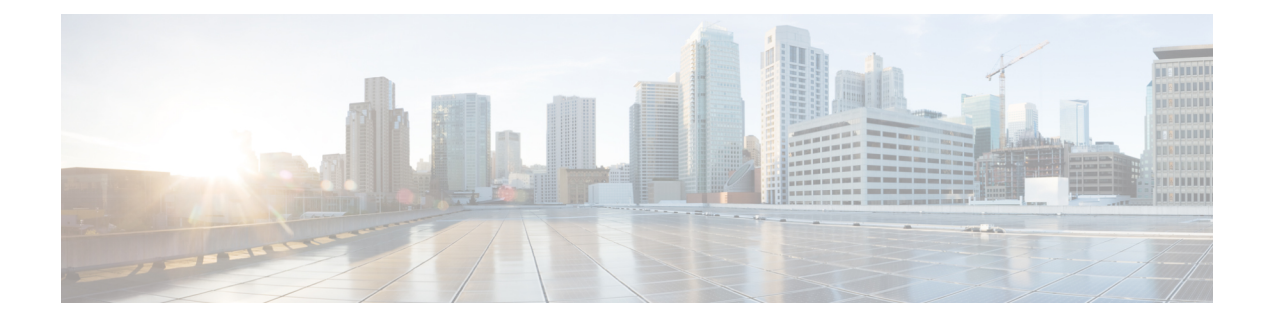

# **Cisco Unified Customer Voice Portal**

- [Unified](#page-0-0) CVP, on page 1
- [Operations](#page-5-0) Console (OAMP), on page 6
- Operations Console [\(NOAMP\),](#page-17-0) on page 18
- Error [Handling,](#page-42-0) on page 43
- Control Center [Operation,](#page-43-0) on page 44
- [Device](#page-65-0) Pools, on page 66
- Import System [Configuration,](#page-68-0) on page 69
- Export System [Configuration,](#page-70-0) on page 71
- [Location](#page-70-1) Feature, on page 71
- SIP Server [Groups,](#page-79-0) on page 80
- Dialed [Number](#page-89-0) Pattern, on page 90
- Web [Services,](#page-98-0) on page 99
- IOS [Setup,](#page-100-0) on page 101
- Cisco VVB [Setup,](#page-106-0) on page 107
- Perform Courtesy [Callback,](#page-114-0) on page 115
- SIP Error Reason Code [Mapping,](#page-117-0) on page 118
- Cloud [Services,](#page-120-0) on page 121

# <span id="page-0-0"></span>**Unified CVP**

Unified CVP provides Voice over IP (VoIP) routing services for the Cisco Unified Intelligent Contact Management Enterprise (Unified ICME) product. Unified ICME providesthe services necessary to determine where calls should be routed, whether to ACDs, specific agents, or to VRUs, but the routing services themselves must be provided by an external routing client.

Traditionally, ICM routing clients were various Public Switch Telephone Network (PSTN) network switches, or customer-provided ACDs. Unified CVP makes it possible for Unified ICME to use VoIP gateways as routing clients as well. This functionality carries a number of advantages, not the least of which is that call traffic can be handled over the IP network rather than by the PSTN carrier, which reduces costs and provides greater network bandwidth.

Unified CVP supports all the features of existing PSTNs and adds additional features. For example, Unified CVP provides a Voice Response Unit (VRU) platform, which includes the ability to prompt for and collect basic data from the caller before delivering the call. Unified CVP enhances this traditional PSTN feature with the use of its own VXML Interactive Voice Response (IVR) application platform. Also, Unified CVP can

park calls by providing voice prompts or hold music to callers who are waiting in queue for an agent in Unified ICME.

A typical deployment of the Unified CVPsolution requires operating, administering, managing, and provisioning multiple servers and IOS components. The Operations Console is a web-based console that enables users to centrally operate, administer, maintain, and provision the Unified CVP solution.

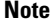

Thisrelease supports only TLS1.2.For more information,see *Contact Center Enterprise Solution Compatibility Matrix* at [https://www.cisco.com/c/en/us/support/customer-collaboration/unified-contact-center-enterprise/](https://www.cisco.com/c/en/us/support/customer-collaboration/unified-contact-center-enterprise/tsd-products-support-series-home.html) [tsd-products-support-series-home.html.](https://www.cisco.com/c/en/us/support/customer-collaboration/unified-contact-center-enterprise/tsd-products-support-series-home.html)

## **Key Features and Benefits**

Unified CVP is a web-based platform that provides carrier-class Interactive Voice Response (IVR) and Internet Protocol (IP) switching services over Voice Over IP (VoIP) networks.

Unified CVP includes these features:

• IP-based services:

- **Switching** Unified CVP can transfer calls over an IP network.
- **Takeback** Unified CVP can take back a transferred call for further IVR treatment or transfer.
- **IVR Services** The classic prompt-and-collect functions: "Press 1 for Sales, 2 for Service," for example.
- **Queuing** Calls can be "parked" on Unified CVP for prompting or music on hold, while waiting for a call center agent to be available.
- **Voice Enabled IVR Services** Unified CVP provides for sophisticated self-service applications, such as banking, brokerage, or airline reservations.
- **Compatibility with Other Cisco Call Routing and VoIP Products** Specifically, Cisco Unified Intelligent Contact Management Hosted (Unified ICMH) or Unified ICME, Cisco Gateways, and Cisco IP Contact Center (IPCC).
- **Compatibility with Cisco Unified Communications Manager (Unified CM)** Unified CM manages and switches VoIP calls among IP phones. When combined with Unified ICME, Unified CM becomes the IPCC product.
- **Compatibility with the PSTN** Calls can be moved onto an IP-based network for Unified CVP treatment and then moved back out to a PSTN for further call routing to a call center.
- **Carrier-Class Platform** Unified CVP is a reliable, redundant, and scalable platform, which allows it to work with service provider and large enterprise networks.
- **Reporting** Unified CVP stores detailed call records in a reporting database using a well-documented schema. You can design and run custom reports using the ODBC-compliant reporting tool of your choice.
- **Operations Console** A web-based console from which you can centrally operate, administer, maintain, and provision the Unified CVP solution.
- **Call Routing Support** Unified CVP provides call routing services for SIP (RFC 3261).

• **VXML Services** - Unified CVP provides a platform for developing powerful, speech-driven interactive applications accessible from any phone.

The VXML platform includes:

- The Cisco Unified CVP VXML Server, a J2EE- and J2SE-compliant application server that dynamically drives the caller experience.
- The Cisco Unified CallStudio, a drag-and-drop graphical user interface (GUI) for the rapid creation of advanced voice applications.

# **Accept Security Certificates**

Ensure that the pop-ups are enabled for Operations Console.

After you enter Operations Console URL in your browser, the procedure to add a certificate is as follows:

#### **Install certificates on Windows operating system:**

The procedure to add a certificate varies for each browser. The procedure for each browser is as follows:

#### **Internet Explorer**

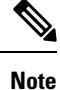

If you are using a Windows client, signed in as a Windows user, you must run Internet Explorer as an administrator to install the security certificates. In your Start menu, right-click Internet Explorer and select Run as administrator.

Contact your administrator if you do not have the required permissions to install the security certificates.

- **1.** A page appears that states there is a problem with the website's security certificate. Click **Continue to this website (not recommended)** link to open Operations Console sign in page. Operations Console sign in screen appears with a certificate error in the address bar.
- **2.** Click on the certificate error that appears in the address bar and then click **View Certificates**.
- **3.** In the **Certificate** dialog box, click **Install Certificate** to open the **Certificate Import Wizard**.
- **4.** Select **Current User** to install the certificate for the current user only, orselect **Local Machine** to install the certificate for all Windows users.
- **5.** On the **Certificate Import Wizard**, click **Next**.
- **6.** Select **Place all certificates in the following store** and click **Browse**.
- **7.** Select **Trusted Root Certification Authorities** and click **OK**.
- **8.** Click **Next** and then click **Finish**. A **Security Warning** dialog box appears.
- **9.** Click **Yes** to install the certificate. The **Certificate Import** dialog box appears.
- **10.** Click **OK** and close the **Certificate Import** dialog box.
- **11.** Close the browser tab. The accepted certificate link isremoved from the**SSL Certificate Not Accepted** dialog box.

Repeat the preceding steps for all the certificate links. After you accept all the certificates, the sign-in process is complete.

**Note** To remove the certificate error from the desktop, you must close and reopen your browser.

#### **Firefox**

**1.** On **Your connection is not secure** page, click **Advanced** > **Add Exception**.

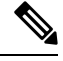

**Note** Ensure that the **Permanently store this exception** box is checked.

- **2.** Click **Confirm Security Exception**.
- **3.** On Operations Console sign in page, enter your username and password, and click **Sign In**.
- **4.** In the **SSL Certificate Not Accepted** dialog box, click the certificate link. A browser tab opens for the certificate that you must accept.
- **5.** On the browser tab, click **I Understand the Risks** > **Add Exception**. Ensure that the **Permanently store this exception** box is checked.
- **6.** Click **Confirm Security Exception**. The browser tab closes after you accept the certificate and the accepted certificate link is removed from the **SSL Certificate Not Accepted** dialog box. Close the browser tab if it does not automatically close.

Repeat the preceding steps for all the certificate links. After you accept all the certificates, the sign-in process is complete.

#### **Chrome and Edge Chromium (Microsoft Edge)**

**1.** A page appears that states your connection is not private. To open Operations Console sign in page,

In Chrome, click **Advanced** > **Proceed to <Hostname> (unsafe)**.

In Microsoft Edge, click **Advanced** > **Continue to <Hostname> (unsafe)**.

- **2.** Enter your agent ID or username, password, and extension, and then click **Sign In**.
- **3.** In the **SSL Certificate Not Accepted** dialog box, click the certificate link. A browser tab opens for the certificate that you must accept.
- **4.** On the browser tab,

In Chrome, click **Advanced** > **Proceed to <Hostname> (unsafe)**.

In Microsoft Edge, click **Advanced** > **Continue to <Hostname> (unsafe)**.

The browser tab closes after you accept the certificate and the accepted certificate link is removed from the **SSL Certificate Not Accepted** dialog box. Close the browser tab if it does not automatically close.

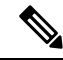

If you click the certificate link and do not accept it, the certificate link stays enabled in the **SSL Certificate Not Accepted** dialog box. The certificate error appears every time you sign in. The procedure to permanently accept the certificate is as follows. **Note**

**5.** Click on the certificate error that appears in the address bar and then,

In Chrome, select **Certificate (Invalid)**.

In Microsoft Edge, select **Certificate (not valid)**.

The **Certificate** dialog box appears.

- **6.** In the **Details** tab, click **Copy to File**. The **Certificate Export Wizard** appears.
- **7.** Click **Next**.
- **8.** Keep the default selection **DER encoded binary X.509 (.CER)** and click **Next**.
- **9.** Click **Browse** and select the folder in which you want to save the certificate, enter a recognizable file name and click **Save**.
- **10.** Browse to the folder where you have saved the certificate (**.cer** file), right-click on the file, and click **Install Certificate**. The **Certificate Import Wizard** appears.
- **11.** Keep the default selection **Current User** and click **Next**.
- **12.** Select **Place all certificates in the following store** and click **Browse**. The **Select Certificate Store** dialog box appears.
- **13.** Select **Trusted Root Certification Authorities** and click **OK**.
- **14.** Click **Next** and then click **Finish**. A **Security Warning** dialog box appears that asks if you want to install the certificate.
- **15.** Click **Yes**. A **Certificate Import** dialog box that states the import was successful appears.

Close the browser and sign in to Operations Console. The security error does not appear in the address bar.

#### **Install certificates on macOS:**

The procedure to download a certificate varies for each browser. The procedure for each browser is as follows:

#### **Chrome**

**1.** A warning page appears which states that your connection is not private. To open Operations Console sign in page,

In Chrome, click **Advanced** > **Proceed to <Hostname> (unsafe)**.

In Microsoft Edge, click **Advanced** > **Continue to <Hostname> (unsafe)**.

**2.** Click on the certificate error that appears in the address bar and then,

In Chrome, select **Certificate (Invalid)**.

In Microsoft Edge, select **Certificate (Not Valid)**.

A certificate dialog box appears with the certificate details.

- **3.** Drag the **Certificate** icon to the desktop.
- **4.** Double-click the certificate. The **Keychain Access** application opens.
- **5.** In the right pane of Keychains dialog, browse to the certificate, right-click on the certificate, and select **Get Info** from the options that are listed. A dialog appears with more information about the certificate.
- **6.** Expand **Trust**. From the **When using this certificate** drop-down, select **Always Trust**.
- **7.** Close the dialog box that has more information about the certificate. A confirmation dialog box appears.
- **8.** Authenticate the modification of Keychains by providing a password.
- **9.** The certificate is now trusted, and the certificate error does not appear on the address bar.

#### **Firefox**

- **1.** In your Firefox browser, enter Operations Console URL. A warning page appears which states that there is a security risk.
- **2.** Click **Advanced** and then click **View Certificate** link. The **Certificate Viewer** dialog box appears.
- **3.** Click **Details** and then click **Export**. Save the certificate (**.crt** file) in a local folder.

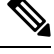

**Note** If **.crt** file option is not available, select **.der** option to save the certificate.

- **4.** From the menu, select **Firefox** > **Preferences**. The **Preferences** page is displayed.
- **5.** In the left pane, select **Privacy & Security**.
- **6.** Scroll to the **Certificates** section and click **View Certificates ...**. The **Certificate Manager** window is displayed.
- **7.** Click **Import** and select the certificate.
- **8.** The certificate is now authorized, and the certificate error does not appear on the address bar.

# <span id="page-5-0"></span>**Operations Console (OAMP)**

The Operations Console is a web-based interface from which you can configure the Unified CVP components in the Unified CVP solution. You can monitor and manage the following Unified CVP components directly from the Operations Console:

- Unified CVP Call Server
- Unified CVP Reporting Server
- Unified CVP VXML Server
- Unified CVP VXML Server (standalone)

The Operations Console manages component configurations. It also provides the ability to distribute Call Studio applications to Unified CVP VXML Servers, perform Reporting DB administration. Finally, the

Operations Console provides basic visual indications asto which managed components are functioning properly and which are having problems.

Use the buttons and menus in the Operations Console to navigate through the web pages. The browser buttons are not supported.

**Note** Do not use the **Back** button in your browser to navigate back to the pages that you have visited previously.

The Operations Console provides access to the following operations:

- **Health Monitoring** You can use any SNMP-standard monitoring tool to get a detailed visual and tabular representation of the health of the solution network. All Unified CVP product components and most Unified CVP solution components also issue SNMP traps and statistics which can be delivered to any standard SNMP management station or monitoring tool.
- **Direct administration of individual IOS-based components** Administrators can select an individual gateway for direct administration using secure shell (ssh). Configurations which are modified in this way, or which are modified by directly accessing those components without using the Operations Server, can be uploaded to the Operations Server backup for later use.

You can perform the following tasks to get started with the Operations Console:

- Logging in to the Operations Console
- Using the Cisco Unified Customer Voice Portal Page
- Getting Acquainted with the Operations Console Menus
- Where to Find More Information
- Logging out from the Operations Console
- Viewing System-Level Operation States
- Transferring Script and Media Files
- Using the Control Center

# <span id="page-6-0"></span>**Log in to Operations Console (OAMP)**

To log in to the Operations Console, perform the following procedure.

#### **Before You Begin**

If this is the first time you are logging in to the Operations Console after installing the Unified CVP software, you will need the password for the default Administrator account that was created during installation.

The inactivity session timeout for the Operations Console (when no activity is performed in the browser) is set to 60 minutes. If the browser is inactive for more than 60 minutes, you are required to login again.

### **Procedure**

To log in to the Operations Console:

#### **Procedure**

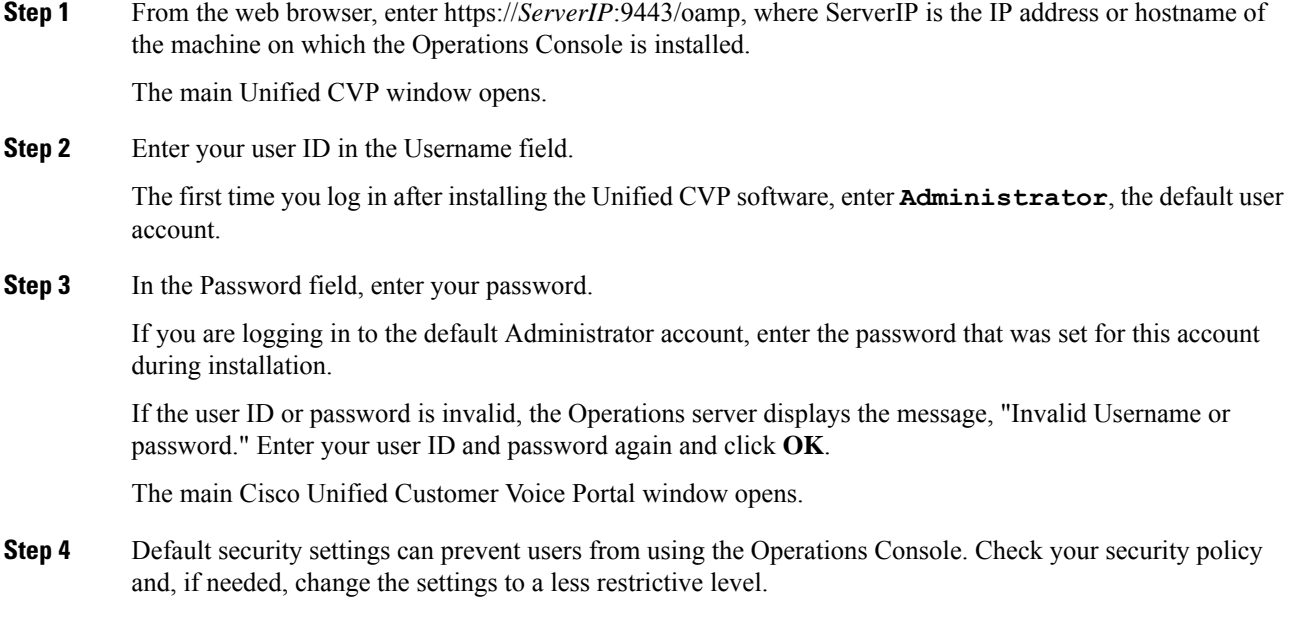

#### **Related Topics**

Log out of [Operations](#page-15-0) Console (OAMP), on page 16

# <span id="page-7-1"></span>**My Account Screen**

The My Account screen displays the settings for the account of the user who is currently logged in.

You can view the device pools and user groups to which you are assigned.

#### **Related Topics**

User [Information,](#page-7-0) on page 8 User Group [Assignment,](#page-8-0) on page 9 Device Pool [Selection](#page-9-0), on page 10

### <span id="page-7-0"></span>**User Information**

#### **Table 1: User Information Configuration Settings**

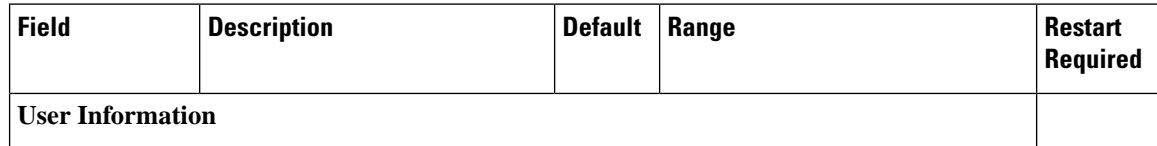

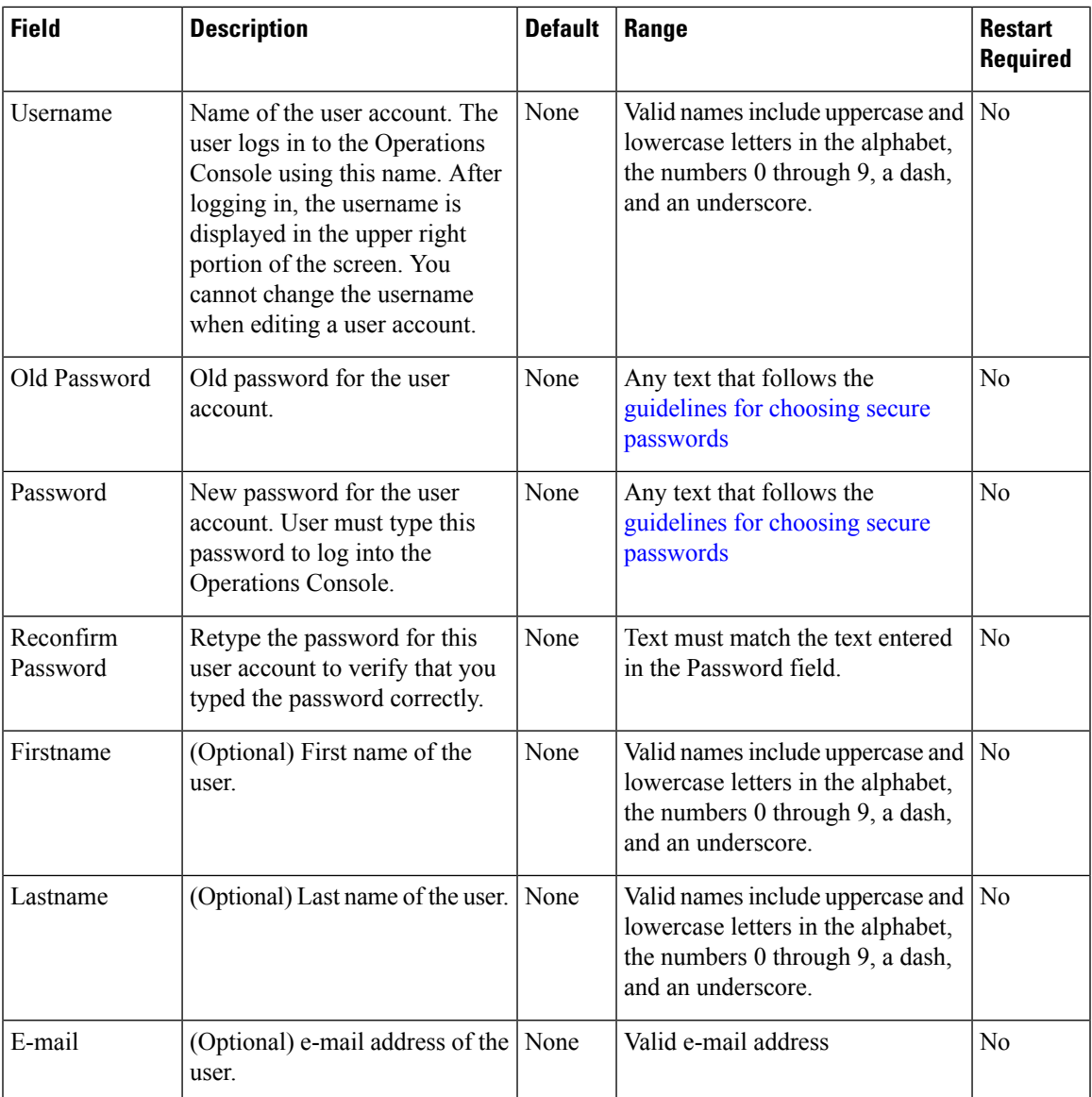

### <span id="page-8-0"></span>**User Group Assignment**

To add/remove a user to/from a user group:

#### **Procedure**

**Step 1** To add a user to a group, select the user group from the **Available** pane, and then click the right arrow to move the user group to the **Selected** pane. **Step 2** To remove a user from a group, select the user from the **Selected** pane, and then click the left arrow to move the user group to the **Available** pane. **Step 3** Click **Save**.

### <span id="page-9-0"></span>**Device Pool Selection**

To add a user to or remove a user from a device pool:

#### **Procedure**

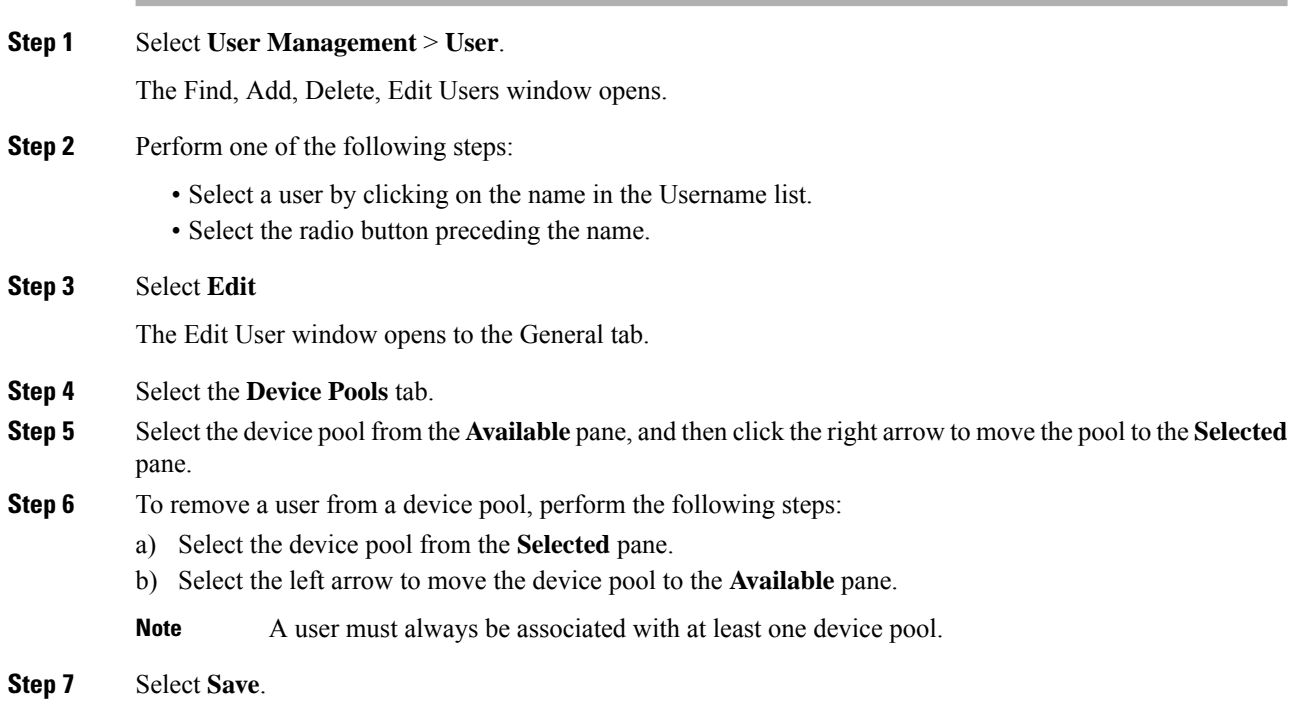

# **Cisco Unified Customer Voice Portal Page**

The main Cisco Unified Customer Voice Portal page is displayed when you log in to the Operations Console. Navigation to the entire website is provided with the menu bar at the top of the screen.

#### **Related Topics**

[Operations](#page-10-0) Console Menu Options, on page 11 More [Information](#page-14-0) About Unified CVP, on page 15

### **Window Header**

The window header, which displays at the top of each Operations Console window, contains the following fields:

Window header fields:

- Logged in as User account for the user who is currently logged in.
- My Account- User who is currently logged in. See My [Account](#page-7-1) Screen, on page 8.
- Logout- Logs you out from the console. See Log out of [Operations](#page-15-0) Console (OAMP), on page 16.
- About Displays the Welcome window.
- Documentation Search Searches the Ops Console documentation for a keyword.

# <span id="page-10-0"></span>**Operations Console Menu Options**

Use the Operations Console menu options to configure Unified CVP components and users.

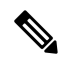

**Note** Selecting an item from the menu bar launches the respective page.

I

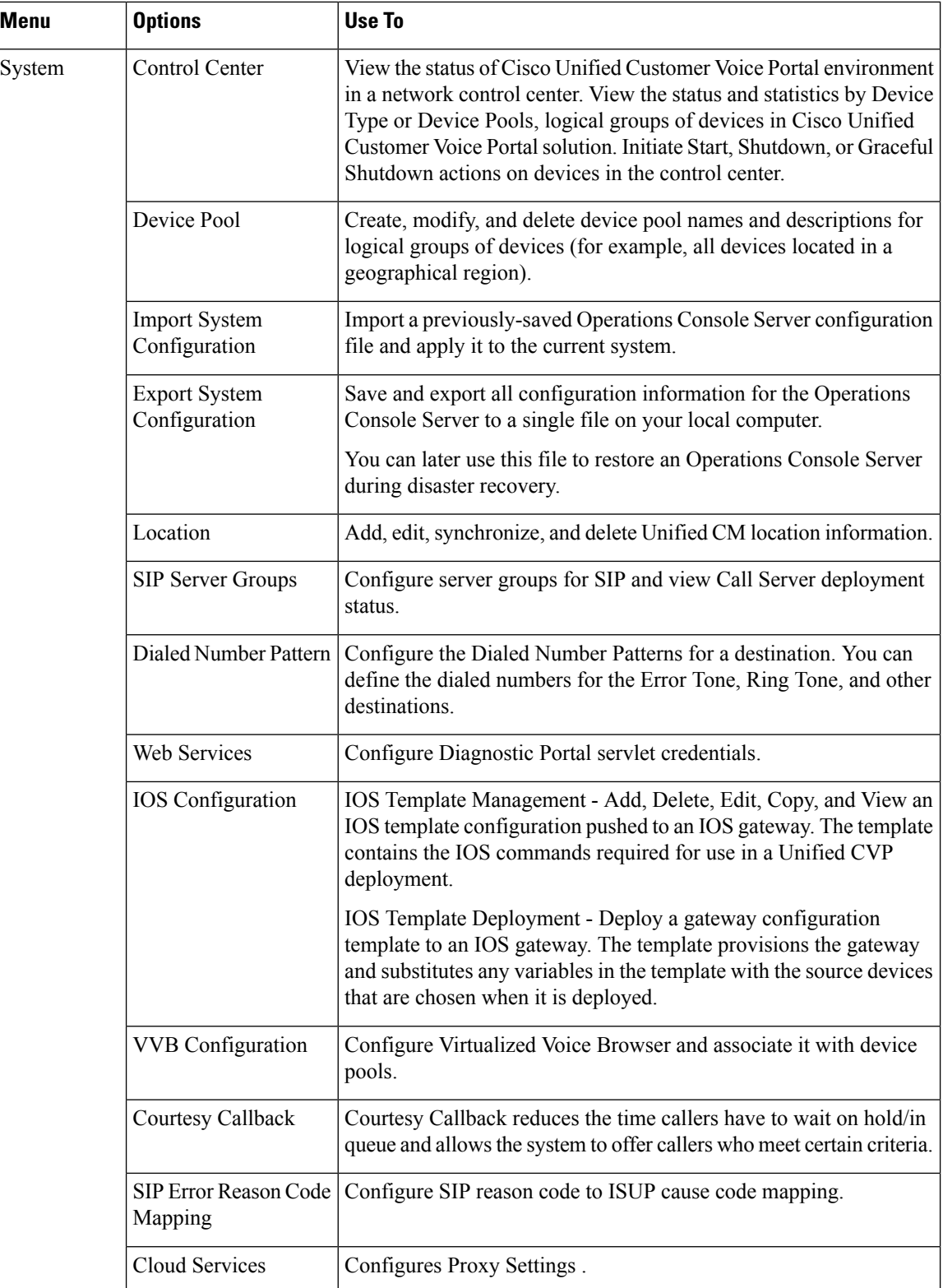

i.

 $\overline{\phantom{a}}$ 

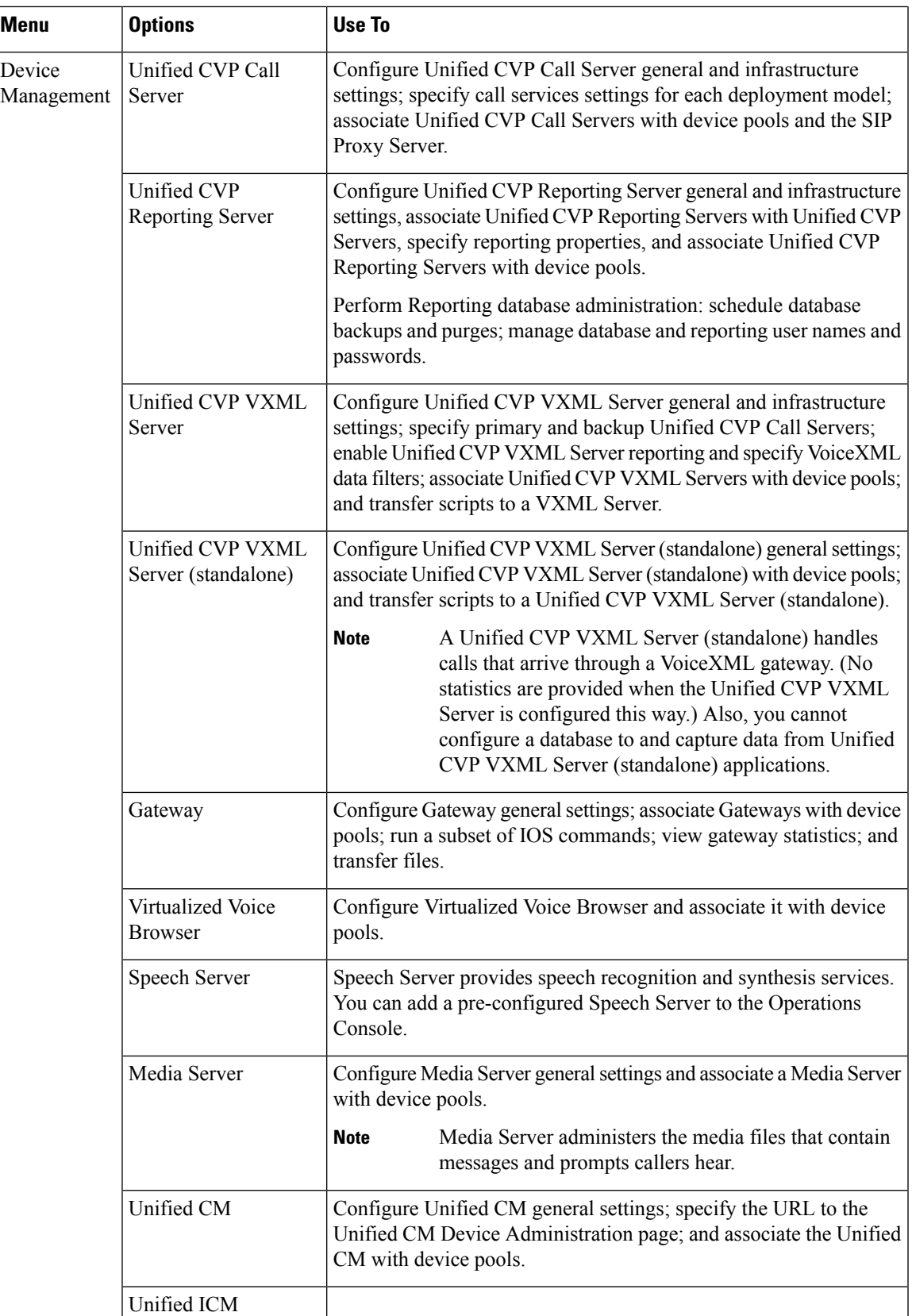

L

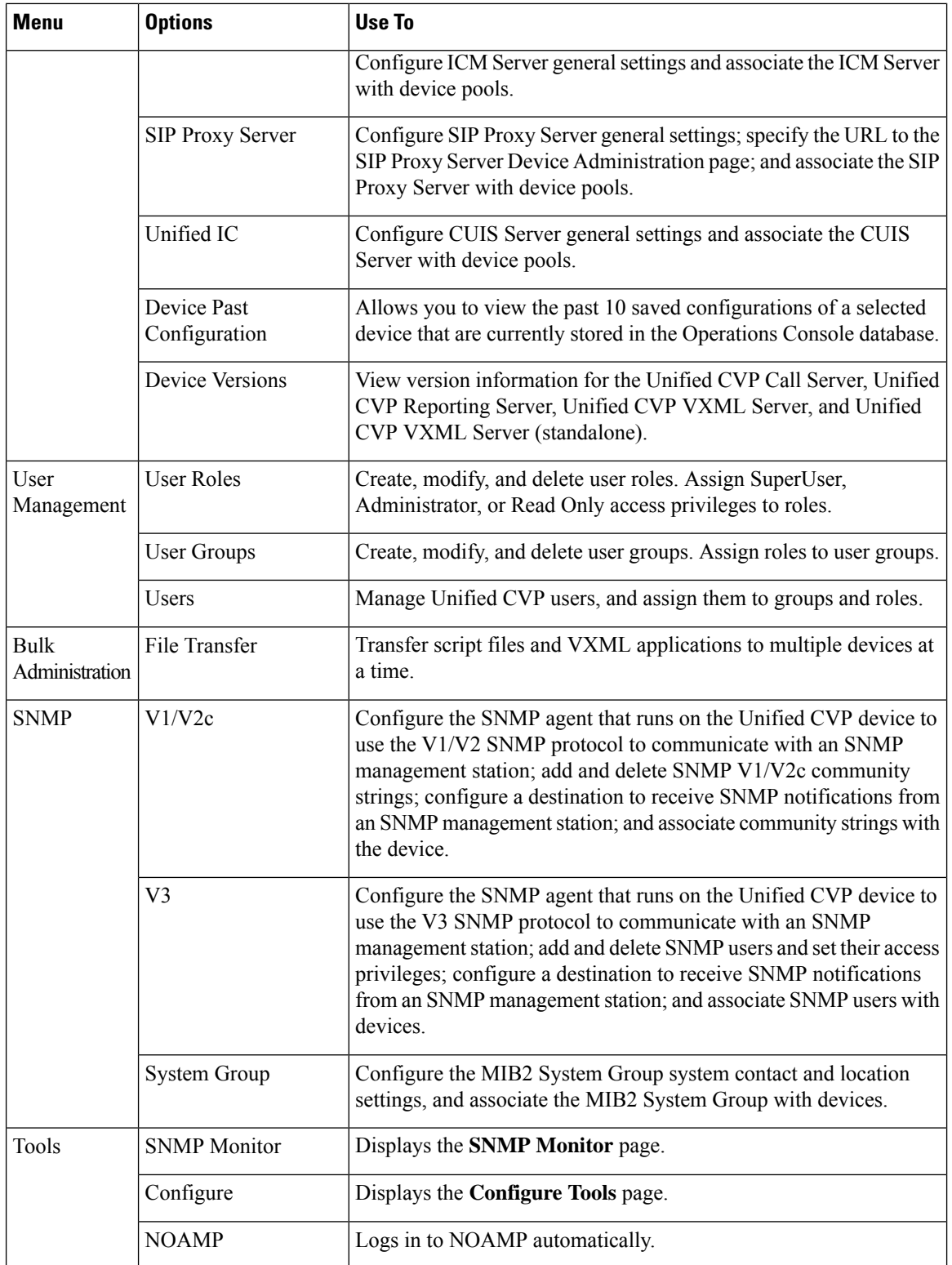

i.

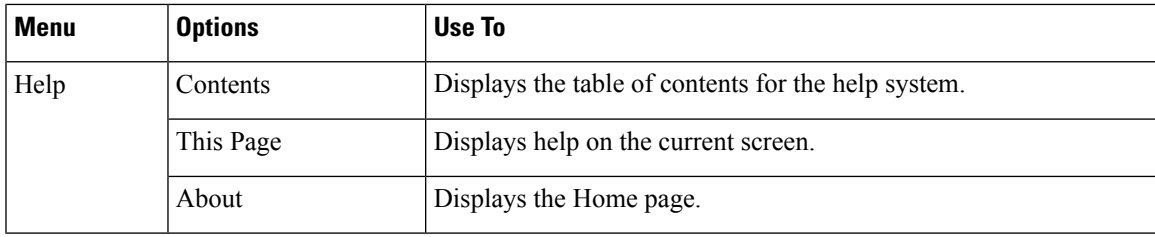

# <span id="page-14-0"></span>**More Information About Unified CVP**

The Operations Console Online Help describes how to use the Operations Console to configure and perform basic monitoring of the components that make up the Unified CVP solution. For design considerations and guidelinesfor deploying enterprise network solutionsthat incorporate *Solution Design Guide for Cisco Unified Contact Center Enterprise*.

The following table lists the documents available in the Unified CVP documentation set.

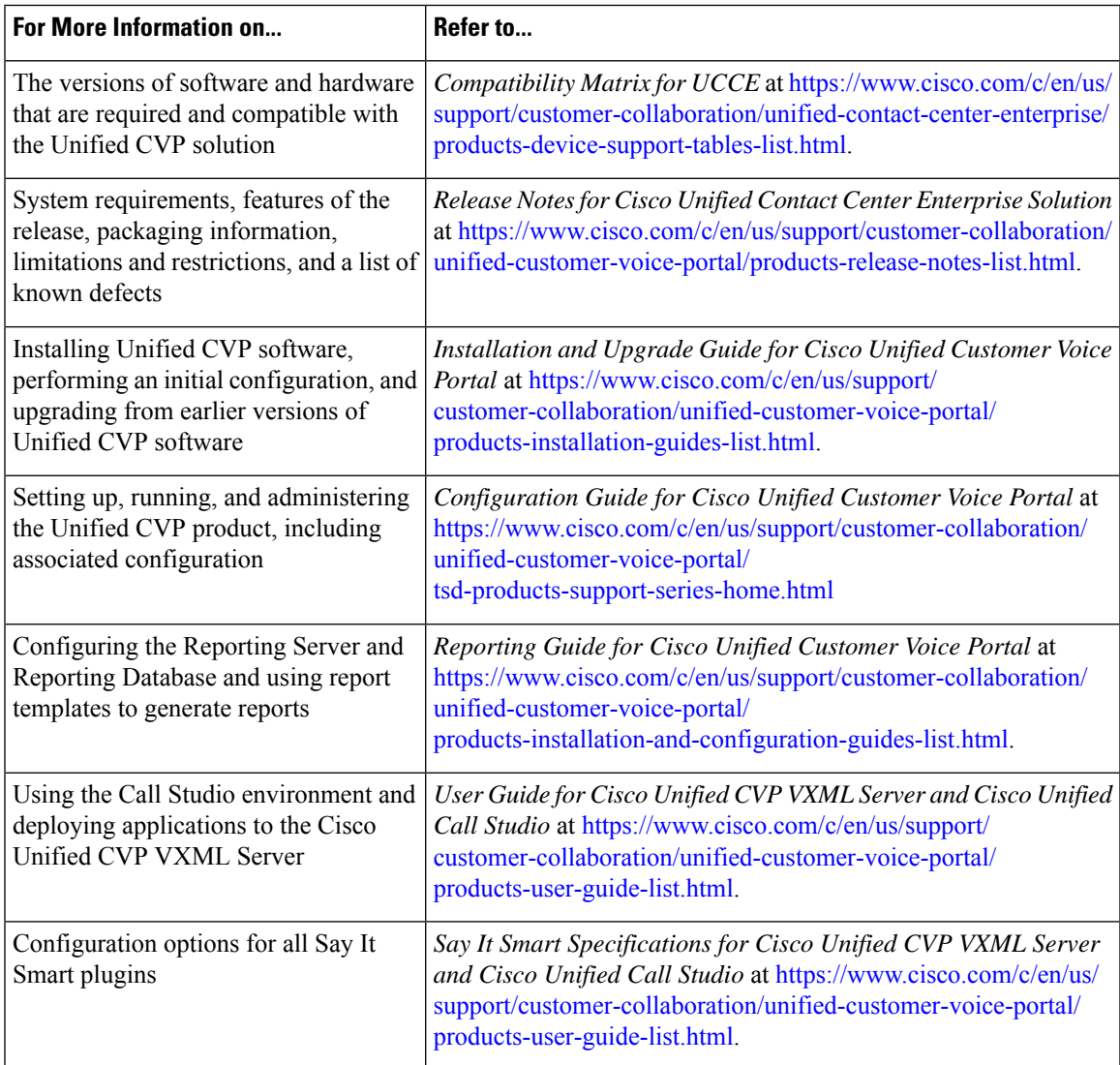

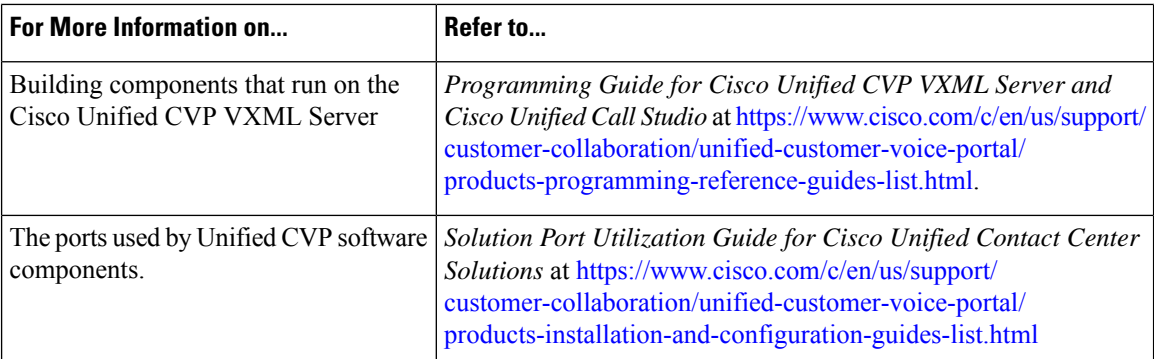

# <span id="page-15-0"></span>**Log out of Operations Console (OAMP)**

To log out from the Operations Console, perform the following procedure.

### **Procedure**

To log out from the Operations Console:

#### **Procedure**

Click **Logout** in the screen header at the top of the screen.

You are logged out and the main Cisco Customer Voice Portal window opens.

#### **Related Topics**

Log in to [Operations](#page-6-0) Console (OAMP), on page 7

# **View System-Level Operation States**

The Operations Console provides status information for each device. Each device can be in one of the states listed in the following table.

#### **Table 2: Description of States Displayed in the Status Window**

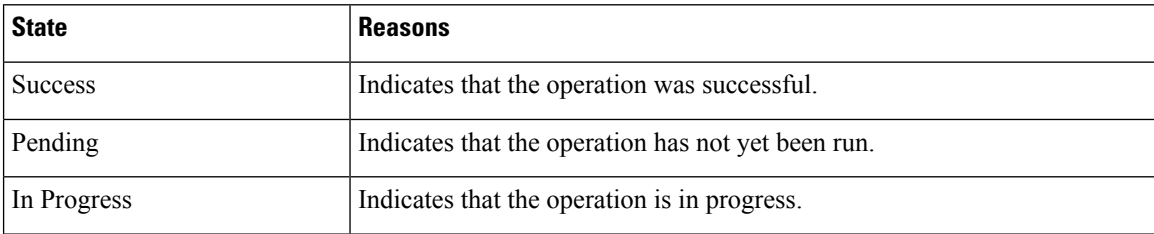

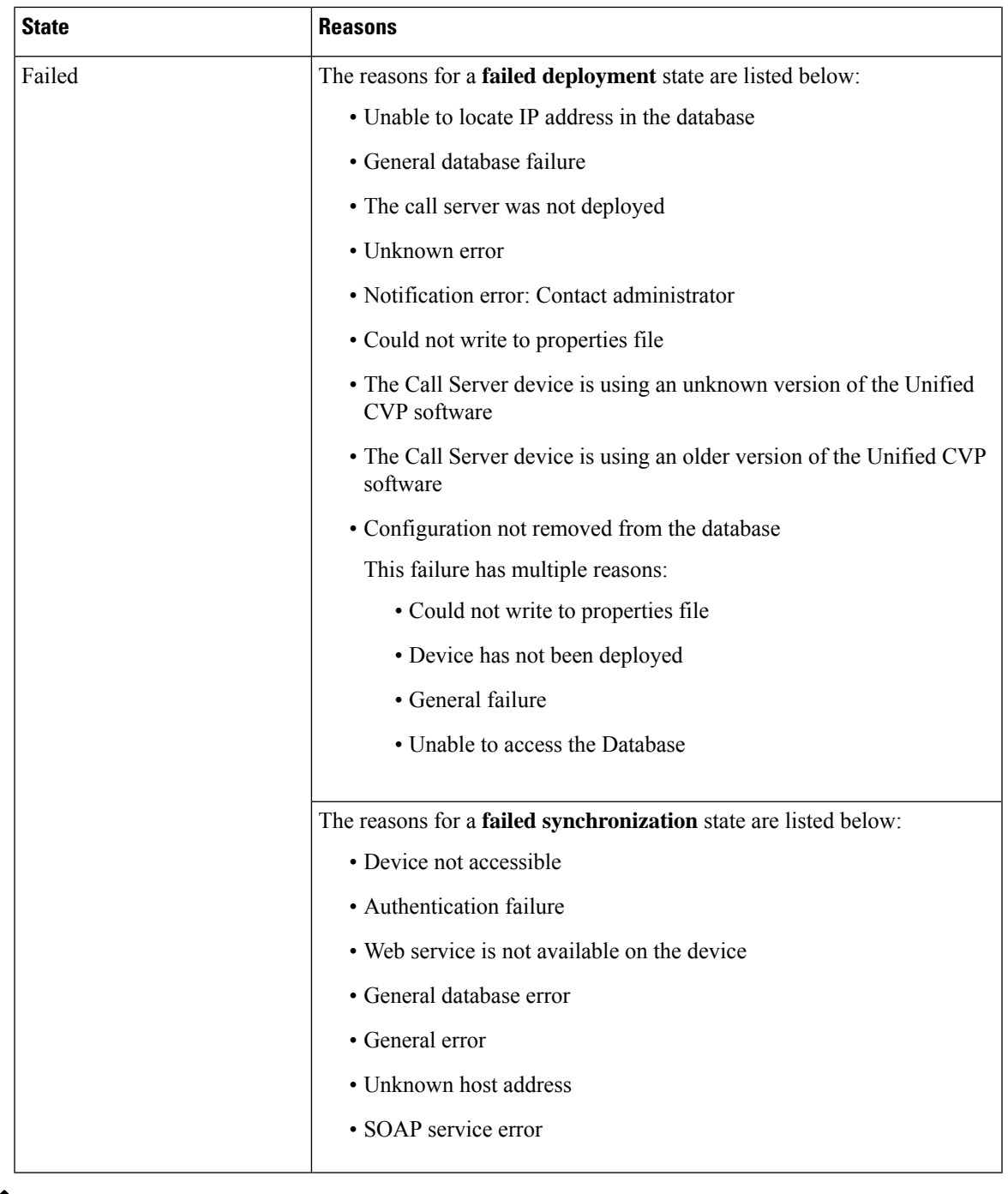

 $\overline{\phantom{a}}$ 

If you make any configuration changes after your initial deployment of any System-level configuration tasks, you must deploy the changed configuration again. **Note**

# **Transfer Script and Media Files**

You can transfer a single script or media file at a time from the Operations Console.

### **Procedure**

To transfer a script or media file:

#### **Procedure**

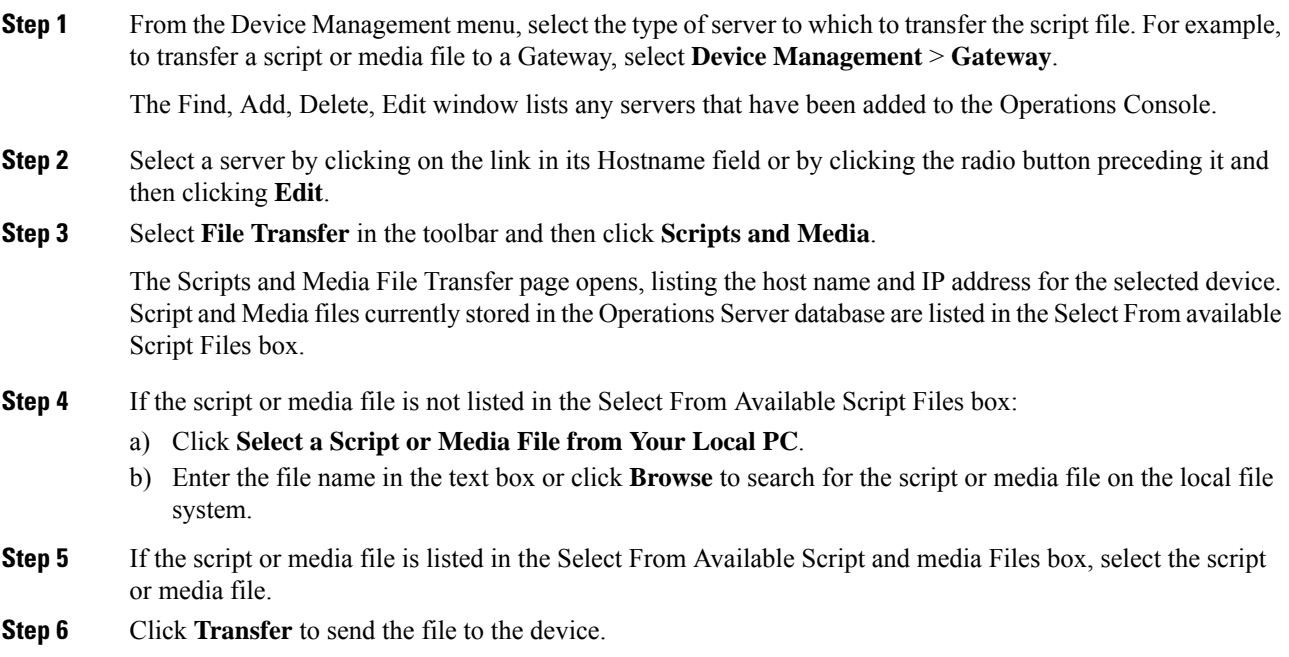

The script or media file is transferred to the selected server.

# <span id="page-17-0"></span>**Operations Console (NOAMP)**

Operations Console (NOAMP) is a web-based interface from which you can access and configure the following sections for Unified CVP.

- **Overview**: This is the home page of Cisco Unified Customer Voice Portal.
- **Contact Center AI**: This section is used to configure Speech Servers and manage AI services such as Virtual Assistant–Voice (VAV) for OEM and non-OEM users.
- **Integration**: This section is used to configure CloudConnect and copy settings to selected devices.
- **License Management**: This section provides licensing information for Unified CVP.
- **VAV Statistics** This section provides VAV-related statistics.

• **Classic OAMP**: Click this to navigate to OAMP (https://ServerIP:9443/oamp).

# **Log in to Operations Console (NOAMP)**

#### **Before you begin**

If this is the first time you are logging in to Operations Console after installing the Unified CVP software, you will need the password for the default **Administrator** account that was created during installation.

The inactivity session timeout (when no activity is performed in the browser) for Operations Console is set to 60 minutes. If the browser is inactive for more than 60 minutes, you are required to log in again.

#### **Procedure**

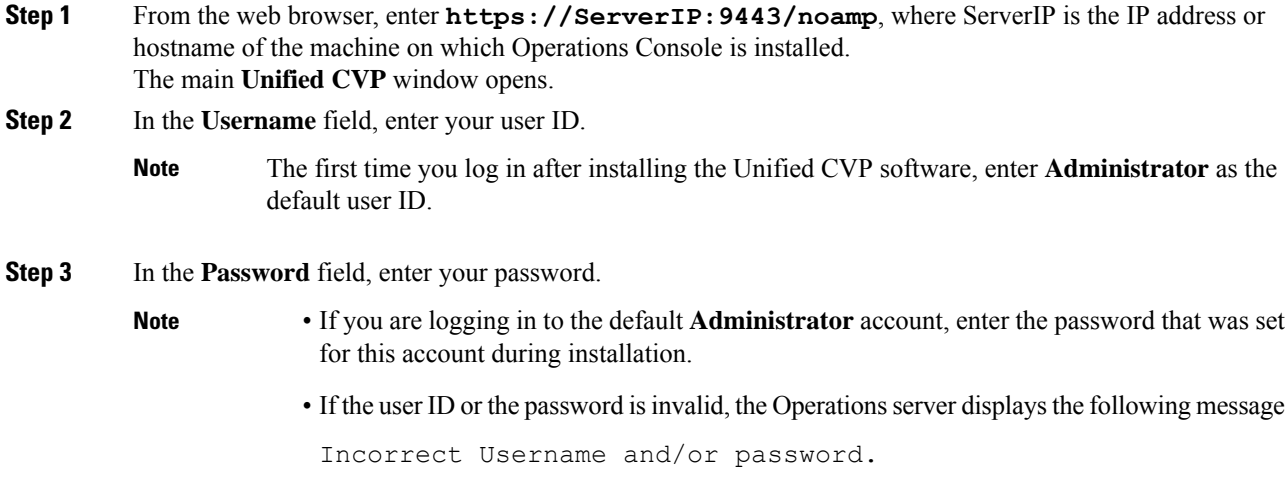

# **Contact Center AI**

In the NOAMP console, the Contact Center AI feature tab allows administrators to view/sync/configure AI services such as Virtual Assistant–Voice (VAV) for the following:

- Cisco-billed AI services (for OEM users)
- Vendor-billed AI services (for non-OEM users)

**Note**

Contact Center AI services require access to the following domains. This access may be provided through proxy if required.

```
*.google.com
*.googleapis.com
*.gcr.io
*.cisco.com
*.wbx2.com
*.ciscoccservice.com
```
### **Configuration for Cisco-Billed AI Services**

#### **View Default Config**

This page gives an overview of the AI services that use the default Contact Center AI config. The Contact Center AI Config depicts a set of services from an AI provider. You can create or configure it in the Cisco Webex Control Hub.

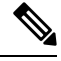

```
Note
```
If you are a Comprehensive Virtual Assistant–Voice (VAV) customer, go to the CCE Admin UI to view the information on Contact Center AI Config.

#### **Before you begin**

For viewing the default Contact Center AI config, OAMP server must be connected to the Internet. Enable direct access to the Internet or configure HTTP proxy settings in the OAMP server. To configure HTTP proxy settings in OAMP server, perform the following steps:

- **1.** Open Windows regedit in the OAMP server.
- **2.** Go to HKEY\_LOCAL\_MACHINE\SOFTWARE\WOW6432Node\Apache Software Foundation\Procrun 2.0\OPSConsoleServer\Parameters\Java.
- **3.** Add the following entries:

-Dhttps.proxyHost=<proxy\_host> -Dhttps.proxyPort=<proxy\_port>

**4.** Restart the OAMP server.

#### **Procedure**

**Step 1** In **Cisco Unified Customer Voice Portal**, go to **Contact Center AI** > **Cisco-Billed AI Services**.

**Step 2** Check the list of AI services configured with the default config.

#### **Sync Default Config**

This procedure syncs the default config for AI services with the latest configuration fetched from the Control Hub.

#### **Procedure**

**Step 1** In **Cisco Unified Customer Voice Portal**, go to **Contact Center AI** > **Cisco-Billed AI Services**. **Step 2** Click the **Sync** button.

The latest AI configurtion and the last synced time are displayed.

### **Configuration for Vendor-billed AI Services**

#### **Configure VVB Devices for Speech Services**

This procedure configures VVB devices for speech services.

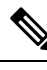

**Note** If Nuance is configured, it takes precedence over speech services.

#### **Before you begin**

**1.** Import the certificate from Cisco VVB to OAMP Server.

For more information, see *Secure HTTP Communication between OAMP Server and Cisco VVB* section in *Configuration Guide for Cisco Unified Customer Voice Portal* at [https://www.cisco.com/c/en/us/support/](https://www.cisco.com/c/en/us/support/customer-collaboration/unified-customer-voice-portal/tsd-products-support-series-home.html) [customer-collaboration/unified-customer-voice-portal/tsd-products-support-series-home.html](https://www.cisco.com/c/en/us/support/customer-collaboration/unified-customer-voice-portal/tsd-products-support-series-home.html).

- **2.** Ensure Cisco VVB hostname is DNS resolvable from OAMP Server.
- **3.** Restart **CVP OPSConsoleServer** service.

#### **Procedure**

- **Step 1** In **Cisco Unified Customer Voice Portal**, go to **Contact Center AI** > **Vendor-Billed AI Services**.
- **Step 2** From the **Device** drop-down list, select a VVB device.
- **Step 3** Follow the procedure to configure the selected VVB device(s) for the required speech service.

#### Text to Speech

Text to Speech (TTS) tab enables you to view, add, edit, or delete TTS service accounts.

Add and Maintain Text to Speech Account

This procedure explains how to add a text to speech account. For more information on maintaining service accounts, see Edit Text to Speech Service [Account,](#page-21-0) on page 22 and Delete Service [Account,](#page-23-0) on page 24.

#### **Procedure**

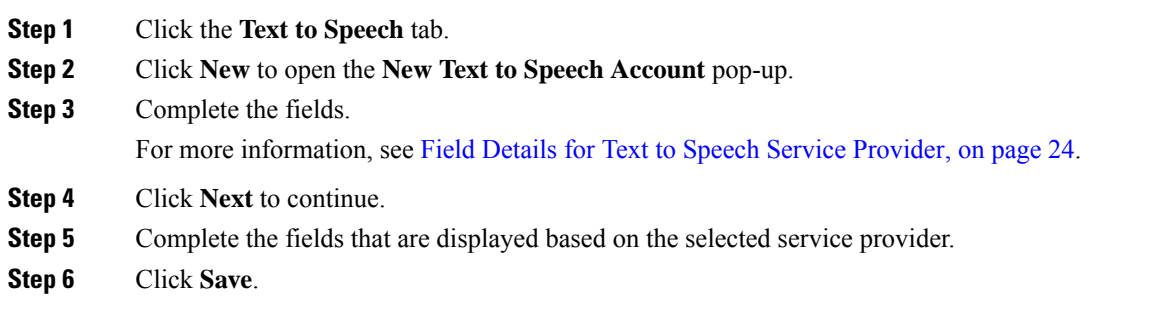

#### <span id="page-21-0"></span>Edit Text to Speech Service Account

This procedure explains how to edit configuration details for a Text to Speech account.

V

**Note** Any change in configuration takes effect after 5 minutes.

#### **Procedure**

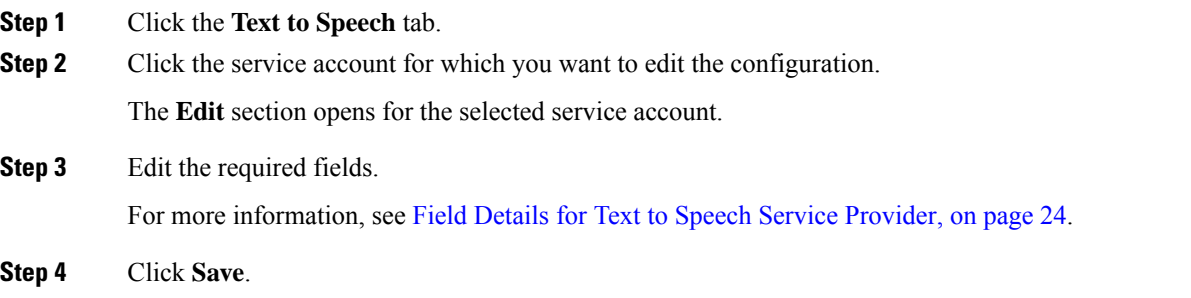

#### Automatic Speech Recognition

Automatic Speech Recognition (ASR) tab enables you to view, add, edit, or delete ASR service accounts.

#### Add and Maintain Automatic Speech Recognition Account

This procedure explains how to add an Automatic Speech Recognition account. For more information on maintaining service accounts, see Edit Automatic Speech [Recognition](#page-22-0) Service Account, on page 23 and Delete Service [Account,](#page-23-0) on page 24.

#### **Procedure**

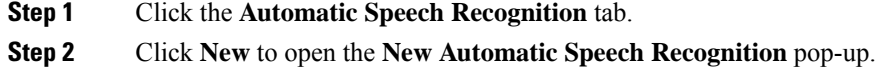

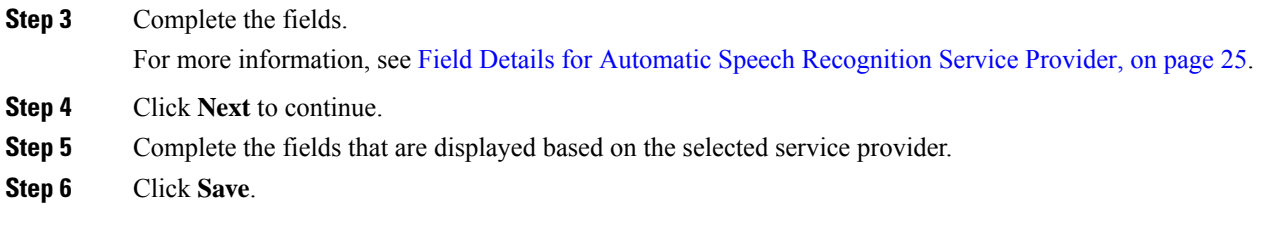

<span id="page-22-0"></span>Edit Automatic Speech Recognition Service Account

This procedure explains how to edit configuration details for an Automatic Speech Recognition account.

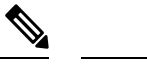

**Note** Any change in configuration takes effect after 5 minutes.

#### **Procedure**

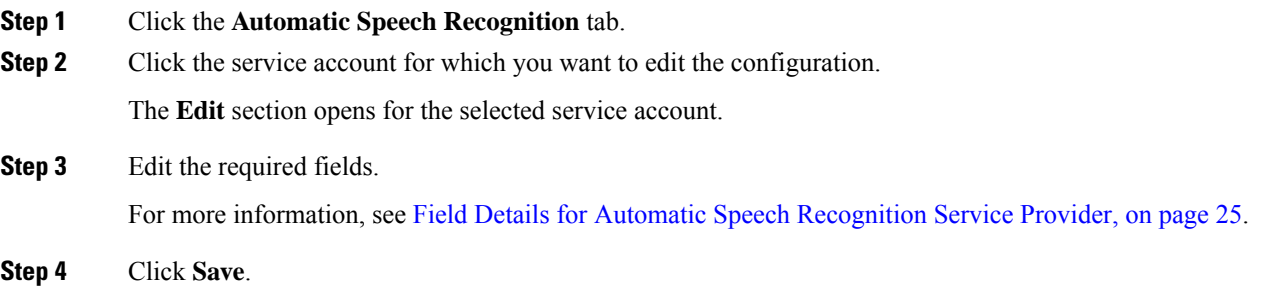

#### Natural Language Understanding

Natural Language Understanding (NLU) tab enables you to view, add, edit, or delete NLU service accounts.

Add and Maintain Natural Language Understanding Account

This procedure explains how to add a Natural Language Understanding (NLU) account.For more information on maintaining service accounts, see Edit Natural Language [Understanding](#page-23-2) Service Account, on page 24 and Delete Service [Account,](#page-23-0) on page 24.

#### **Procedure**

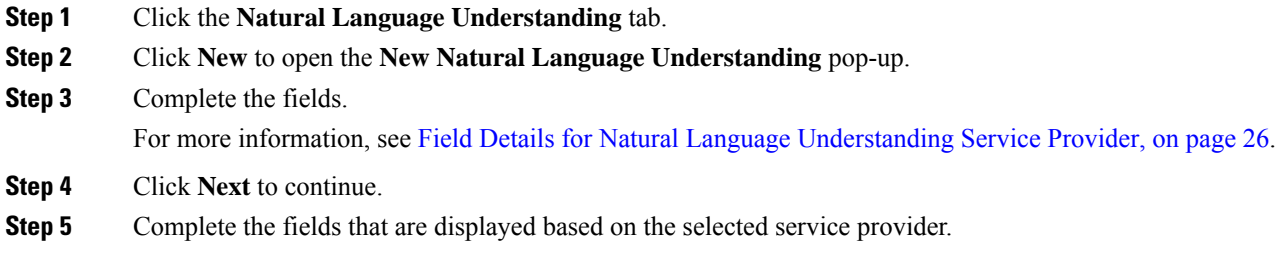

**Step 6** Click **Save**.

<span id="page-23-2"></span>Edit Natural Language Understanding Service Account

This procedure explains how to edit configuration details for a Natural Language Understanding account.

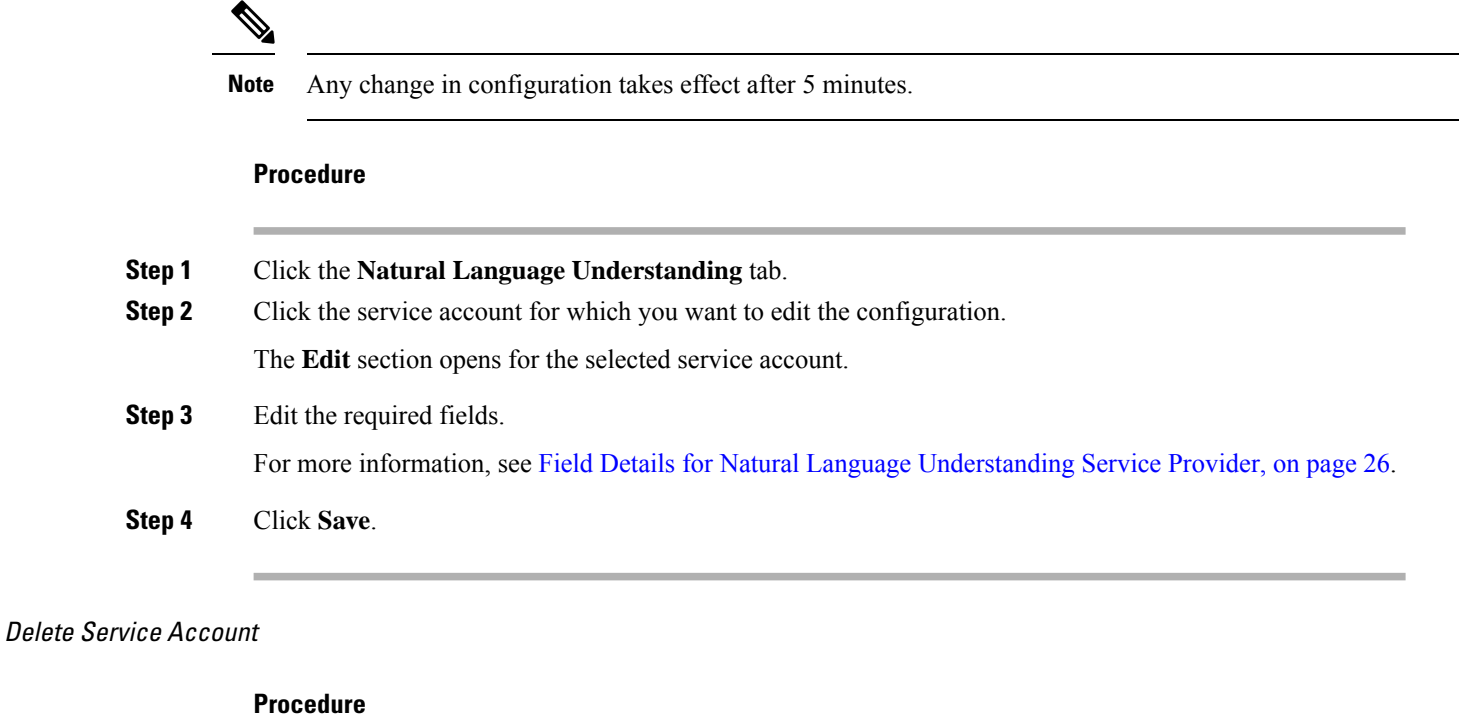

<span id="page-23-0"></span>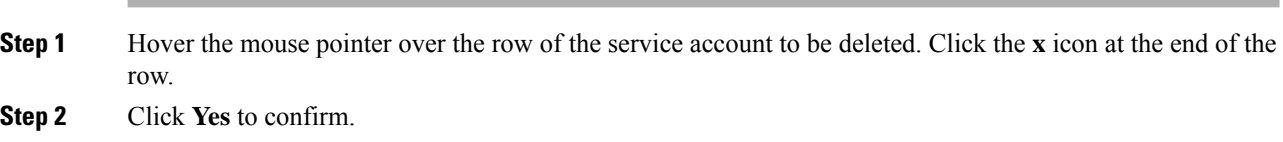

#### <span id="page-23-1"></span>Supported Fields from Service Provider

Field Details for Text to Speech Service Provider

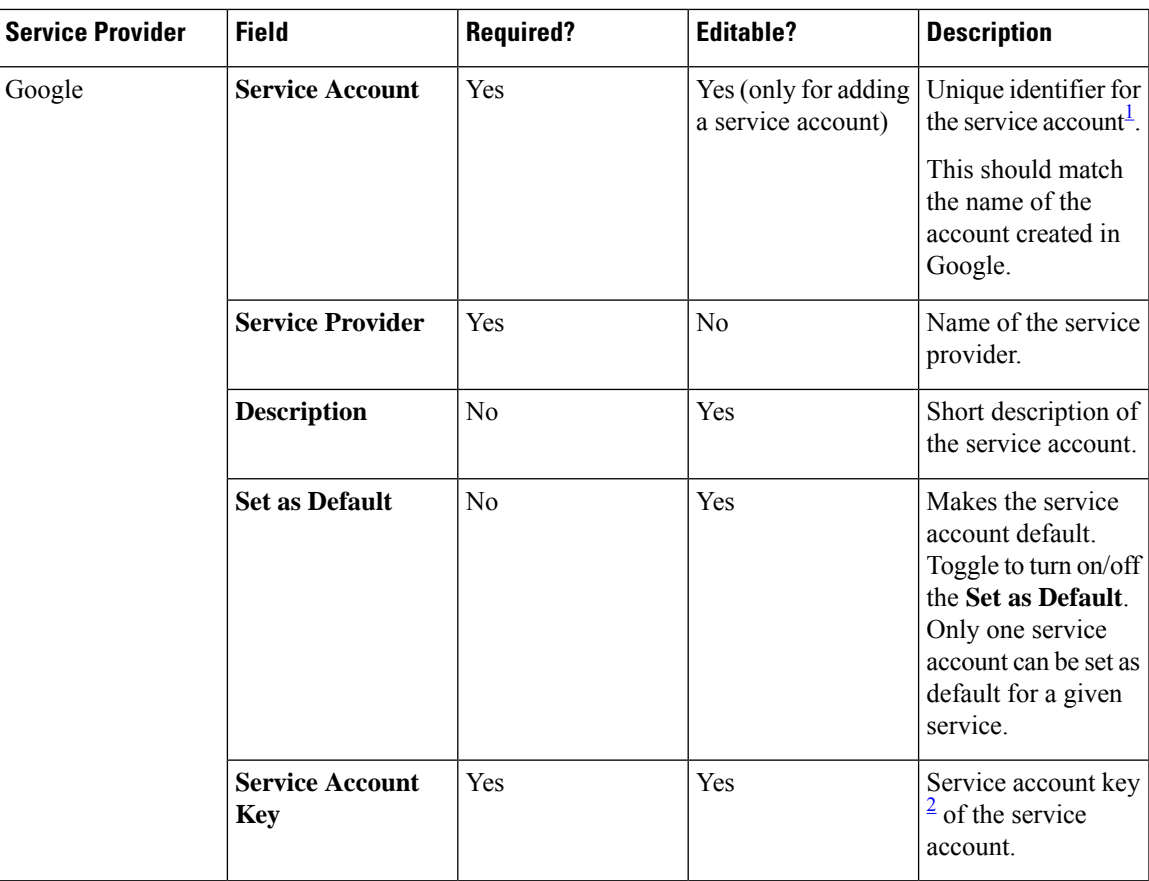

<span id="page-24-2"></span><span id="page-24-1"></span><sup>1</sup> Use the same Service Account name in the Call Studio.

<sup>2</sup> Use the key provided in the . json file. For more information on how to fetch the . json file from the service provider, see [https://cloud.google.com/text-to-speech/docs/quickstart-client-libraries.](https://cloud.google.com/text-to-speech/docs/quickstart-client-libraries) CCAI customers must use the key provided during the onboarding process.

<span id="page-24-0"></span>Field Details for Automatic Speech Recognition Service Provider

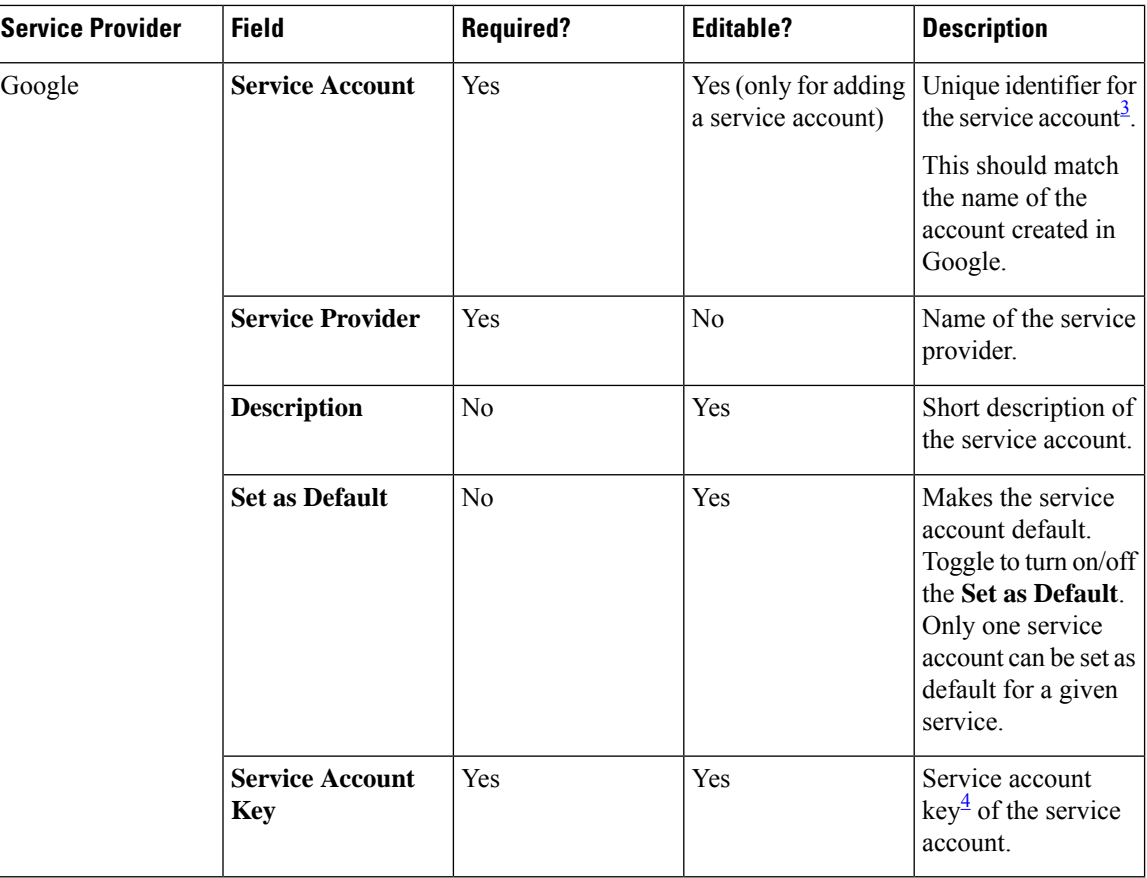

<span id="page-25-2"></span><span id="page-25-1"></span><sup>3</sup> Use the same Service Account name in the Call Studio.

<sup>4</sup> Use the key provided in the . json file. For more information on how to fetch the . json file from the service provider, see <https://cloud.google.com/speech-to-text/docs/quickstart-client-libraries>. CCAI customers must use the key provided during the onboarding process.

<span id="page-25-0"></span>Field Details for Natural Language Understanding Service Provider

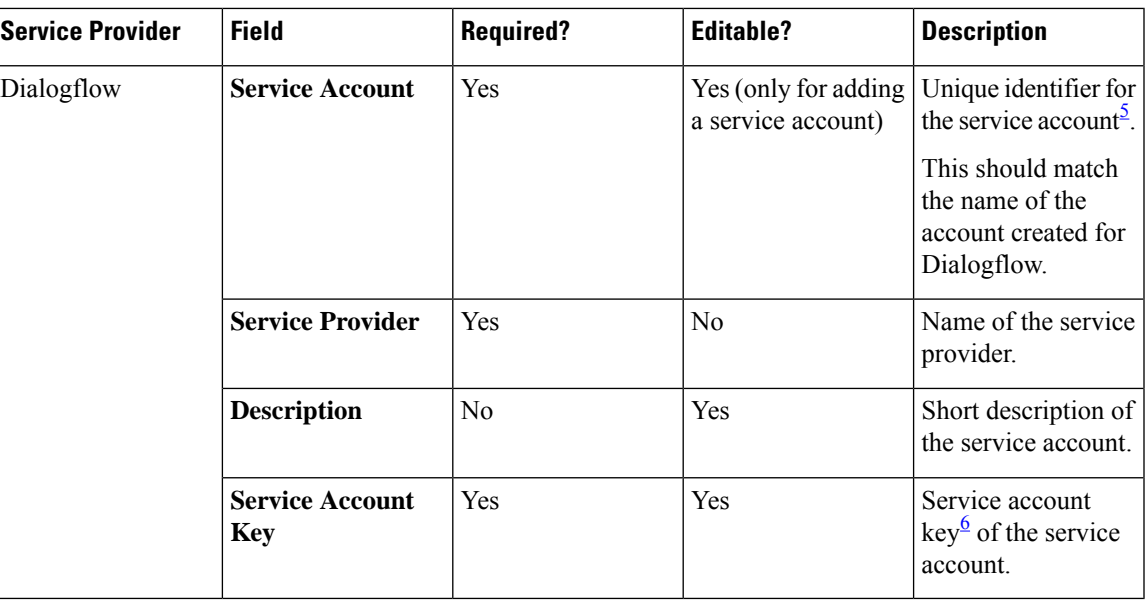

- <span id="page-26-1"></span><span id="page-26-0"></span><sup>5</sup> Use the same Service Account name in the Call Studio.
- <sup>6</sup> Use the key provided in the .json file. For more information on how to fetch the .json file from the service provider, see [https://dialogflow.com/docs/reference/v2-auth-setup.](https://dialogflow.com/docs/reference/v2-auth-setup) CCAI customers must use the key provided during the onboarding process.

### **Copy Settings to Selected Device**

This procedure copies the settings from one device to a list of selected devices.

For example, if you have a setup with multiple Cisco VVBs, you can use this procedure to quickly copy the configuration settings from one Cisco VVB to the other Cisco VVBs.

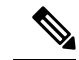

**Note** The **Copy Settings** option is available only if there are 2 or more VVB devices.

#### **Procedure**

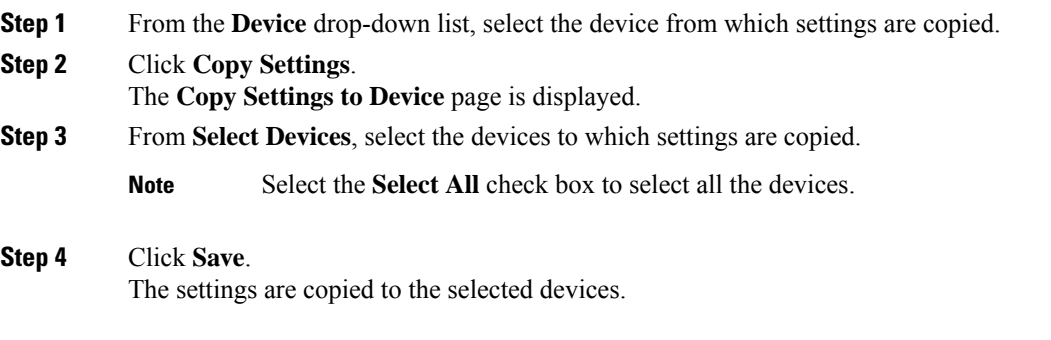

# **Integration**

This section enables you to perform the following tasks.

- Configure Cloud Connect.
- Copy settings to the selected devices.

In **Cisco Unified Customer Voice Portal**, click **Integration** to access the **Integration** section.

### **Cloud Connect**

#### **Configure CVP or VVB Devices for Cloud Connect**

This procedure configures CVP or VVB devices for Cloud Connect.

#### **Before you begin**

**1.** Import the certificate from Call Server to OAMP Server.

For more information, see *Secure HTTP Communication between OAMP Server and Call Server* section in *Configuration Guide for Cisco Unified Customer Voice Portal* at [https://www.cisco.com/c/en/us/support/](https://www.cisco.com/c/en/us/support/customer-collaboration/unified-customer-voice-portal/tsd-products-support-series-home.html) [customer-collaboration/unified-customer-voice-portal/tsd-products-support-series-home.html.](https://www.cisco.com/c/en/us/support/customer-collaboration/unified-customer-voice-portal/tsd-products-support-series-home.html)

- **2.** Ensure Unified CVP hostname is DNS resolvable from OAMP Server.
- **3.** Restart **CVP OPSConsoleServer** service.

#### **Procedure**

- **Step 1** In **Cisco Unified Customer Voice Portal**, click **Integration** > **Cloud Connect**.
- **Step 2** From the **Device Type** drop-down list, select **CVP** or **VVB**.
- **Step 3** From the **Device Name** drop-down list, select the CVP or VVB device to be configured.
- **Step 4** In the **Publisher IP Address / Hostname** text box, enter the FQDN / IP address of the publisher.
- **Step 5** In the **Subscriber IP Address / Hostname** text box, enter the FQDN / IP address of the subscriber.
- **Step 6** In the **User Name** text box, enter the Cloud Connect administrator username.
- **Step 7** In the **Password** text box, enter the Cloud Connect administrator password.
- **Step 8** Click **Save**.
- **Step 9** Restart **Cisco CVP CallServer/VVB SpeechServer** service.

Ш

VVB devices may require access to the following domains: **Note**

> \*.google.com \*.googleapis.com \*.gcr.io \*.cisco.com \*.wbx2.com \*.ciscoccservice.com

This access can be provided by setting the above URLs using non-proxy CLI commands. For

more information, refer to the *Command Line Interface* > *Set Commands* > *set speechserver httpsProxy nonProxyHosts* section in the *Operations Guide for Cisco Virtualized Voice Browser, Release 12.6(2)* at [https://www.cisco.com/c/en/us/support/customer-collaboration/](https://www.cisco.com/c/en/us/support/customer-collaboration/virtualized-voice-browser/products-maintenance-guides-list.html) [virtualized-voice-browser/products-maintenance-guides-list.html.](https://www.cisco.com/c/en/us/support/customer-collaboration/virtualized-voice-browser/products-maintenance-guides-list.html)

#### **Copy Settings to Selected Device**

This procedure copies the settings from one device to a list of selected devices.

For example, if you have a setup with multiple Unified CVPs, you can use this procedure to quickly copy the configuration settings from one Unified CVP to the other Unified CVPs.

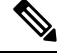

**Note** The **Copy Settings** option is available only if there are 2 or more CVP/VVB devices.

#### **Procedure**

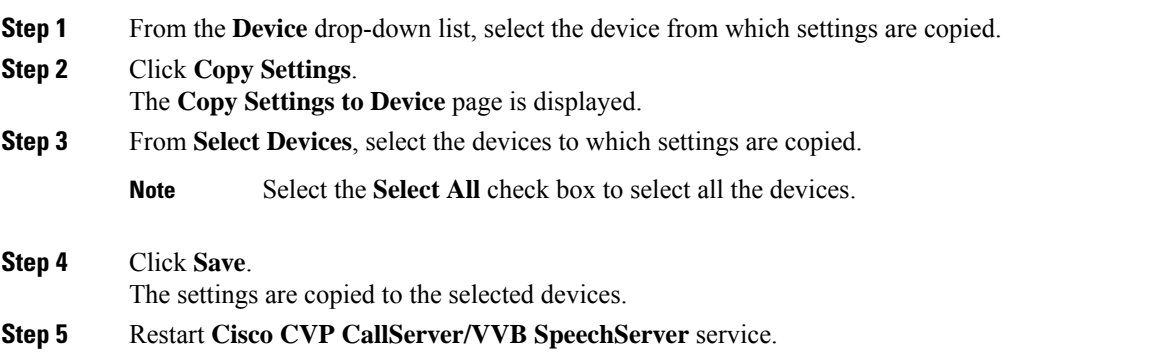

# **Smart Licensing**

Cisco Smart Software Licensing is a software licensing model that streamlines the way you activate and manage Cisco software licenses across your organization. For detailed feature overview on Smart Licensing, see *Administration Guide for Cisco Unified Contact Center Enterprise* at [https://www.cisco.com/c/en/us/](https://www.cisco.com/c/en/us/support/customer-collaboration/unified-contact-center-enterprise/products-maintenance-guides-list.html) [support/customer-collaboration/unified-contact-center-enterprise/products-maintenance-guides-list.html.](https://www.cisco.com/c/en/us/support/customer-collaboration/unified-contact-center-enterprise/products-maintenance-guides-list.html)

#### **License Management**

Smart Licensing can be managed by using Cisco SSM and License Management in Unified CVP NOAMP Administration portal.

• Cisco SSM—Cisco SSM enables you to manage all your Cisco smart software licenses from a centralized website. With Cisco SSM, you organize and view your licenses in groups called virtual accounts (collections of licenses and product instances).

You can access Cisco SSM from [https://software.cisco.com](https://software.cisco.com/), by clicking the Smart Software Licensing link under the License menu.

- **License Management in Cisco Unified CVP—**In CVP there are various deployment models:
	- **CVP in Packaged CCE—**When CVP is deployed with Packaged CCE, you can manage the configurations from the Unified CCE Administration Interface.
	- **CVP in Unified CCE or HCS for CC—**When CVP is deployed with Unified CCE or HCS, you can manage the configurations from the NOAMP in CVP.
	- **Standalone CVP—**In the standalone CVP model, you can manage the configurationsin the NOAMP in CVP.

Using the License Management option in the Cisco CVP NOAMP portal or in Unified CCE Administration, you can register or deregister the product instance, select your License Type, set transport settings or view the licensing consumption summary.

### **Smart Licensing Task Flow**

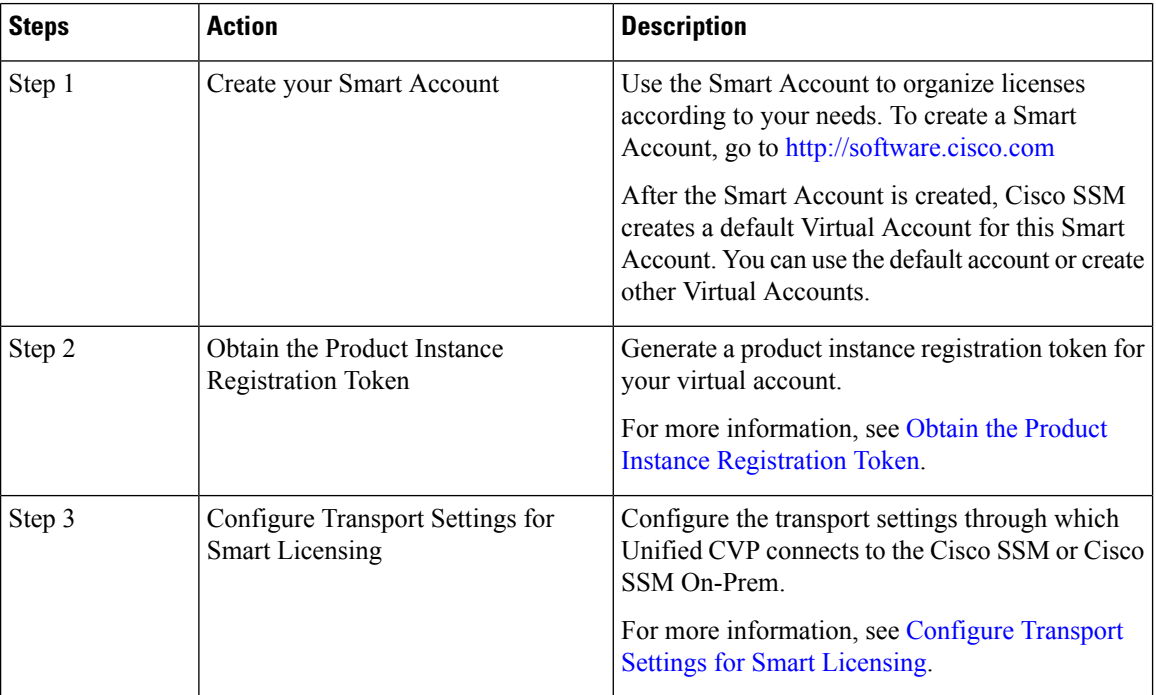

Complete these tasks to set up smart licensing for Unified CVP.

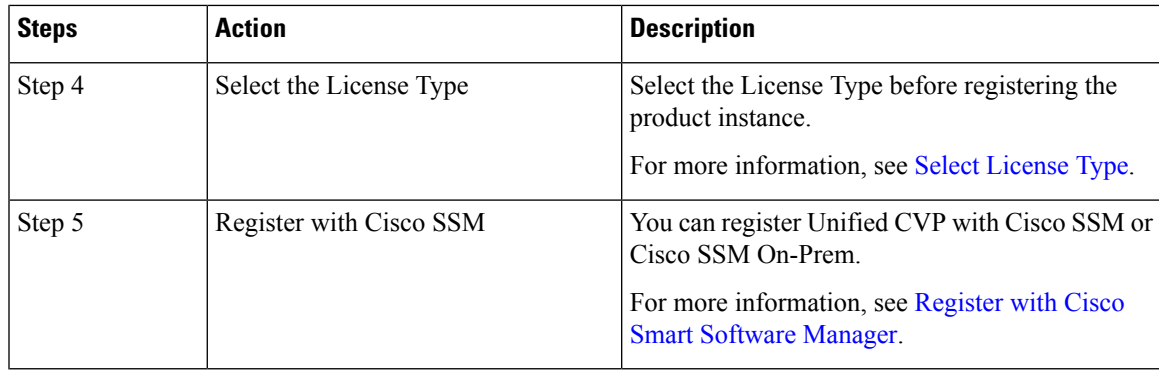

**Note**

After performing the above steps, wait for 10-15 minutes for the correct status to get reflected in the UI. There is no need to restart the services.

#### **Related Topics**

Obtain the Product Instance [Registration](#page-30-0) Token, on page 31 [Configure](#page-31-0) Transport Settings for Smart Licensing, on page 32 Select [License](#page-31-1) Type, on page 32 Register with Cisco Smart [Software](#page-32-0) Manager, on page 33 Registration, [Authorization,](#page-34-0) and Entitlement Status, on page 35

#### <span id="page-30-0"></span>**Obtain the Product Instance Registration Token**

Obtain the product instance registration token from Cisco SSM or Cisco SSM On-Prem to register the product instance. Generate the registration token with or without enabling the Export-Controlled functionality.

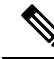

The **Allow export-controlled functionality on the products that are registered with this token** check box does not appear for Smart Accounts that are not permitted to use the Export-Controlled functionality. **Note**

#### **Procedure**

**Note**

- **Step 1** Log in to your smart account in either Cisco SSM or Cisco SSM On-Prem.
- **Step 2** Navigate to the virtual account with which you want to associate the product instance.
- **Step 3** Generate the Product Instance Registration Token.
	- Select the **Allow export-controlled functionality on the products registered with this token** check box to turn on the Export-Controlled functionality for a product instance you want in this smart account. When you select this check box and accept the terms, you enable higher levels of encryption for products that are registered with this registration token. By default, this check box is selected.
		- Use this option only if you are compliant with the Export-Controlled functionality.

**Step 4** Copy the generated token. This token is required when registering Smart Licensing with Cisco SSM.

#### <span id="page-31-0"></span>**Configure Transport Settings for Smart Licensing**

Configure the connection mode between Unified CVP and Cisco SSM.

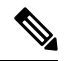

**Note** Configure the transport setting individually for all CVP devices installed in the deployment.

#### **Procedure**

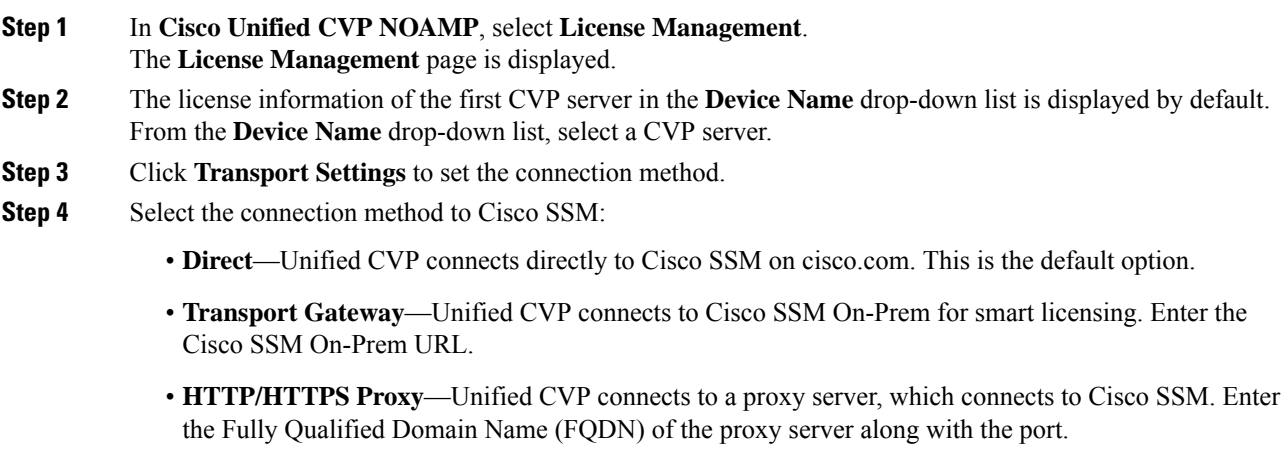

**Step 5** Click **Save** to save the settings.

#### <span id="page-31-1"></span>**Select License Type**

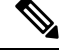

If you select incorrect License Type, the product instance is placed in the Out-of-Compliance state. If this issue is unresolved, the product instance is placed in the Enforcement state where the system operations are impacted. **Note**

#### **Procedure**

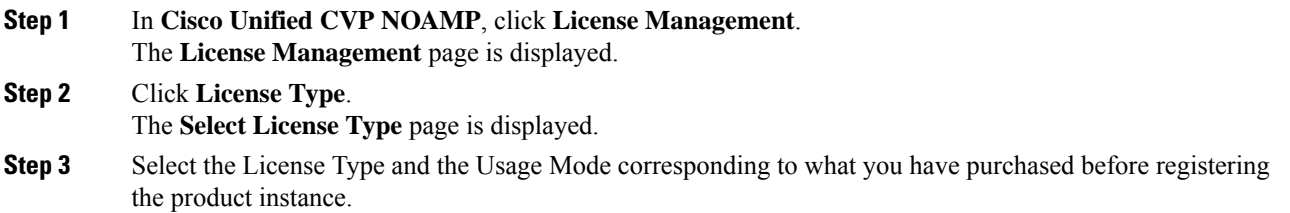

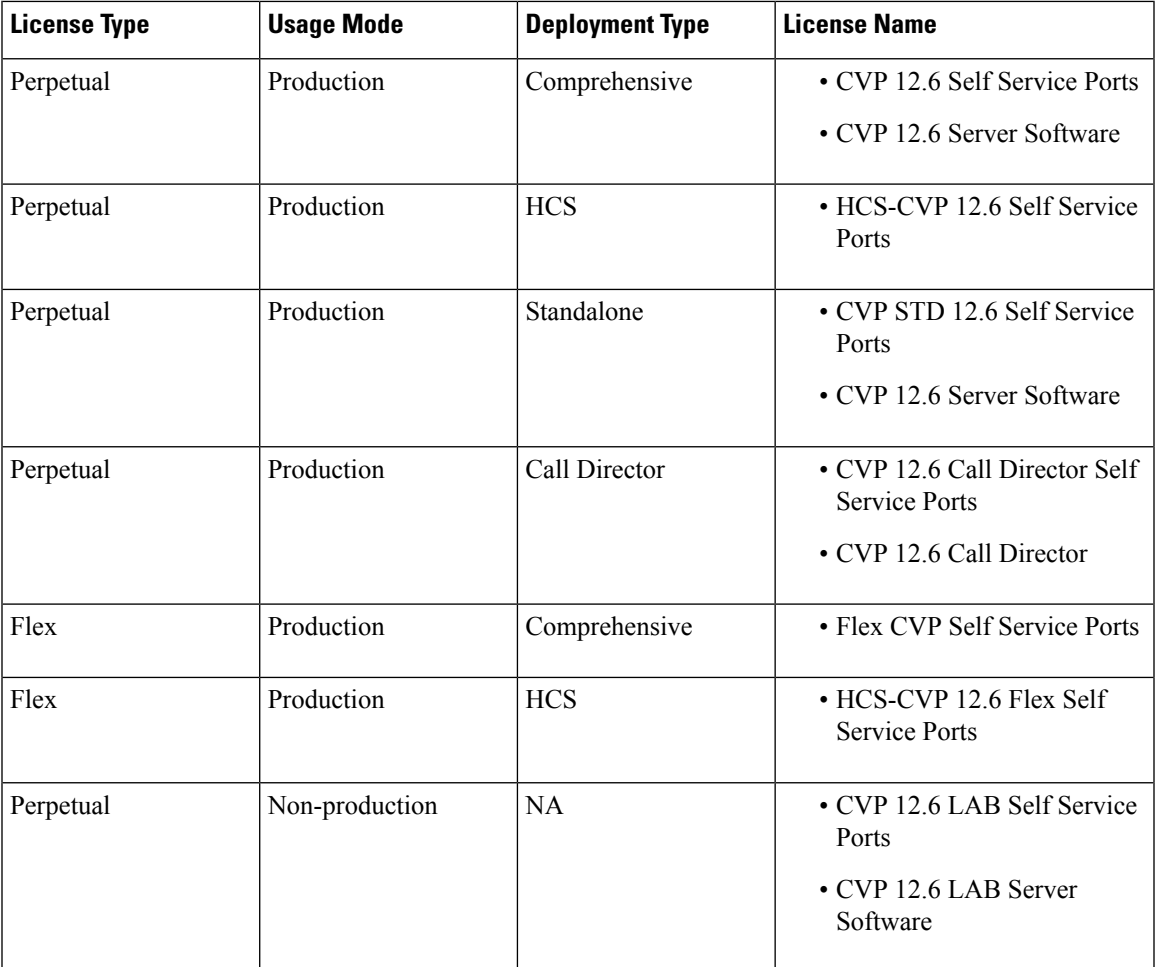

The following table lists the license types that CVP Smart Licensing offers and the license name for each license type:

**Note**

Reported Count is the usage reported by the CVP Server to CSSM.

**Comprehensive Perpetual** must be selected for standalone deployments. This causes CVP to send comprehensive entitlement in standalone deployments also. Only when standalone specific PIDs are purchased, standalone should be selected.

<span id="page-32-0"></span>**Step 4** Click **Save**.

#### **Register with Cisco Smart Software Manager**

The product instance has 90 days of evaluation period, within which, the registration must be completed. Else, the product instance gets into the enforcement state.

Register your product instance with Cisco SSM or Cisco SSM On-Prem to exit the Evaluation or Enforcement state.

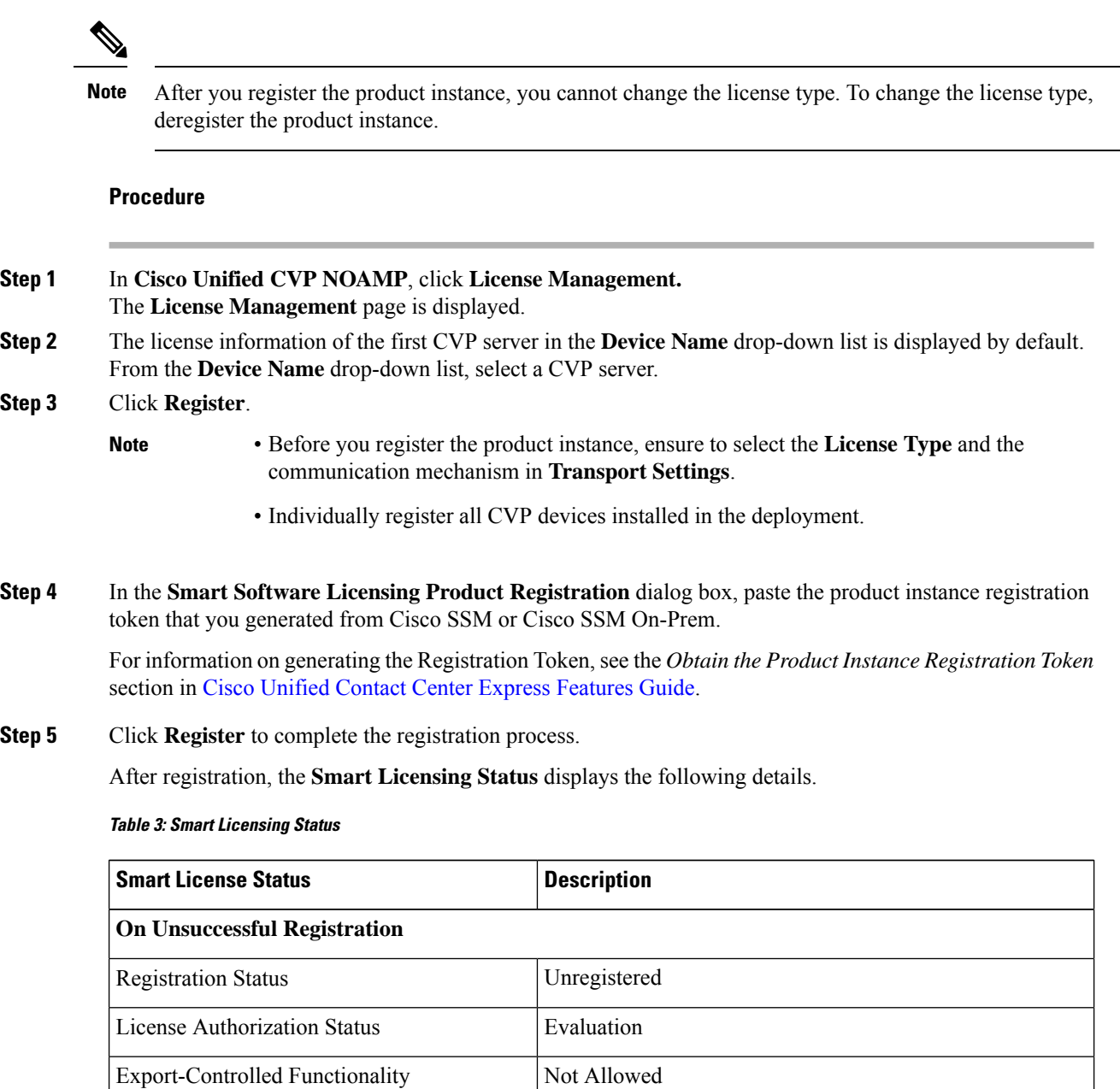

Registration Status Registered (Date and time of registration)

Smart Account The name of the smart account

Virtual Account The name of the virtual account

Export-Controlled Functionality Not Allowed

License Authorization Status Authorized (Date and time of authorization)

**On Successful Registration**

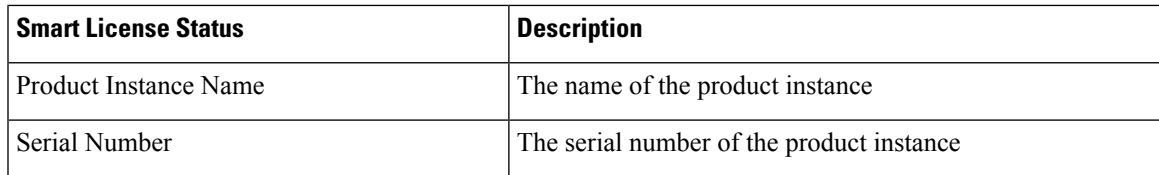

Entitlements are a set of privileges customers and partners receive when purchasing a Cisco service agreement. Using Smart Licensing, you can view the License consumption summary for the entitlements of different license types. The License consumption summary displays the License Name, Usage Count, and Status against each entitlement name.

You can update or purchase entitlements on the Cisco Commerce website. For more information, see <https://apps.cisco.com/Commerce/>.

#### <span id="page-34-0"></span>**Registration, Authorization, and Entitlement Status**

#### **Registration Status**

This table explains the Unified CVP registration status for Smart Licensing in the Unified CVP Administration portal:

#### **Table 4: Registration Status**

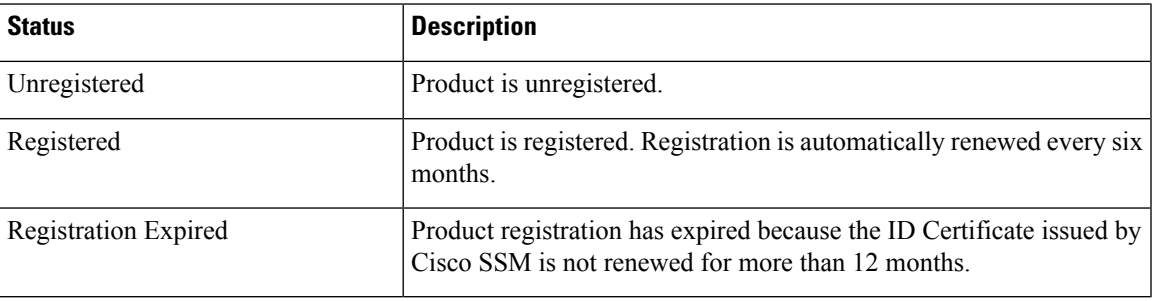

#### **Authorization Status**

This table describes the possible Unified CVP authorization status for Smart Licensing in the Unified CVP Administration portal:

#### **Table 5: Authorization Status**

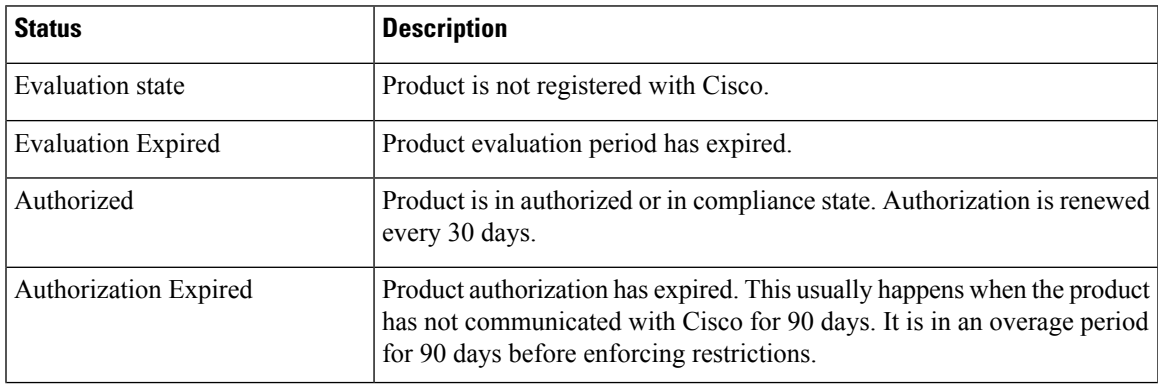

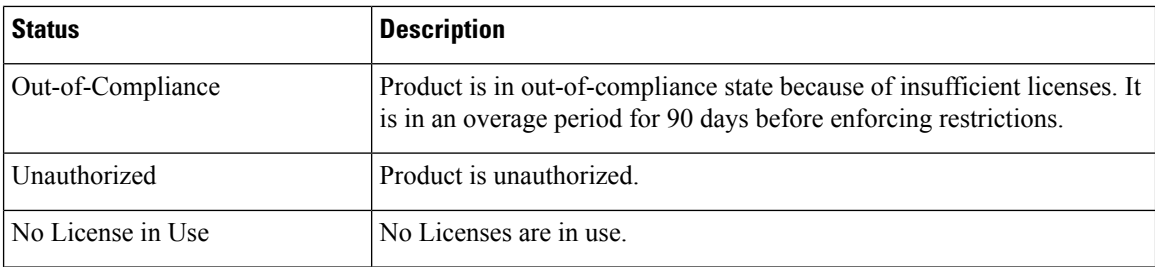

#### **License Entitlement Status**

This table describes the possible Unified CVP instance license entitlement status for Smart Licensing in the Unified CVP Administration portal:

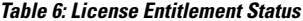

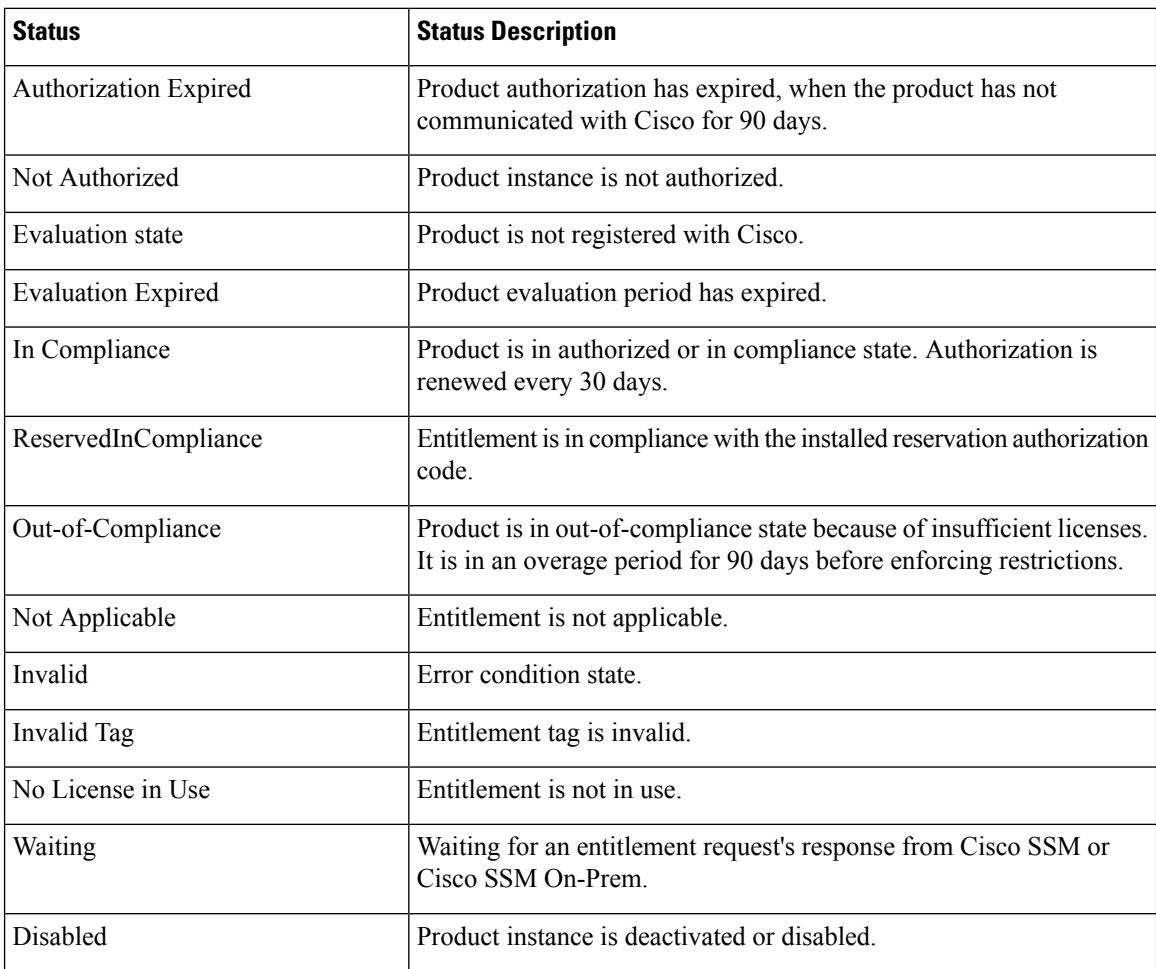

### **Smart Licensing Tasks**

After you successfully register Smart Licensing, you can perform the following tasks as per the requirement:
- **Renew Authorization**—The license authorization is renewed automatically every 30 days. Use this option to manually renew the authorization.
- **Renew Registration**—The initial registration is valid for one year. Registration is automatically renewed every six months. Use this option to manually renew the registration.
- **Reregister**—Use this option to forcefully register the product instance again.
- **Deregister**—Use this option to release all the licenses from the current virtual account.

Renew Authorization and Renew Registration are automated tasks that take place at regular intervals. If there is a failure in the automated process, you can manually renew authorization and registration.

For more information,see *SmartLicense Management*section in *Cisco Unified [Contact](https://www.cisco.com/c/en/us/support/customer-collaboration/unified-contact-center-express/products-maintenance-guides-list.html) Center Express Admin and [Operations](https://www.cisco.com/c/en/us/support/customer-collaboration/unified-contact-center-express/products-maintenance-guides-list.html) Guide*.

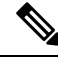

**Note** You have to Deregister and Reregister manually.

#### **Related Topics**

Renew [Authorization,](#page-36-0) on page 37 Renew [Registration](#page-36-1), on page 37 [Reregister](#page-37-0) License, on page 38 [Deregister](#page-37-1) License, on page 38

#### <span id="page-36-0"></span>**Renew Authorization**

The license authorization is renewed automatically every 30 days. The authorization status expires after 90 days if the product is not connected to Cisco SSM or Cisco SSM On-Prem.

Use this procedure to manually renew the License Authorization Status for all the licenses listed in the License Type.

#### **Procedure**

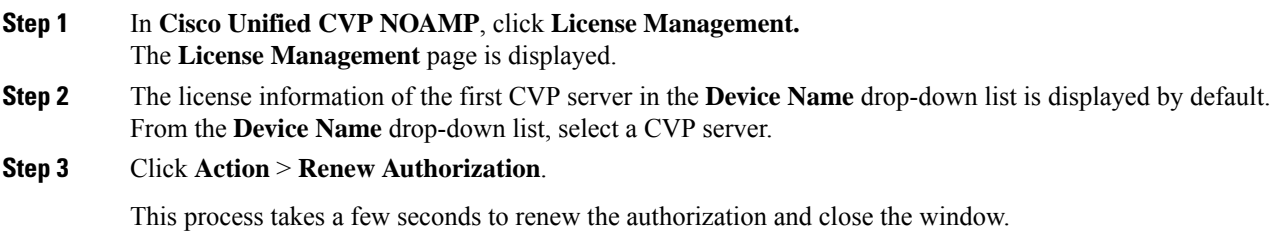

#### <span id="page-36-1"></span>**Renew Registration**

Use this procedure to manually renew your certificates.

The initial registration is valid for one year. Renewal of registration is automatically done every six months, provided the product is connected to Cisco SSM or Cisco SSM On-Prem.

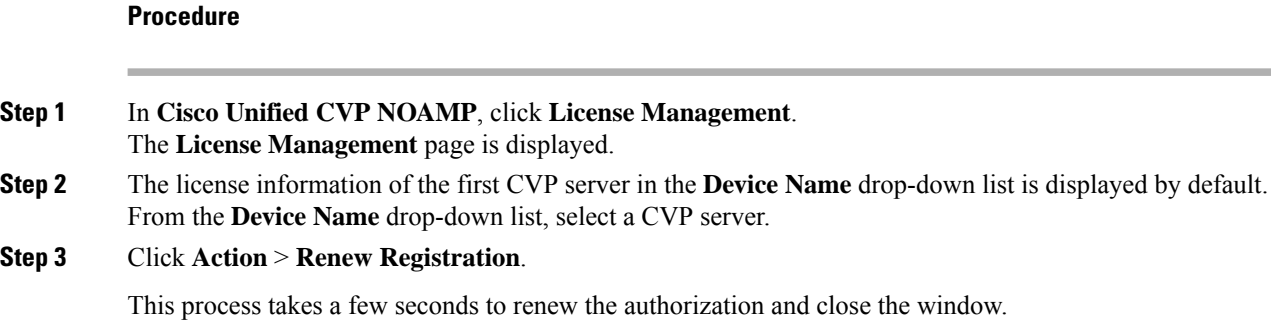

#### <span id="page-37-0"></span>**Reregister License**

Use this procedure to reregister Unified CVP with Cisco SSM or Cisco SSM On-Prem.

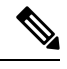

**Note** Product can migrate to a different virtual account when reregistering with the token from a new virtual account.

#### **Procedure**

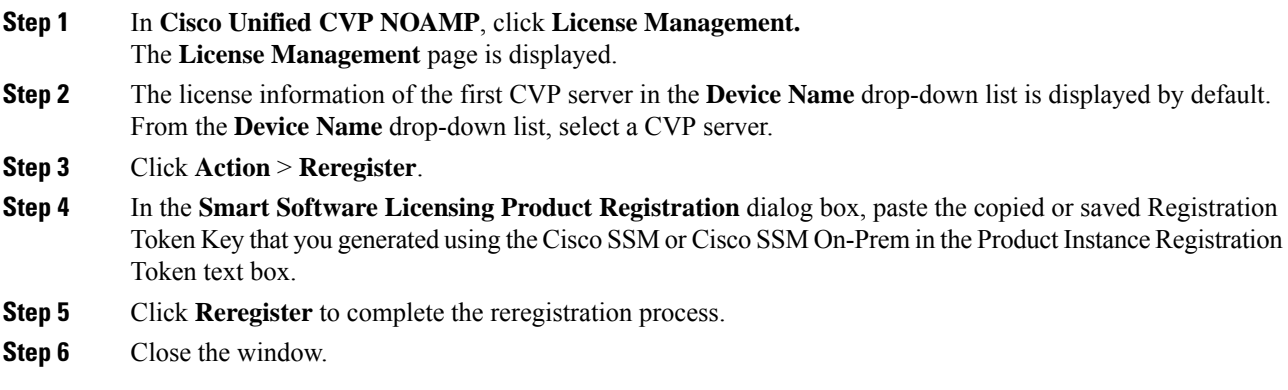

#### <span id="page-37-1"></span>**Deregister License**

Use this procedure to deregister Unified CVP from Cisco SSM or Cisco SSM on-Prem and release all the licenses from the current virtual account. All license entitlements that are used for the product are released to the virtual account and is available for other product instances to use.

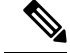

**Note**

If Unified CVP is unable to connect to Cisco SSM or Cisco SSM on-Prem, and the product is deregistered, then a confirmation message notifies you to remove the product manually from Cisco SSM or Cisco SSM on-Prem to free up licenses.

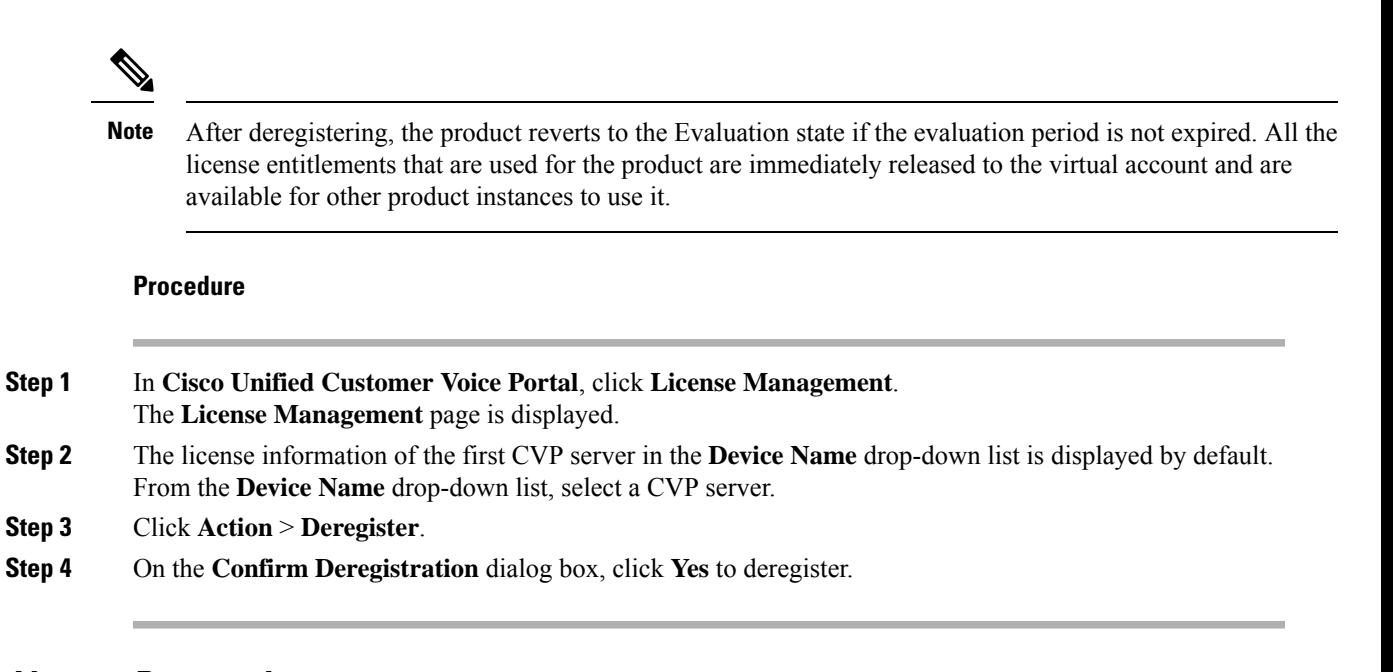

### **Specific License Reservation**

Devices (product instances of Unified CVP) that register with Smart Licensing have to share the license information with Cisco Smart Software Manager (Cisco SSM) at regular intervals. Your deployments that cannot periodically share license utilization data with Cisco SSM or due to regulatory reasons can use the Specific License Reservation feature. Cisco offers license reservation as an on-request configuration for such product instances.

You can reserve licenses (including add-on licenses) for your product instance on Cisco SSM. Specific License Reservation is enabled through the option **License Management** in the Unified CVP NOAMP portal.

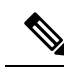

**Note**

The reserved licenses require no renewal or reauthorization unless there is a license usage change on the device. License reservation provides limited functionality to certain Smart Licensing features such as transfer of licenses between products, license usage, and asset management.

The Specific License Reservation (SLR) feature does not offer the following benefits that are available as part of the Smart Licensing feature:

- Dynamic movement of license consumption between products
- Real-time license usage visibility and asset management
- Simplified product registration

Before uninstalling Cisco Unified Customer Voice Portal 12.6(2) to base versions 12.6(1) or 12.5(1), always make sure to return the license reservation if registered with SLR.

For more information, refer to the *Smart Licensing* section in the *Administration Guide for Cisco Unified Customer Voice Portal 12.6(2)* at [https://www.cisco.com/c/en/us/support/customer-collaboration/](https://www.cisco.com/c/en/us/support/customer-collaboration/unified-customer-voice-portal/products-installation-and-configuration-guides-list.html) [unified-customer-voice-portal/products-installation-and-configuration-guides-list.html](https://www.cisco.com/c/en/us/support/customer-collaboration/unified-customer-voice-portal/products-installation-and-configuration-guides-list.html).

### **Task Flow for SLR**

For Specific License Reservation (SLR), you can perform the following tasks:

- **Enable Reservation**—You will be able to enable reservation to initiate the **License Reservation**process.
- **Request License Reservation and Install Authorization Code**—You will be able to raise the request for reservation code to reserve the number of licenses required, generate the authorization code, and install it.
- **Update License Reservation**—You will be able to generate the authorization code and confirmation code to update the reserved license.
- **Return License Reservation**—You will be able to generate the return code to remove the reserved license.

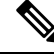

After performing the above steps, wait for 10-15 minutes for the correct status to get reflected in the UI. There is no need to restart the services. **Note**

### **Enable Reservation**

After getting approval from Cisco, use the following procedure to enable reservation on a product instance.

#### **Before you begin**

Ensure that the product instance is in the unregistered state and the connection is not active.

#### **Procedure**

- **Step 1** In **Cisco Unified CVP NOAMP**, navigate to **License Management**. **Step 2** Click **License Settings**, and check the **Enable Reservation** checkbox. **Step 3** Click Save. The *Saved successfully* message appears on the **Select License Settings** window.
	- After you have enabled reservation, you can uncheck the **Enable Reservation** checkbox to reset the *License Type* to default. **Note**

#### **Request Reservation Licenses and Install Authorization Code**

#### **Before you begin**

After you have enabled a reservation, follow the procedure to request the reservation code:

#### **Procedure**

**Step 1** In **Cisco Unified CVP NOAMP**, navigate to **License Management** > **Register**.

**Step 2** The **Reserve Licenses** window appears. Follow the steps in the window:

- a) Click **Request Reservation Code**, and copy the code from the text box.
- b) Click Cisco Smart Software Manager (CSSM) link in step 2.
- The Smart Software Licensing page appears.
- c) Click **License Reservation** tab. Smart License Reservation page pops-up.
- d) Paste the **Request Reservation Code** that you copied in Step 2a into the text box. Click **Next**. Smart License Reservation page displays Product Instance Details.
- e) Under **Licenses to Reserve**, select the required radio button. Depending on the selection, the product instance details display the license information. Fill in the required details, and click**Next**.

The Smart License Reservation page displays the filled information.

- f) Click **Generate Authorization Code**. Smart License Reservation page displays the Authorization Code.
- g) Click **Copy to Clipboard**. A confirmation message appears. In the Unified CVP NOAMP console, **Reserve Licenses** window, paste the code in the **Authorization Code** text box. Click **Reserve**.
- **Note** You can download the Authorization Code for future reference.
- **Step 3 Successfully Completed** message appears on the **Reserve Licenses** window.
- **Step 4 Close** the window. On completion, in the **License Management** screen you will see the **License Authorized Status** in green.

#### **Update Reservation Licenses**

#### **Before you begin**

When you want to update the specific license reservation, you must generate the authorization code in the Cisco Smart Software Manager (CSSM) page. Follow the procedure to create the authorization code, and to update the specific license:

If you reserve PLR, you will not be able to update the reservation.

#### **Procedure**

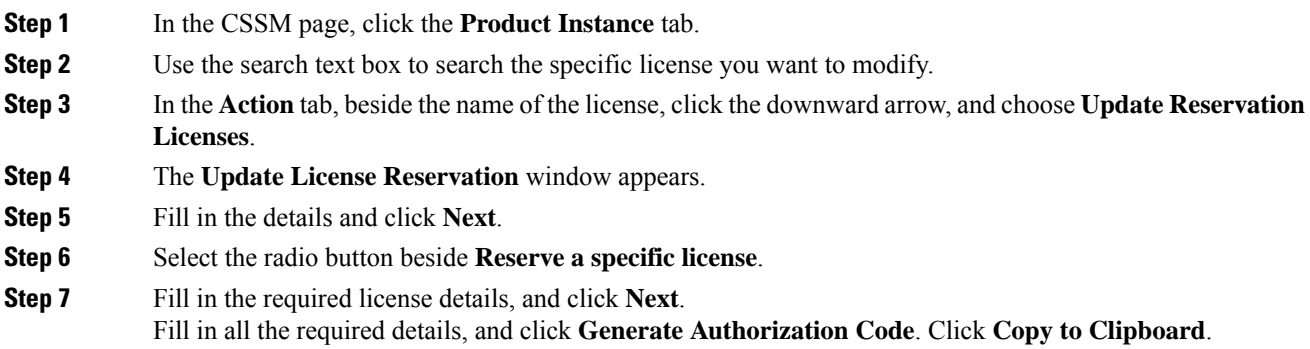

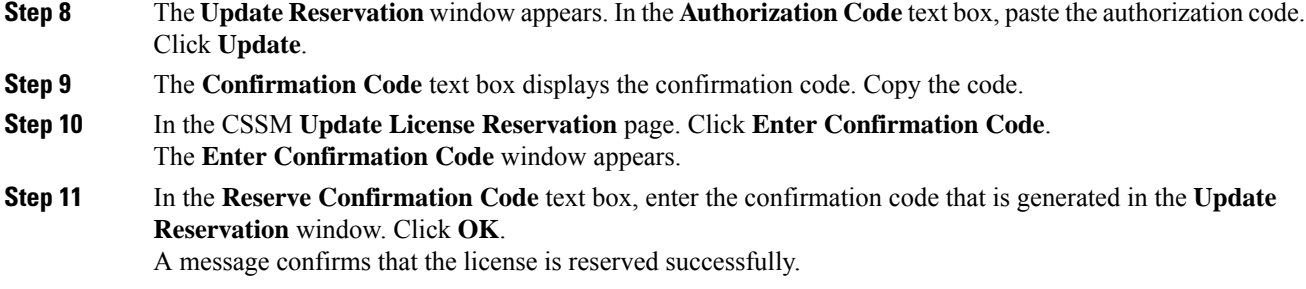

#### **Return Reservation Licenses**

#### **Before you begin**

When you want to return the licenses, use the following procedure to return the license reservation on a product instance.

#### **Procedure**

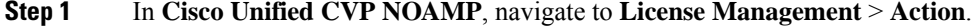

- **Step 2** In the drop-down list, choose **Return Reservation**. The **Return Reservation** window appears.
- **Step 3** In the **Return Reservation** window, paste the **Authorization Code** which you had generated for the specific license.

Generates a **Return Code**.

In Cisco Smart Software Manager (CSSM) page, click **Prodcut Instance**.

The page displays the list of licenses. Use the search text box to select the specific license.

- **Step 4** In the **Action** tab beside the specific license, click on the downward arrow. Select **Remove**. **Remove Product Instance** page appears.
- **Step 5** In the **Remove Product Instance** page, enter the return code in the **Return Reservation** window and close the window.
- **Step 6** In the **License Management** page, click the **License Setting** tab.
- **Step 7** In the **Select License Settings** window, uncheck the **Enable Reservation** check box, and click **Save** and close the window.

In the License Management page, the **Smart Licensing Status** is **Unregistered**.

# **Statistics**

This section provides VAV-related statistics for the listed VVB devices.

## **View Statistics**

Ш

#### **Procedure**

**Step 1** In **Cisco Unified CVP NOAMP**, click **Statistics**.

**Step 2** Under the **Statistics** column, click the icon for the required VVB device that is listed under the **Host Name** column.

The **Unified Virtualized Voice Browser Statistics** page is displayed with the VAV statistics for the selected VVB device.

## **Classic OAMP**

This section enables you to navigate to Classic OAMP (https://ServerIP:9443/oamp) automatically without having to log in.

**1.** In **Cisco Unified Customer Voice Portal**, click **Classic OAMP**.

You are logged in to OAMP automatically.

## **Log out of Operations Console (NOAMP)**

#### **Procedure**

**Step 1** On the top right-hand corner of the **Cisco Unified Customer Voice Portal** page, click on the username.

**Step 2** Select **Sign Out**. You are logged out of Operations Console.

# **Error Handling**

The Operations Console performs two types of validations:

- **Client Side** Validations using Javascript, which runs within the web browser. You must enable Javascript in the browser.
- **Server Side** Validations that are run on the server side. These are extensive validations that include the client side validations and any business validations.

Client side validation errors appear at the top of the page just below the Menu bar.

# **Control Center Operation**

Use the control center to view and manage the devices in the Unified CVP solution from a central place. You can view the status of an individual device or all the devices that belong to a group of devices. You can also shut down and start VXML, Reporting, and Call Servers; and view detailed statistics for each of these devices.

You can perform the following tasks from the Control Center:

- View [Devices](#page-43-0) by Type
- View [Devices](#page-44-0) by Device Pool
- View [Device](#page-45-0) Status
- View Pool [Statistics](#page-60-0)
- View Device [Associations](#page-50-0)
- View [Infrastructure](#page-50-1) Statistics
- IVR Service Call [Statistics](#page-51-0)
- SIP Service Call [Statistics](#page-53-0)
- View Gateway [Statistics](#page-56-0)
- Unified CVP VXML Server [Statistics](#page-57-0)
- [Standalone](#page-59-0) Unified CVP VXML Server Statistics
- View Pool [Statistics](#page-60-0)
- Unified CVP [Reporting](#page-60-1) Server Statistics
- Pool [Statistics](#page-62-0) Tab
- Sort [Servers](#page-62-1)
- Edit [Device](#page-63-0) Setup
- View [System-Level](#page-15-0) Operation States
- Start [Server](#page-63-1)
- Shut Down [Server](#page-64-0)

## <span id="page-43-0"></span>**View Devices by Type**

You can view groups of devices by type (for example, Call Server, or Reporting Server). Devices of the selected device type are listed in the right pane of the Control Center.

#### **Related Topics**

Start [Server](#page-63-1), on page 64 Shut Down [Server](#page-64-0), on page 65 Edit [Device](#page-63-0) Setup, on page 64

View [Device](#page-45-0) Status, on page 46

### **Procedure**

To view devices by type:

#### **Procedure**

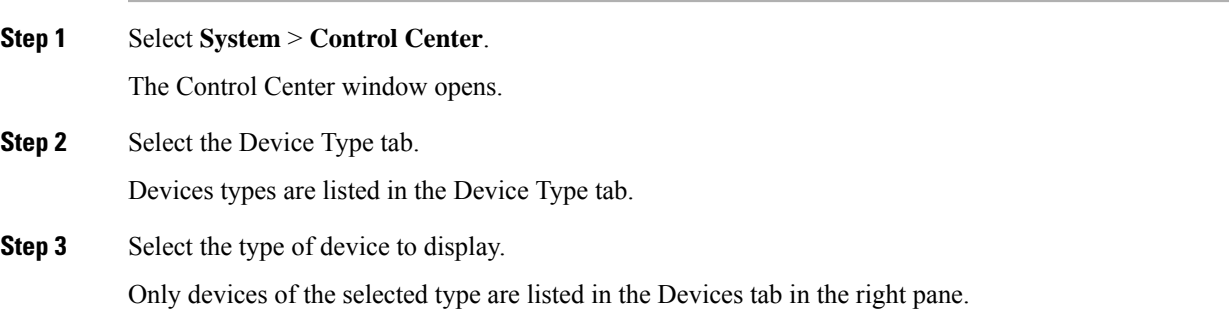

# <span id="page-44-0"></span>**View Devices by Device Pool**

You can view groups of devices by device pool (for example, the devices in the San Jose pool). If a device belongs to more than one device pool, that device is listed in each device pool.

**Related Topics**

Start [Server](#page-63-1), on page 64 Shut Down [Server,](#page-64-0) on page 65 Edit [Device](#page-63-0) Setup, on page 64 View [Device](#page-45-0) Status, on page 46

### **Procedure**

To view devices by device pool:

#### **Procedure**

- **Step 1** Select **System** > **Control Center**.
- **Step 2** Select the **Device Pool** tab and then select a device pool from the list.

Devices that belong to the selected device pool appear under the **General** tab.

**Step 3** Sort the devices by Hostname, IP Address, Device Type, Status, or Active Calls by clicking the desired column header.

Only the devices listed on the current page are sorted. For example, if you select a Call Server device pool and then click the **IP Address** column header, the call servers displayed on the current screen are sorted by the IP address.

**Step 4** Select the desired refresh interval from the **Refresh** drop-down menu.

By default, pool statistics are not refreshed.

**Step 5** Click individual device in a device pool to display or edit the device configuration.

## <span id="page-45-0"></span>**View Device Status**

You can view the devices in a particular device pool by selecting Control Center from the System menu and then selecting the Device Pool tab and selecting a device pool. You can also view a particular type of device by selecting the Device Type tab and selecting a device type.

All CVP devices, Unified CVP Call Servers, Unified CVP Reporting Servers, and Unified CVP VXML Servers, report current operating status. The status of some devices, such as IOS devices, Unified CM, ICM servers, SIP proxy servers display as N/A (Not Applicable) because the Operations Console does not monitor these device types.

The following table describes the fields in the Control Center.

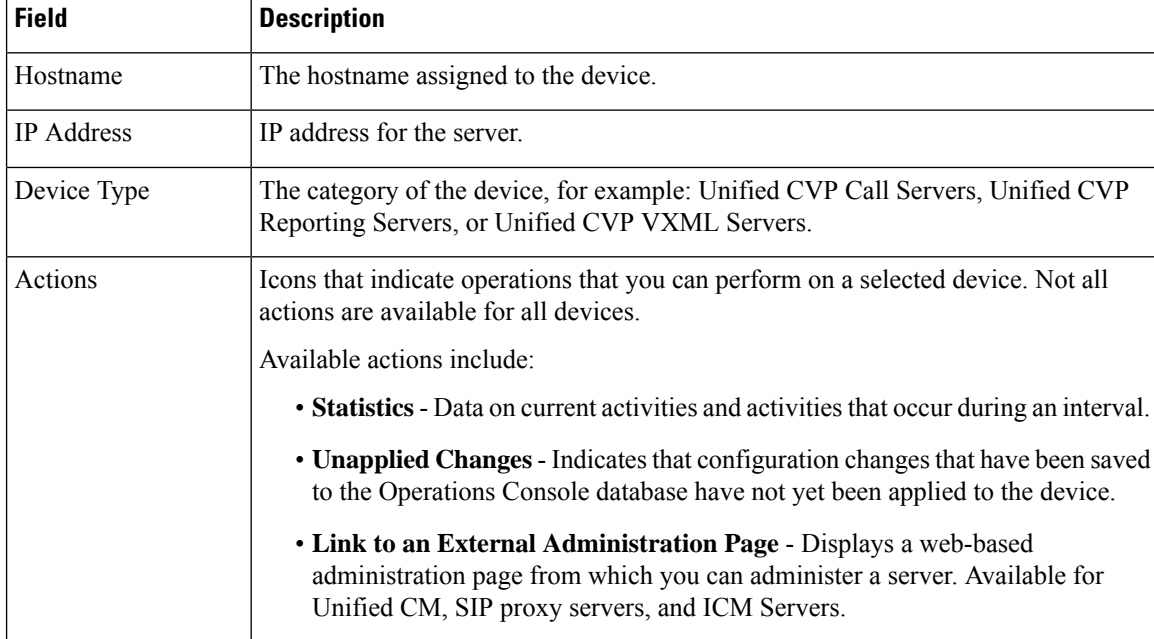

#### **Table 7: Device Status Fields in the Control Center**

 $\mathbf l$ 

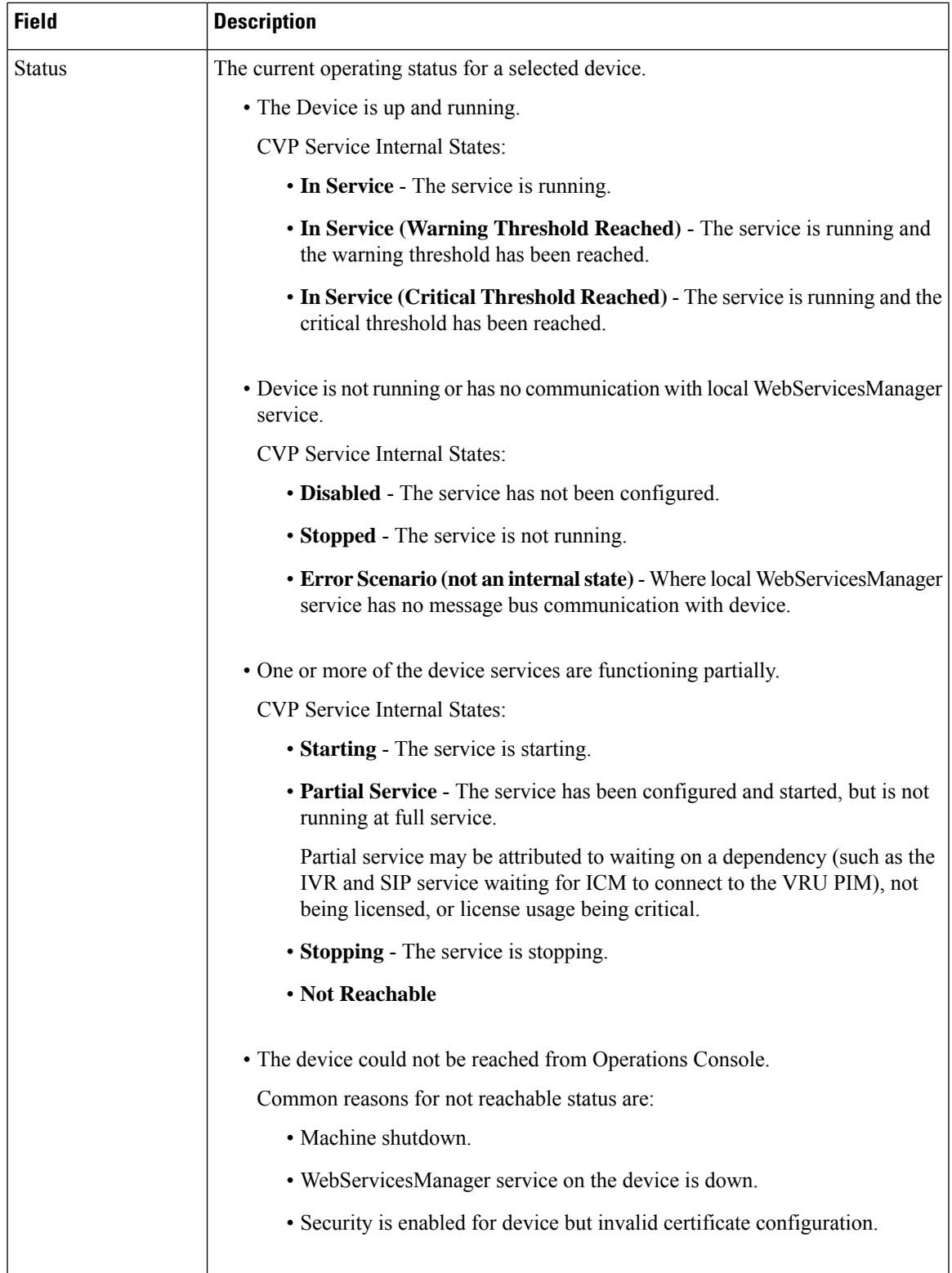

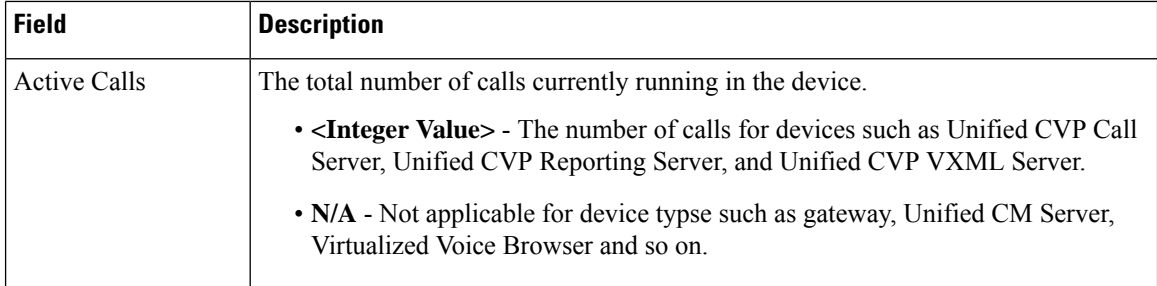

Sometimes, the actual device status can be resultant of more than one CVP service state for the corresponding device. For example, the Unified CVP Call Service device status in Control Center is actually an aggregation of SIP, ICM, and IVR service states.

The following table describes device status that is specific to each CVP device type.

#### **Table 8: CVP Device Status**

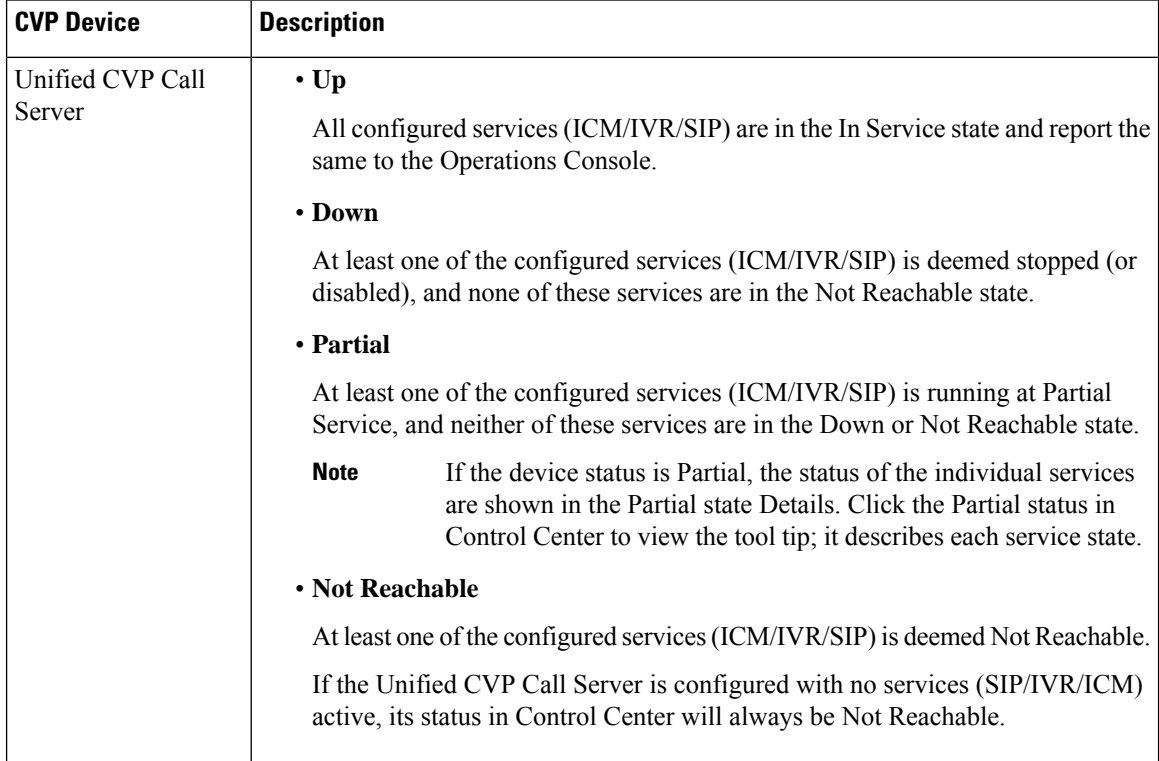

 $\mathbf l$ 

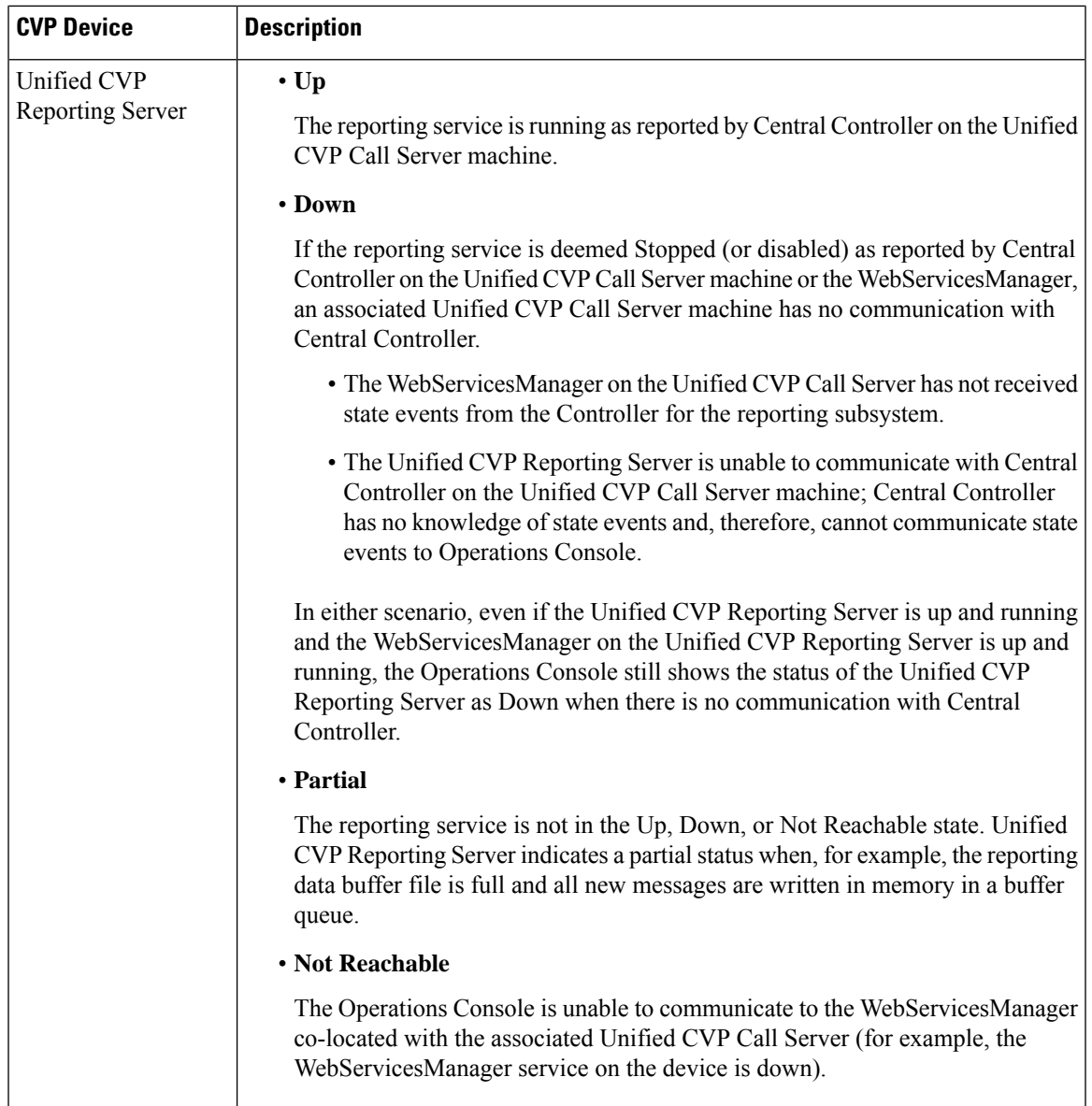

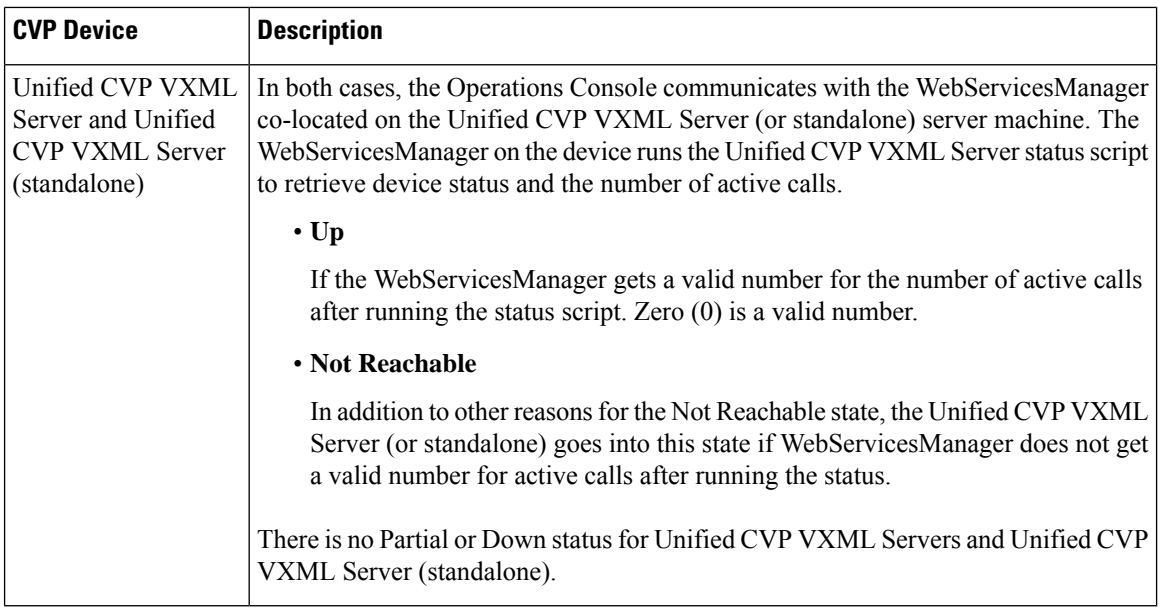

# **View Device Statistics**

You can view realtime, interval, and aggregate data for Unified CVP devices. **Related Topics**

[Infrastructure](#page-51-1) Statistics , on page 52 IVR Service Call [Statistics,](#page-51-0) on page 52 SIP Service Call [Statistics](#page-53-0), on page 54 View Gateway [Statistics](#page-56-0), on page 57 Unified CVP VXML Server [Statistics](#page-57-0), on page 58 [Standalone](#page-59-0) Unified CVP VXML Server Statistics, on page 60 Unified CVP [Reporting](#page-60-1) Server Statistics , on page 61

### **Procedure**

To view device statistics:

#### **Procedure**

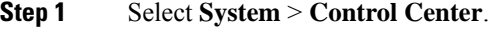

- **Step 2** From the Device Type tab in the left pane, select the type of device for which you want to view statistics.
- **Step 3** From the Devices tab, select a device by checking the radio button preceding it.
- **Step 4** Select **Statistics** either in the Actions column or in the toolbar.

Statistics for the selected device are reported in a new statistics result window. All event statistics are sent to an SNMP manager, if one is configured. The log messages XML file, CVPLogMessages.xml, defines the

severity, destination (SNMP management station or Syslog server), and possible resolution for Unified CVP log messages.

## <span id="page-50-0"></span>**View Device Associations**

The Operations Console supports the association of CVP Call Servers with Unified CVP VXML Servers and/or CVP Reporting Servers.

### **Procedure**

To view devices associated with a Call Server:

#### **Procedure**

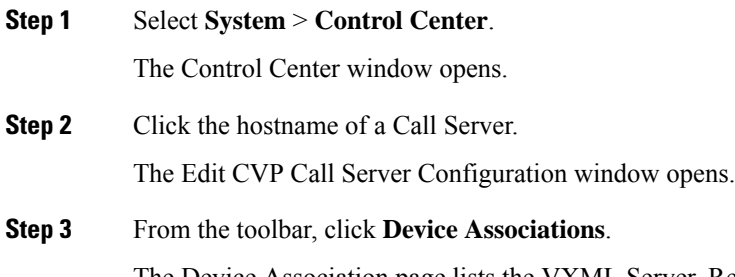

The Device Association page lists the VXML Server, Reporting Server, and Courtesy Callback Reporting Server associated with this Call Server.

# <span id="page-50-1"></span>**View Infrastructure Statistics**

You can view realtime, interval, and aggregate data for Unified CVP devices. **Related Topics** Edit Log [Messages](ccvp_b_1262-admin-guide-for-cisco-unified-customer-voice-portal_chapter2.pdf#nameddest=unique_105) XML File

### **Procedure**

To view infrastructure statistics:

#### **Procedure**

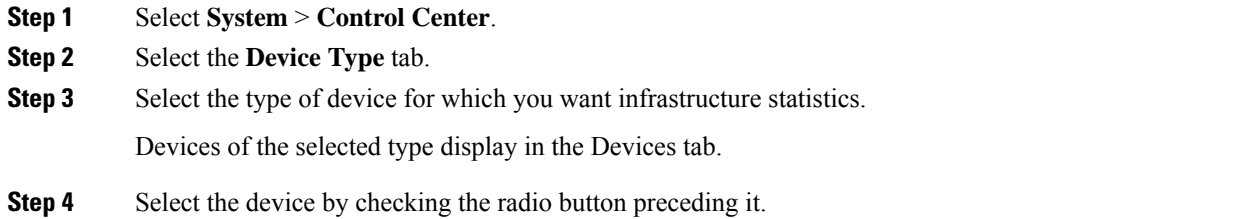

**Step 5** Select **Statistics** in the toolbar.

**Step 6** Select the **Infrastructure** tab.

Statistics for the selected device are reported in a new window. All event statistics are sent to an SNMP manager, if one is configured. The log messages XML file, CVPLogMessages.xml, defines the severity, destination (SNMP management station or Syslog server), and possible resolution for Unified CVP log messages.

# <span id="page-51-1"></span><span id="page-51-0"></span>**Infrastructure Statistics**

## **IVR Service Call Statistics**

The IVR service call statistics include data on calls currently being processed by the IVR service, new calls received during a specified interval, and total calls processed since the IVR service started.

Access IVR Service statistics either by:

- Selecting **System** > **Control Center**, selecting a Call Server, clicking the **Statistics** icon in the toolbar, and then selecting the **IVR** tab.
- Selecting **Device Management** > **Unified CVP Call Server**, and selecting a Unified CVP Call Server. Click **Edit** > **Statistics** > **IVR**.

The following table describes the IVR Service call statistics.

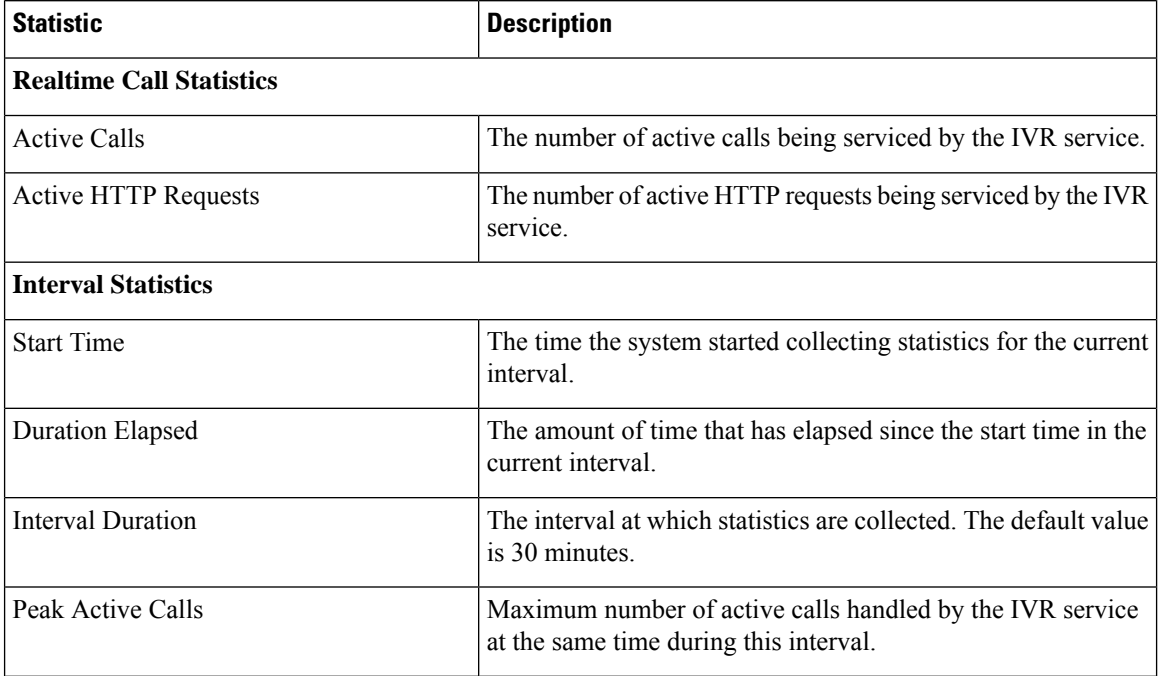

#### **Table 9: IVR Service Call Statistics**

I

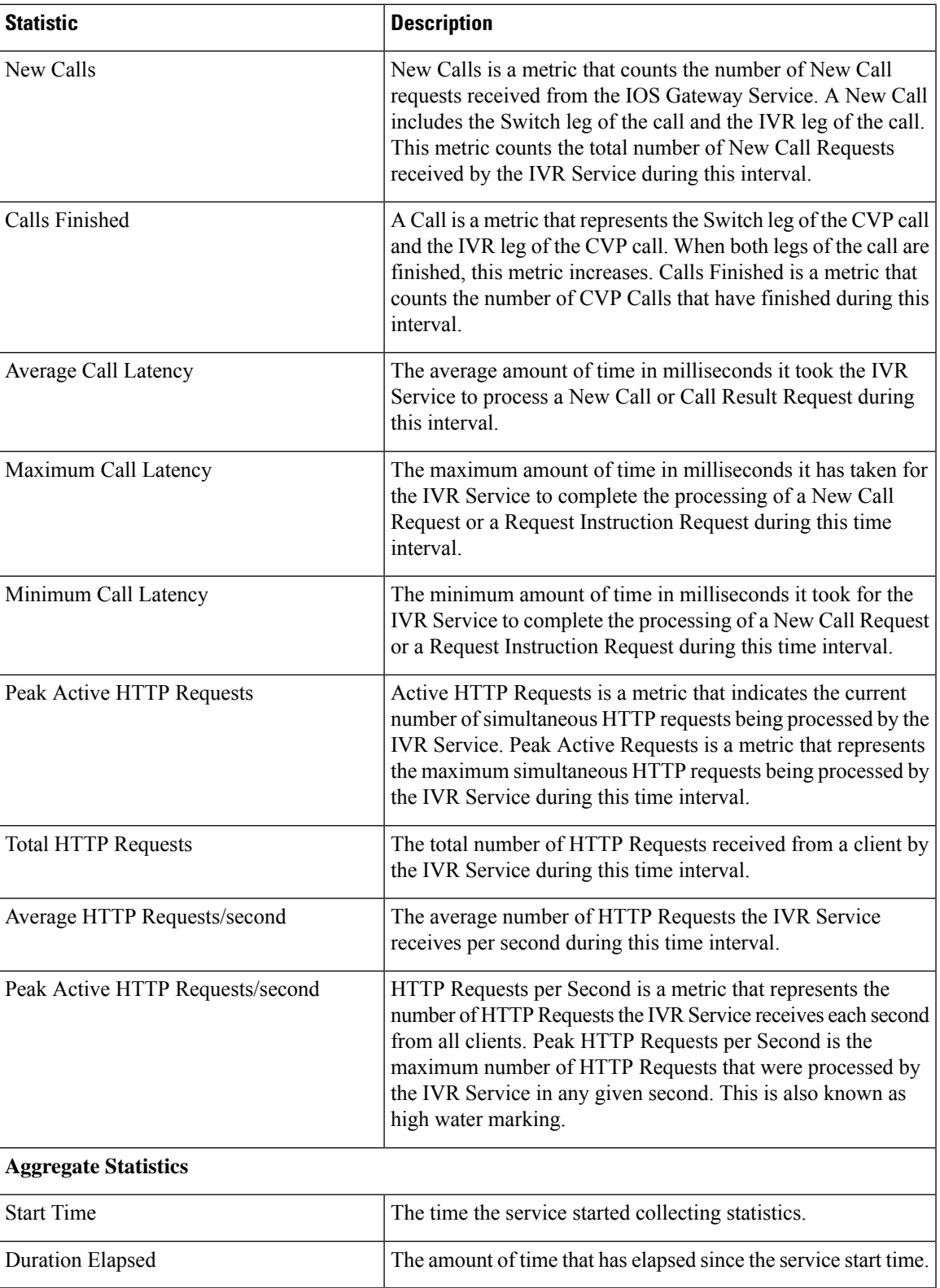

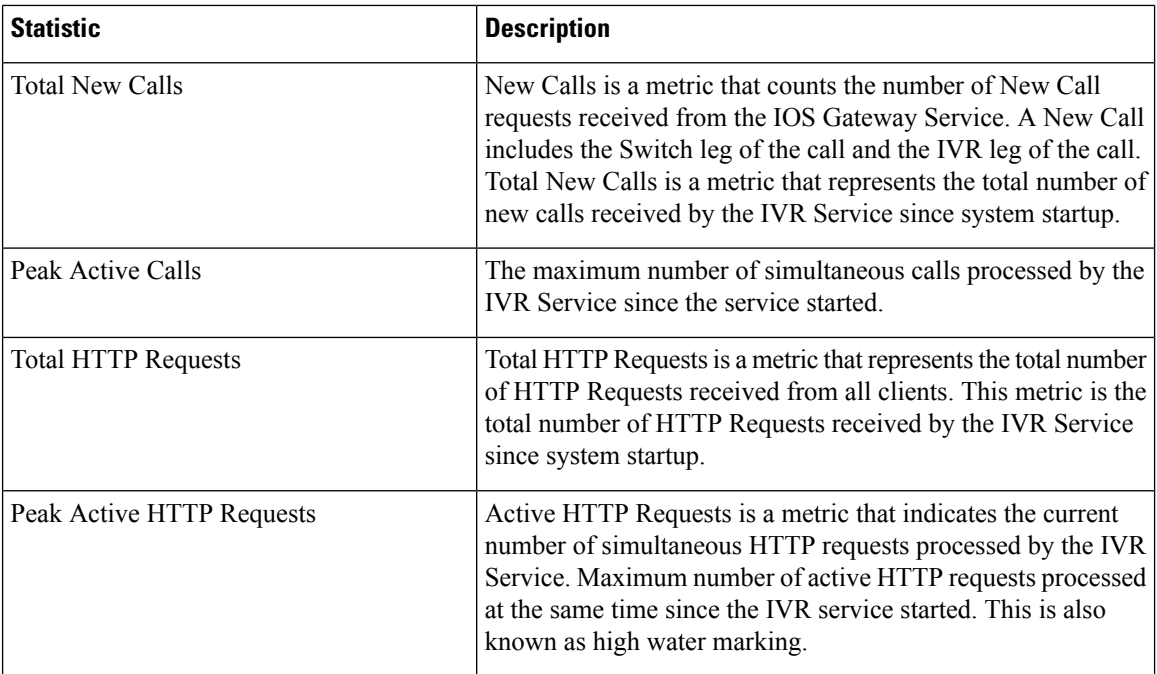

# <span id="page-53-0"></span>**SIP Service Call Statistics**

The SIP service call statistics include data on calls currently being processed by the SIP service, new calls received during a specified interval, and total calls processed since the SIP service started.

Access SIP service statistics either by:

- Selecting **System** > **Control Center**, selecting a Unified CVP Call Server, clicking the **Statistics** icon in the toolbar, and then selecting the **SIP** tab.
- Selecting **Device Management** > **Unified CVP Call Server** and selecting a Call Server. Click **Edit** > **Statistics** > **SIP**.

The following table describes the SIP Service call statistics.

#### **Table 10: SIP Service Call Statistics**

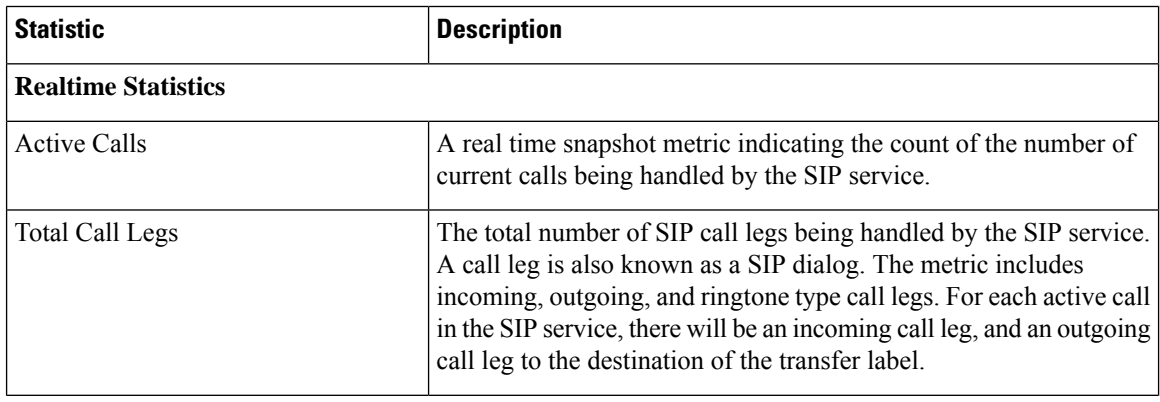

 $\mathbf l$ 

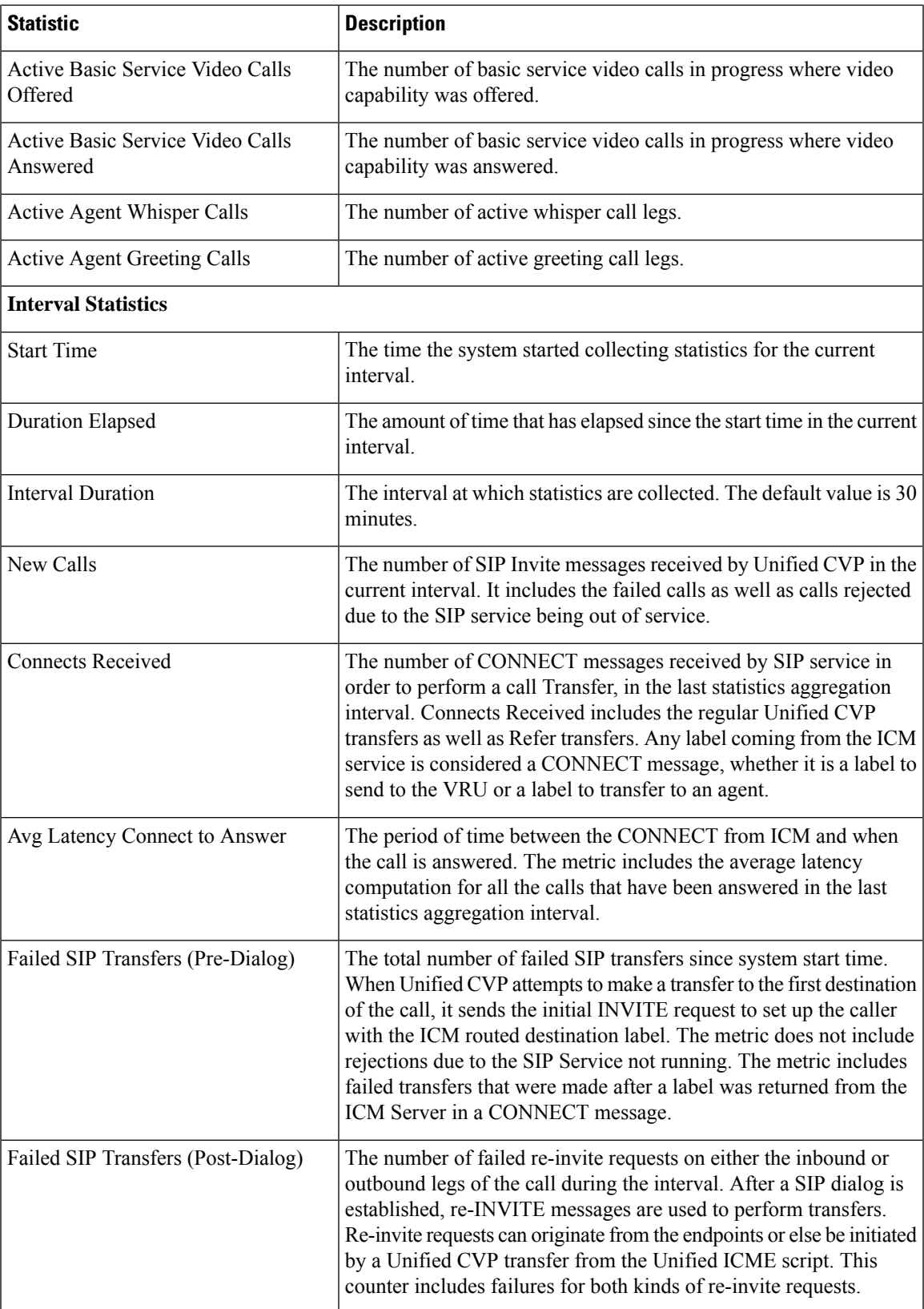

I

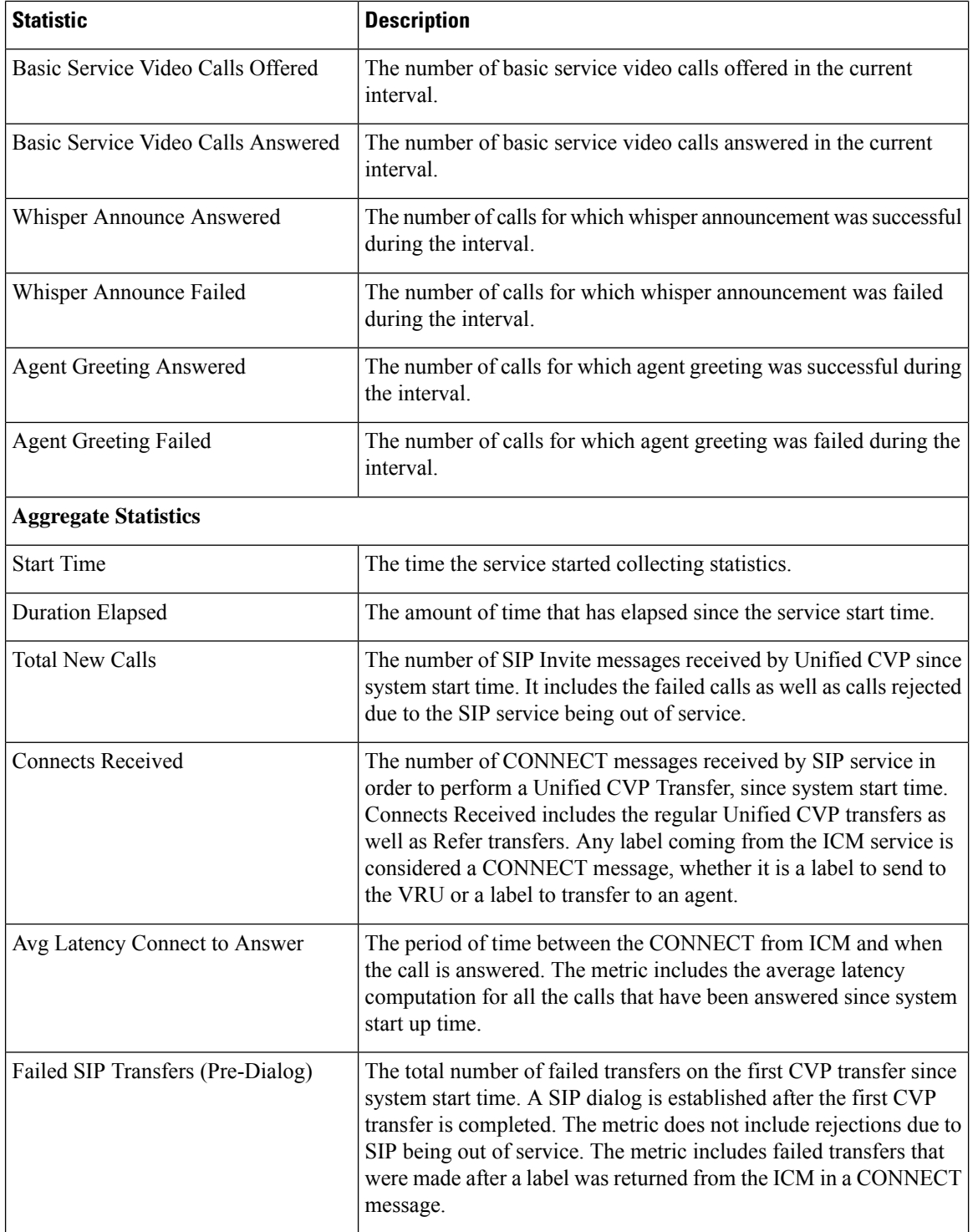

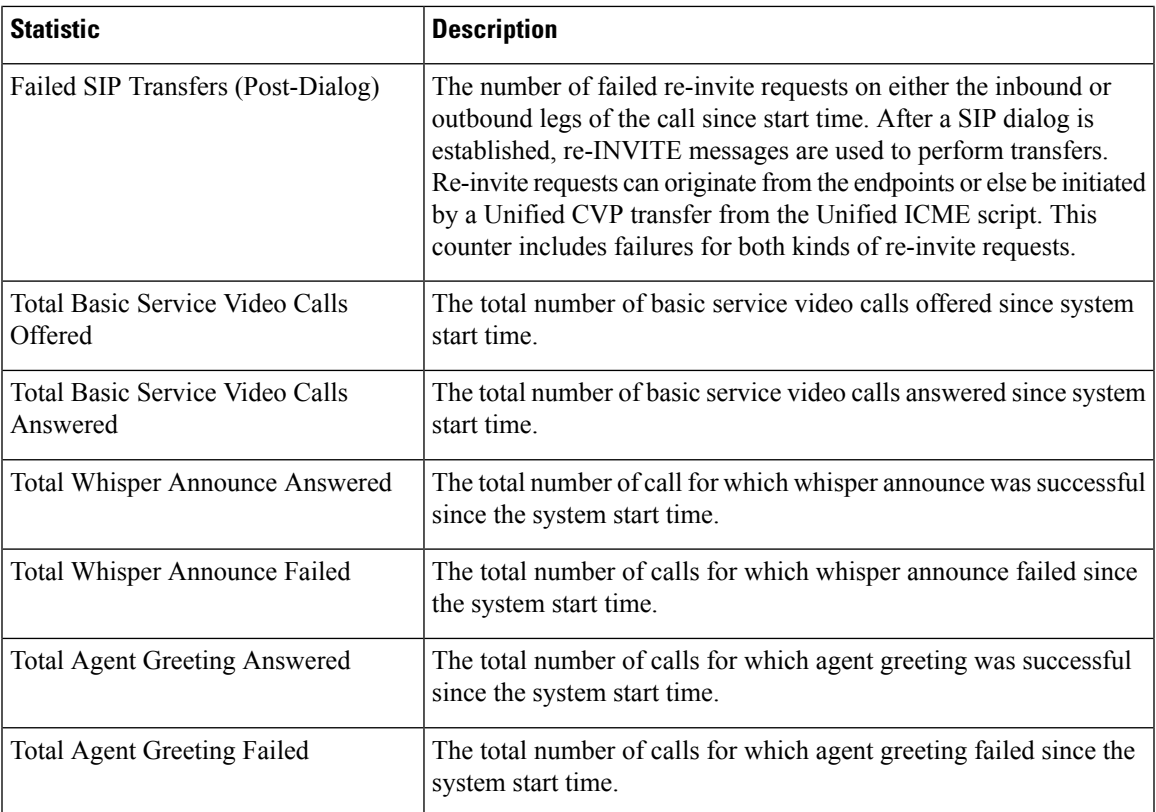

# <span id="page-56-0"></span>**View Gateway Statistics**

Gateway statistics include the number of active calls, available memory, and CPU utilization.

Access Gateway statistics either by:

#### **Procedure**

- Selecting **System** > **Control Center**, selecting a Gateway, and then clicking the **Statistics** icon in the toolbar.
- Selecting **Device Management** > **Gateway**, selecting a Gateway, and then clicking the **Statistics** icon in the toolbar.

### **Gateway Statistics**

The following table describes Gateway statistics.

#### **Table 11: Gateway Statistics**

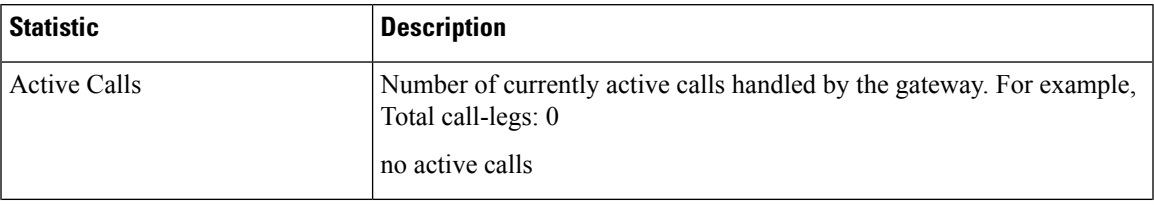

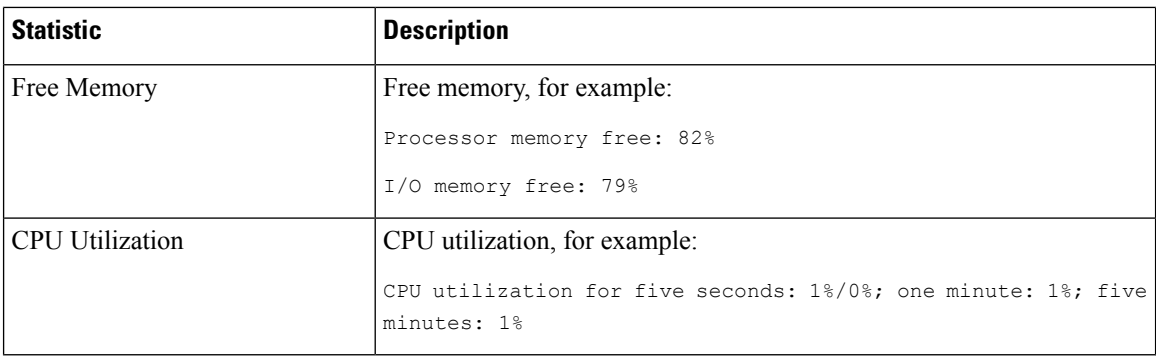

## <span id="page-57-0"></span>**Unified CVP VXML Server Statistics**

The Operations Console displays realtime, interval, and aggregate Unified CVP VXML Server statistics.

- VXML Statistics are not available if the Unified CVP VXML Server is deployed as standalone.
- To view VXML Statistics, at least one deployed Unified CVP VXML Server application must be configured with the CVPDataFeed logger.

Access Unified CVP VXML Server statistics either by:

- Selecting **System** > **Control Center**, selecting a VXML Server, and then clicking the **Statistics** icon in the toolbar.
- Selecting **Device Management** > **Unified CVP VXML Server**, and selecting a Unified CVP VXML Server. Click **Edit** > **Statistics**.

The following table describes the statistics reported by the Unified CVP VXML Server.

#### **Table 12: VXML Server Statistics**

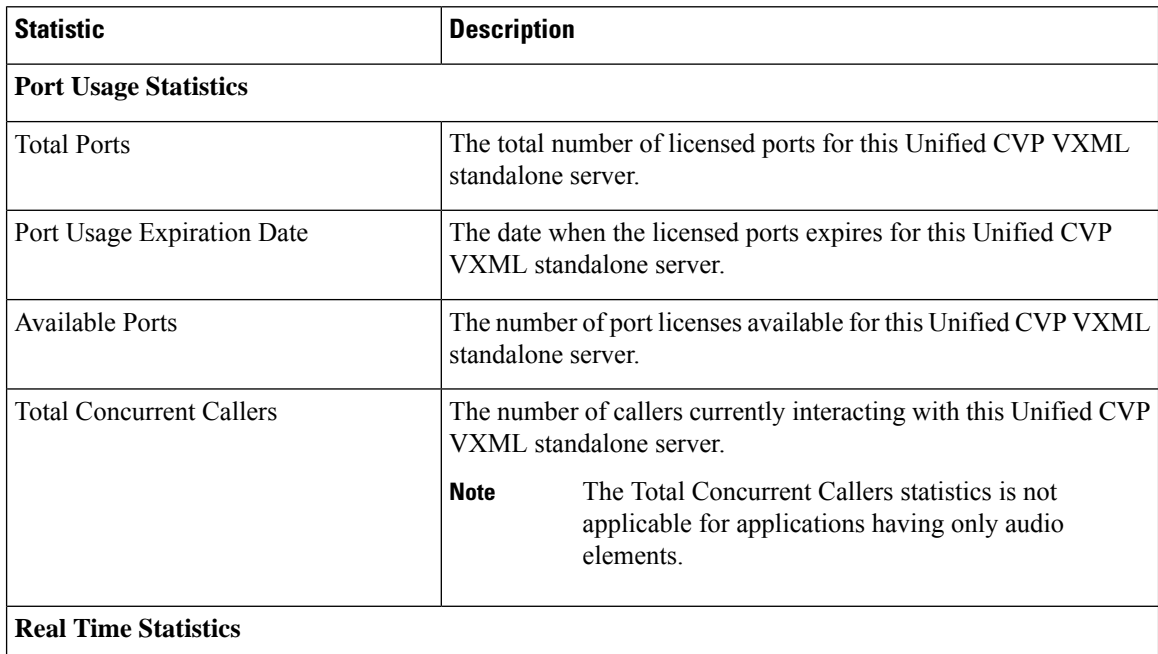

 $\mathbf l$ 

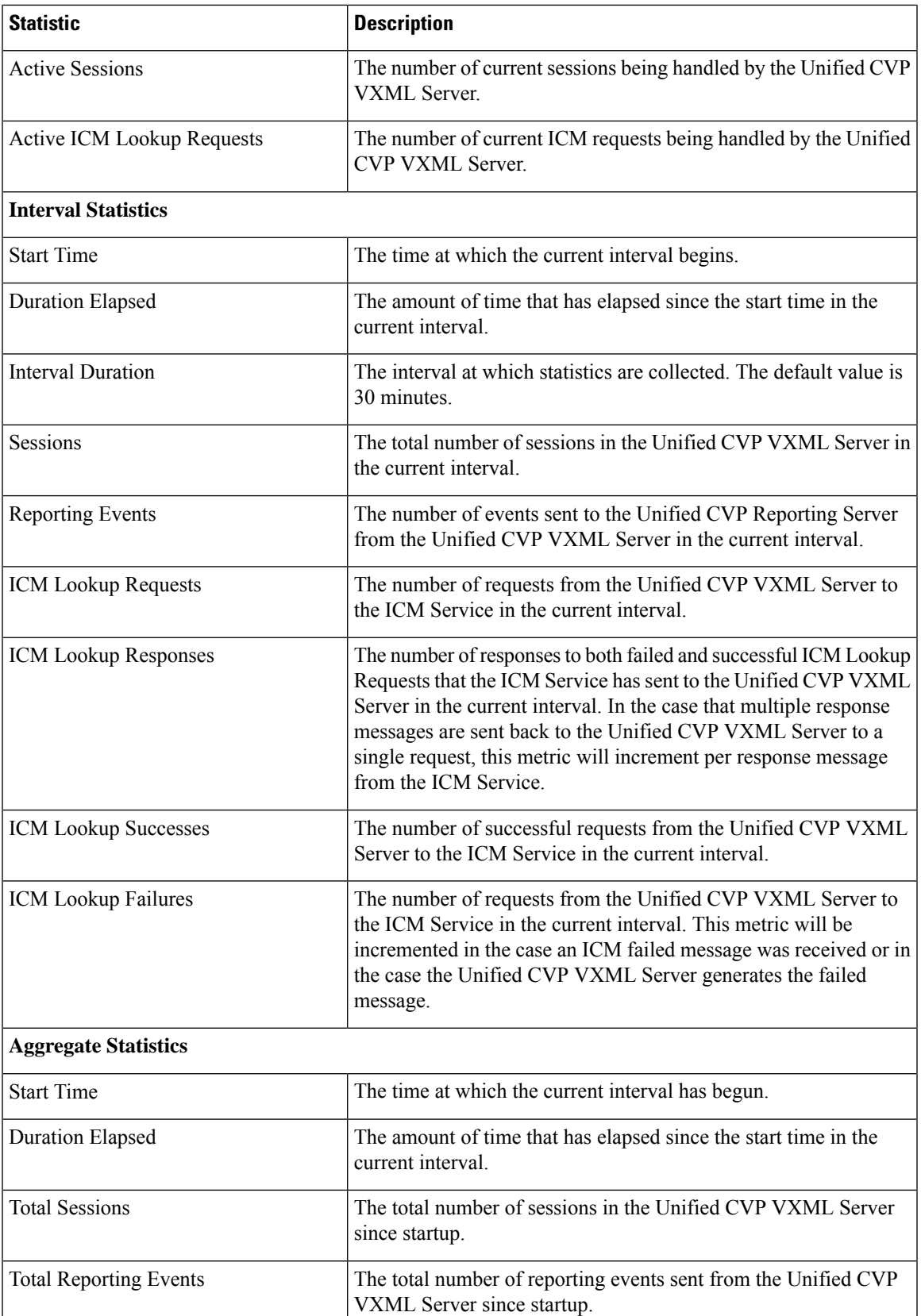

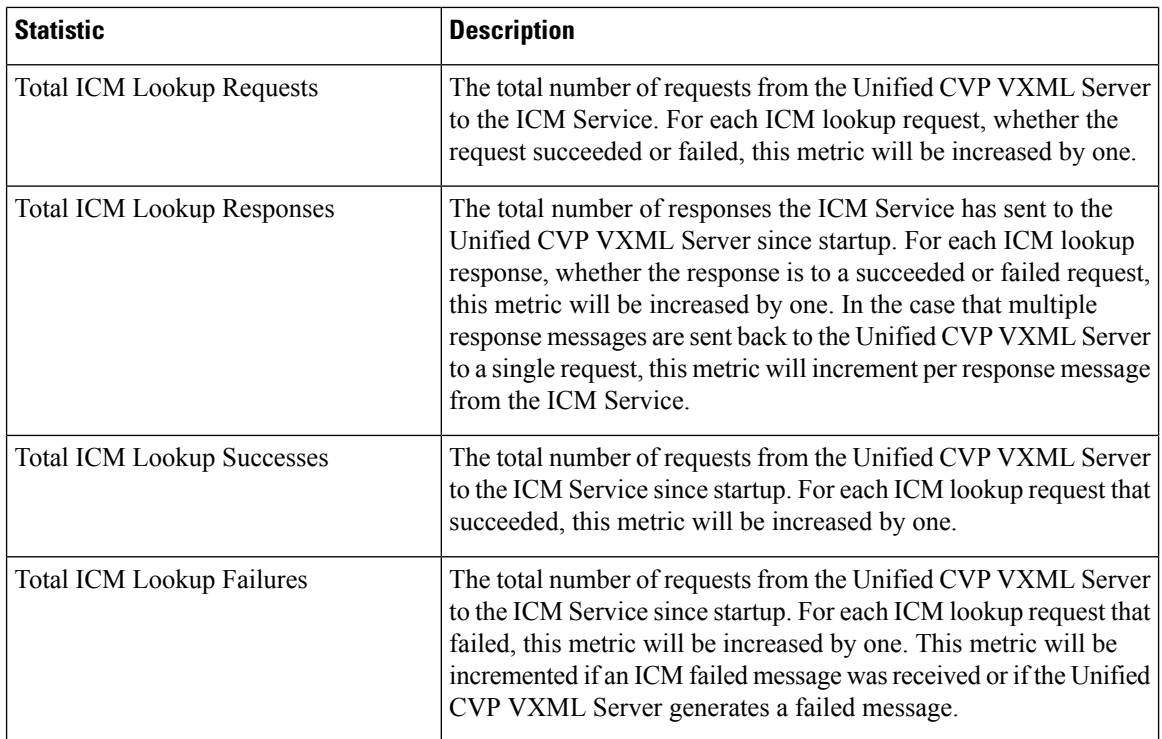

## <span id="page-59-0"></span>**Standalone Unified CVP VXML Server Statistics**

The Operations Console displays realtime, interval, and aggregate Unified CVP VXML (Standalone) Server statistics.

Access Unified CVP VXML (Standalone) Server statistics either by:

- Selecting **System** > **Control Center**, selecting a Unified CVP VXML (Standalone) sever, and then clicking the icon in the toolbar.
- Selecting **Device Management** > **Unified CVP VXML (Standalone) Server**, and selecting a Unified CVP VXML (Standalone) server. Click **Edit** > **Statistics**.

The following table describes the statistics reported by the Unified CVP VXML (Standalone) Server.

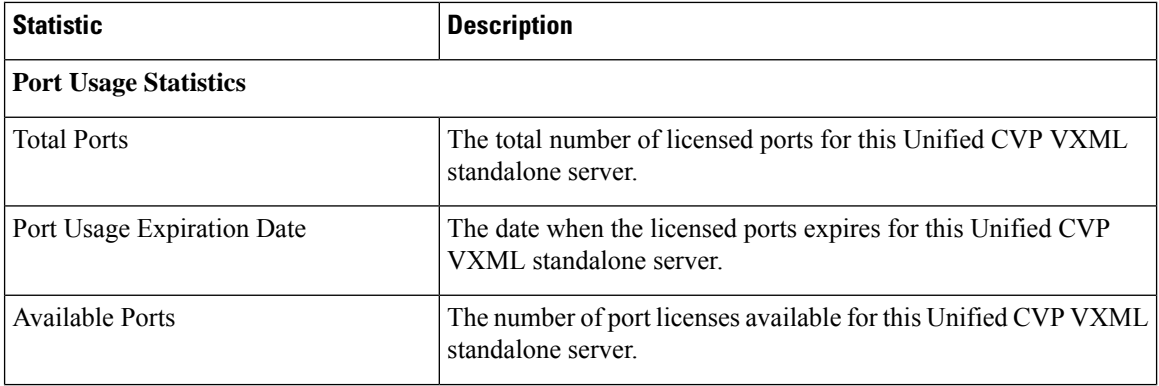

#### **Table 13: Unified CVP VXML (Standalone) Server Statistics**

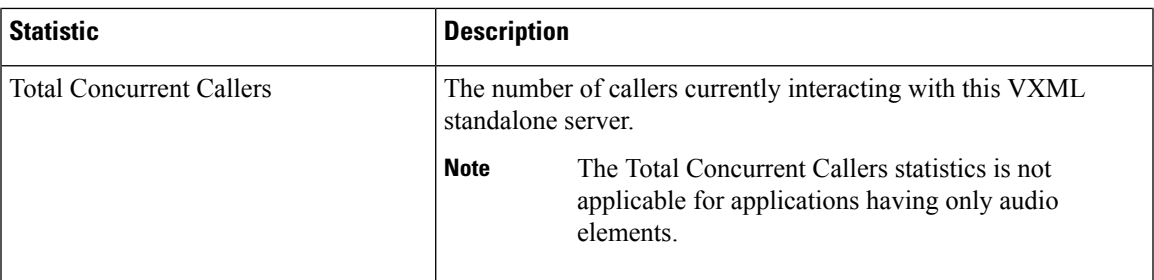

# <span id="page-60-0"></span>**View Pool Statistics**

Device Pool statistics summarize the statistics for the devices that belong to the currently selected device pool.

### **Procedure**

To view device pool statistics:

#### **Procedure**

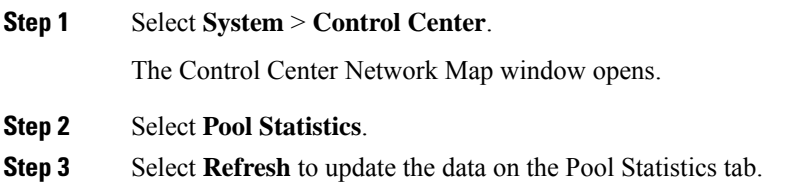

#### **Related Topics**

Pool [Statistics](#page-62-0) Tab, on page 63

# <span id="page-60-1"></span>**Unified CVP Reporting Server Statistics**

Unified CVP Reporting Server statistics include the total number of events received from the IVR, SIP, and VXML services.

Access Reporting Server statistics either by:

- Choosing **System** > **Control Center**, selecting a Unified CVP Reporting Server, and then clicking the **Statistics** icon in the toolbar.
- Choosing **Device Management** > **Unified CVP ReportingServer**, and selecting a Unified CVP Reporting Server. Click **Edit** > **Statistics**.

The following table describes the Unified CVP Reporting Server statistics.

#### **Table 14: Unified CVP Reporting Server Statistics**

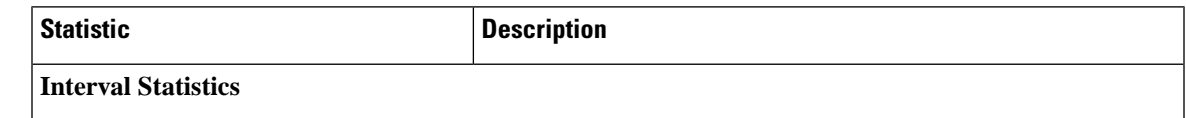

L

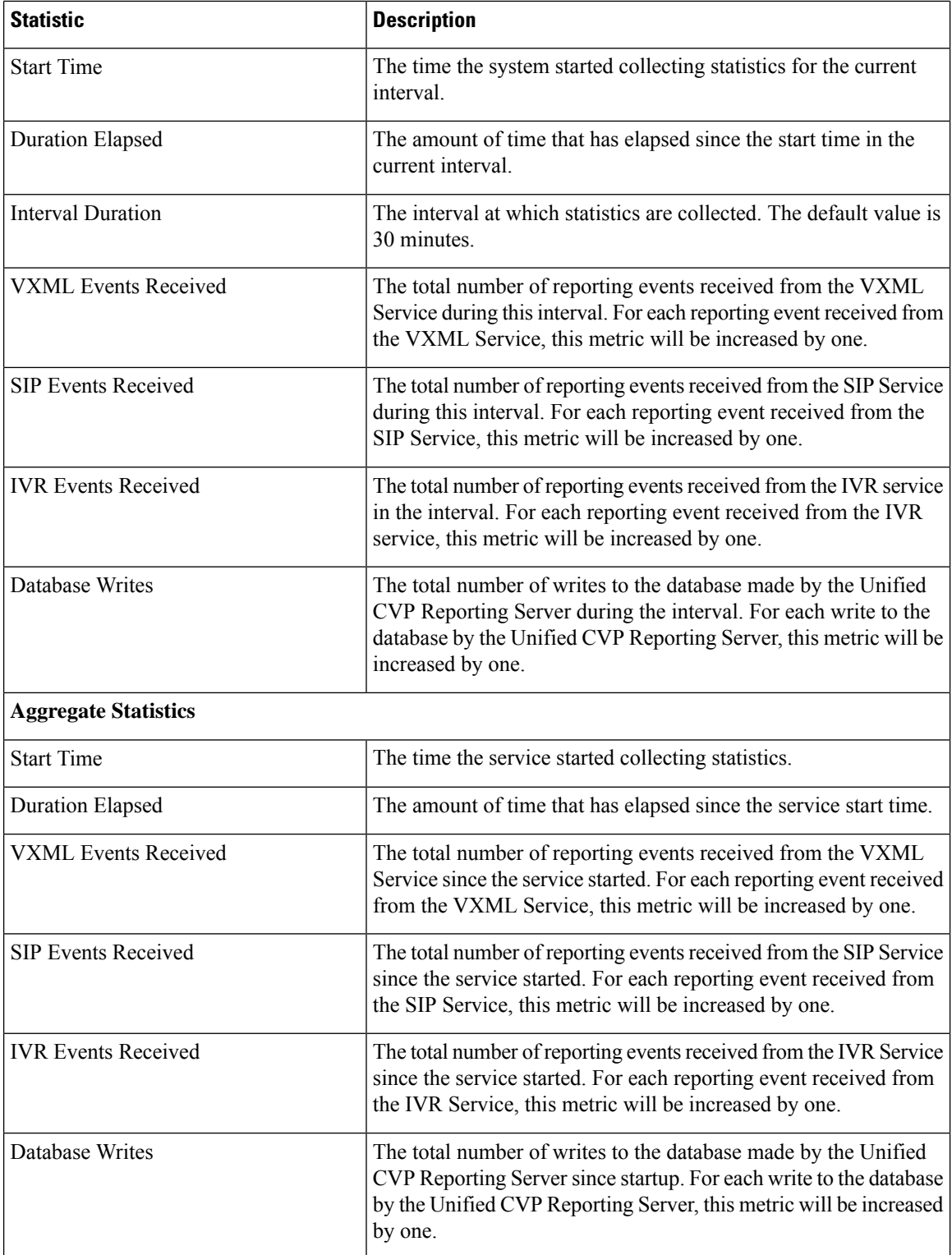

ı

# <span id="page-62-0"></span>**Pool Statistics Tab**

Device pool statistics report data on the devices contained within a device pool as described in the following table.

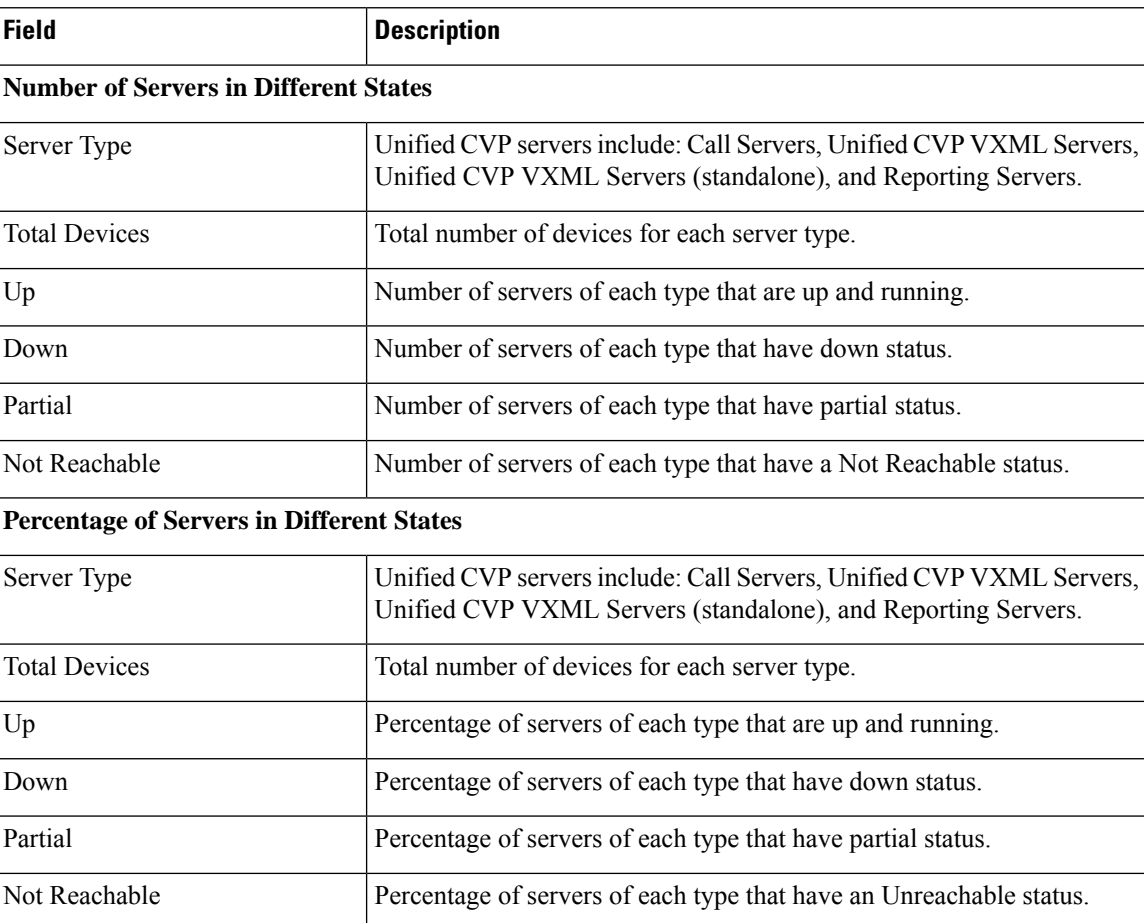

#### **Table 15: Pool Statistics**

#### **Related Topics**

View Pool [Statistics](#page-60-0), on page 61

# <span id="page-62-1"></span>**Sort Servers**

You can choose to sort the servers in ascending and descending sort sequences: by their network status (up, down, partial, unreachable), hostname, IP address, device type, and by the number of active calls.

## **Procedure**

To sort servers:

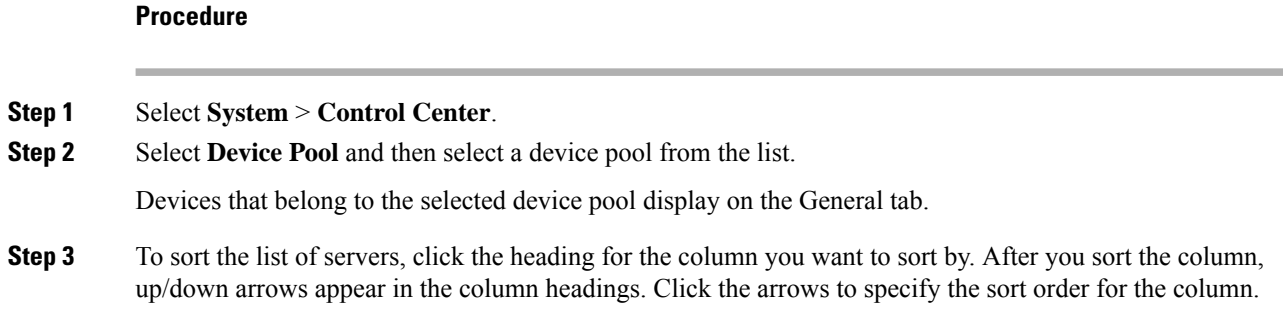

# <span id="page-63-0"></span>**Edit Device Setup**

You can edit the configuration of a device that has been added to the Operations Console.

### **Procedure**

To edit the configuration of a device:

#### **Procedure**

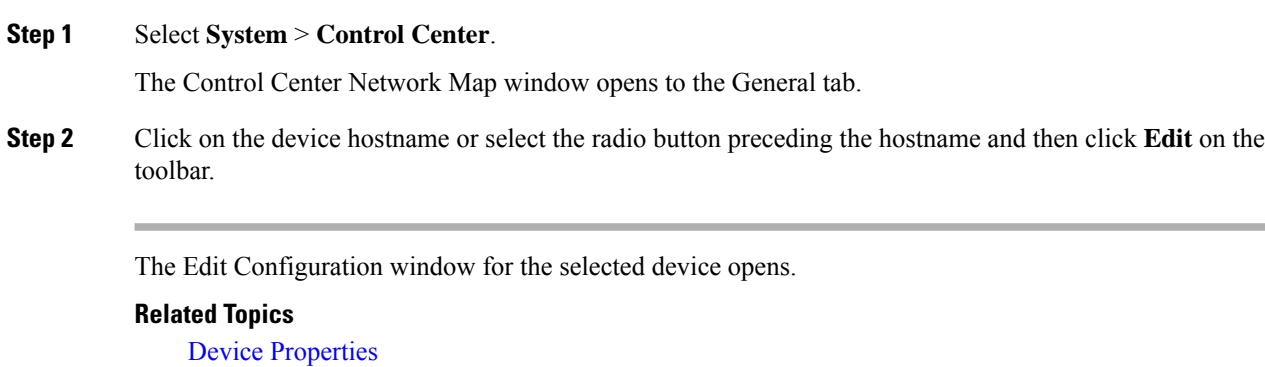

Past Device Setups in [Operations](ccvp_b_1262-admin-guide-for-cisco-unified-customer-voice-portal_chapter2.pdf#nameddest=unique_113) Console Database

## <span id="page-63-1"></span>**Start Server**

#### **Procedure**

Find [Device](ccvp_b_1262-admin-guide-for-cisco-unified-customer-voice-portal_chapter2.pdf#nameddest=unique_112)

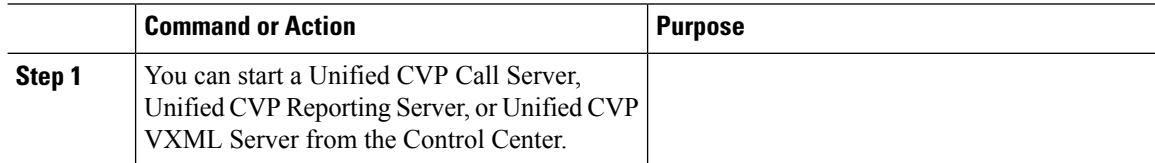

#### **Related Topics**

View [Device](#page-45-0) Status, on page 46

View [Devices](#page-43-0) by Type, on page 44 Shut Down [Server,](#page-64-0) on page 65

## **Procedure**

To start a server:

#### **Procedure**

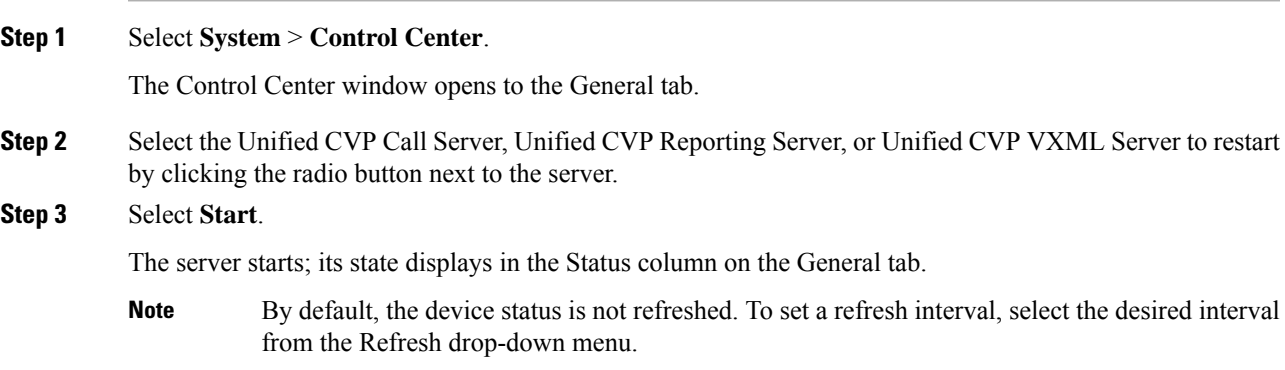

# <span id="page-64-0"></span>**Shut Down Server**

#### **Procedure**

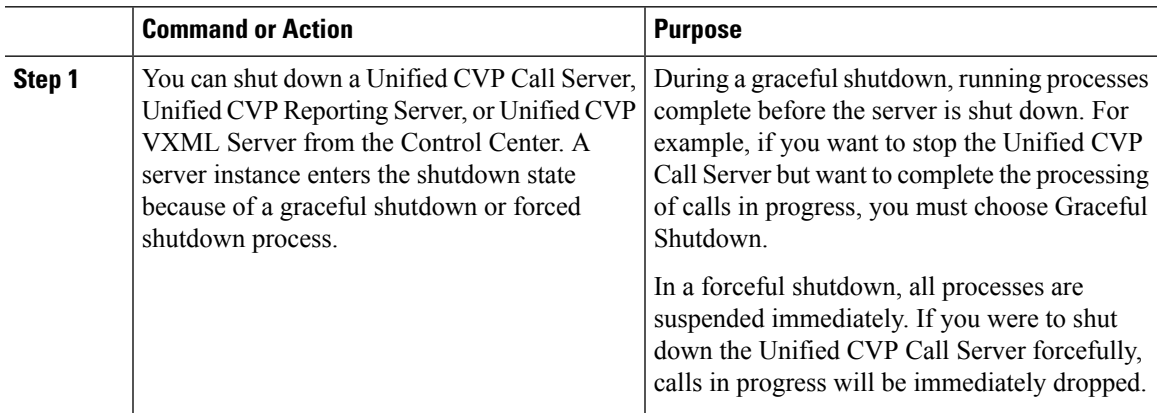

### **Related Topics**

Start [Server](#page-63-1), on page 64

## **Procedure**

To shut down a server:

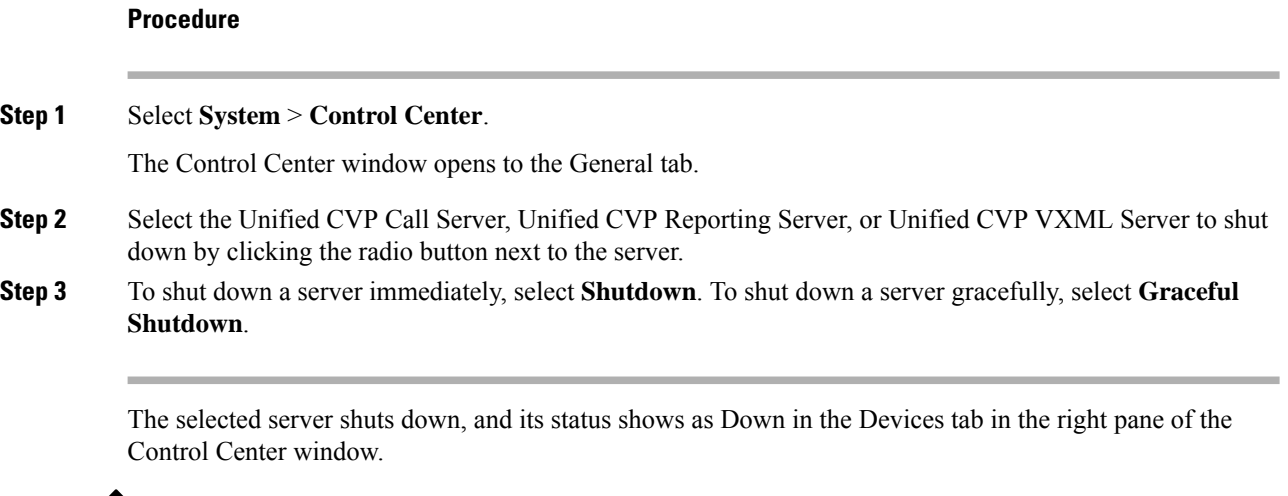

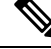

**Note** Graceful Shutdown is not supported by Unified CVP VXML Server.

# <span id="page-65-0"></span>**Device Pools**

A device pool is a logical group of devices. Device pools provide a convenient way to define a set of common characteristics that can be assigned to devices, for example, the region in which the devices are located. You can create device pools and assign devices to the device pools you created.

Every device you create is automatically assigned to a default device pool, which you can never remove from the selected device pool list. The Administrator account is also automatically assigned to the default device pool, which ensures that the Administrator can view and manage all devices. You cannot remove the Administrator from the default device pool.

When you create a user account, you can assign the user to one or more device pools, which allows the user to view the devices in that pool from the Control Center. Subsequently, you can remove the user from any associated device pools, which prevents that user from viewing the pool devices in the Control Center. Removing a user from the default device pool prevents the user from viewing all devices.

You can perform the following tasks using device pools:

# <span id="page-65-1"></span>**Add Device Pool to Operations Console**

This section describes how to add a device pool to the Operations Console.

### **Procedure**

To add a device pool to the Operations Console:

**Procedure**

**Step 1** Select **System** > **Device Pool**.

The Find, Add, Edit, Delete Device Pools window opens.

- **Step 2** Select **Add New**.
- **Step 3** In the General tab, fill in a unique name for the device pool and add a description.
	- Device pool names must be valid DNS names, which can include letters in the alphabet, the numbers 0 through 9, and a dash. **Note**
- **Step 4** Select **Save** to save the device pool.

#### **Related Topics**

[Device](#page-65-0) Pools, on page 66 Delete [Device](#page-67-0) Pool, on page 68 Edit [Device](#page-66-0) Pool, on page 67 Add or [Remove](#page-67-1) Device From Device Pool, on page 68 Find [Device](#page-68-0) Pool, on page 69

## <span id="page-66-0"></span>**Edit Device Pool**

You can change the name and description of any device pool, except the default device pool.

## **Procedure**

To edit a device pool:

#### **Procedure**

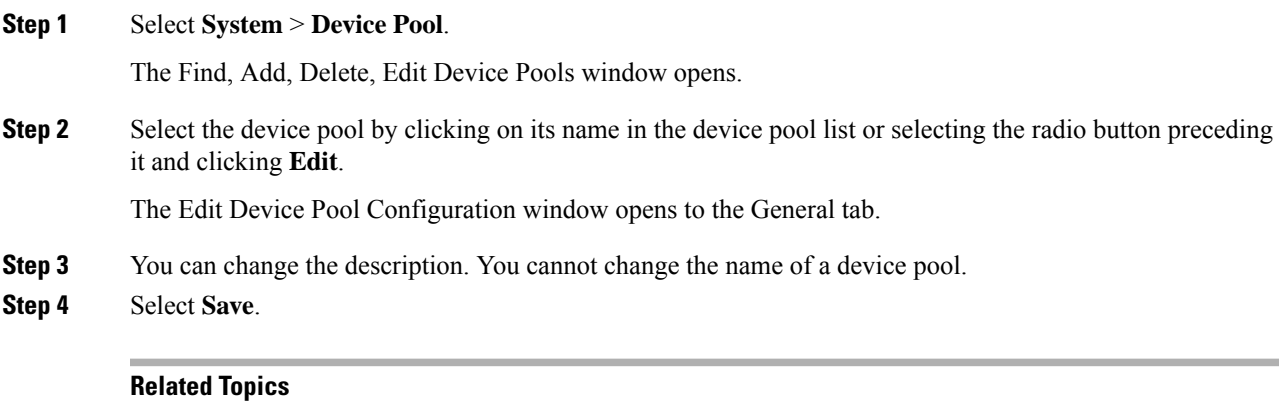

[Device](#page-65-0) Pools, on page 66 Delete [Device](#page-67-0) Pool, on page 68 Add Device Pool to [Operations](#page-65-1) Console, on page 66 Add or [Remove](#page-67-1) Device From Device Pool, on page 68 Find [Device](#page-68-0) Pool, on page 69

# <span id="page-67-0"></span>**Delete Device Pool**

This section describes how to delete a device pool from the Operations Console.

## **Procedure**

To delete a device pool:

#### **Procedure**

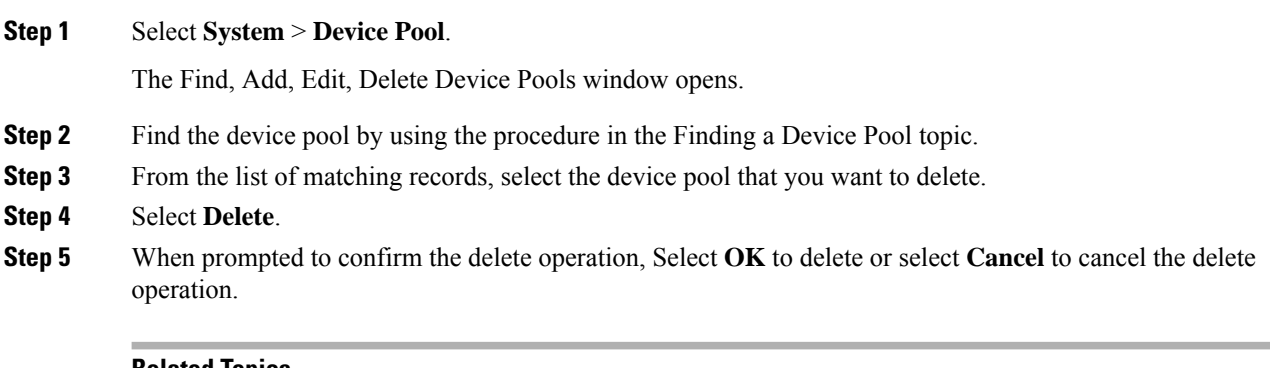

#### **Related Topics**

[Device](#page-65-0) Pools, on page 66 Edit [Device](#page-66-0) Pool, on page 67 Add Device Pool to [Operations](#page-65-1) Console, on page 66 Add or [Remove](#page-67-1) Device From Device Pool, on page 68 Find [Device](#page-68-0) Pool, on page 69

# <span id="page-67-1"></span>**Add or Remove Device From Device Pool**

This section describes how to delete a device pool from the device pool.

### **Procedure**

To add or remove a device from a device pool:

#### **Procedure**

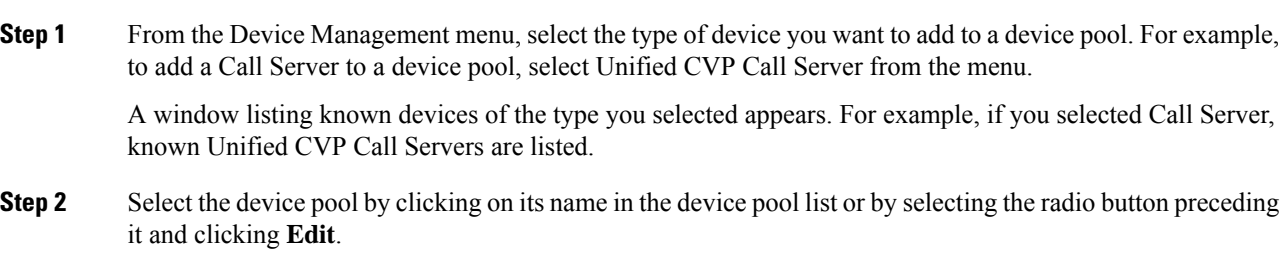

#### **Step 3** Select the **Device Pool** tab.

Ш

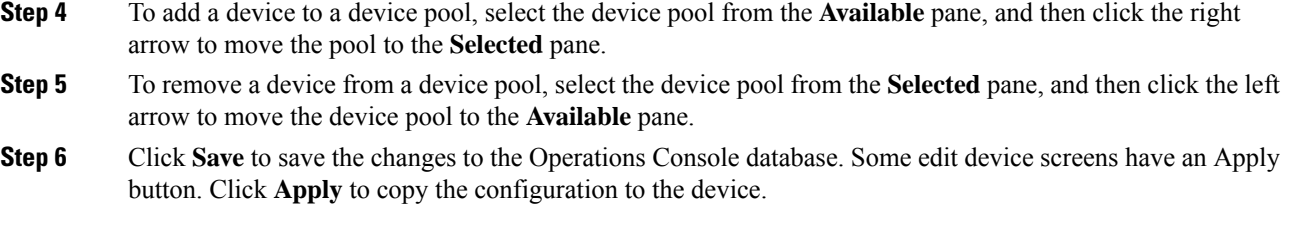

## <span id="page-68-0"></span>**Find Device Pool**

Because you might have several device pools in your network, the Operations Console lets you locate specific device pools on the basis of specific criteria. Use the following procedure to locate device pools.

### **Procedure**

To find a device pool:

#### **Procedure**

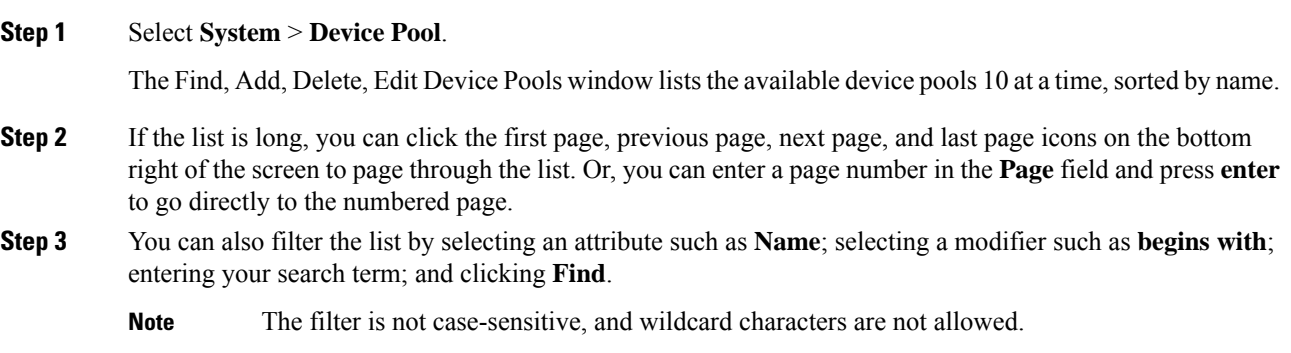

# <span id="page-68-1"></span>**Import System Configuration**

In the event of disaster recovery, you can import a system configuration and apply a previously saved configuration.

The Unified CVP Operations Console supports the import of system-level configuration data.

When you import a database which was exported from an older version, the imported database is automatically upgraded to the latest version as indicated in the confirmation message.

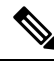

The Unified CVP import operation does not back up or restore the CVP configuration of the VoiceBrowser or the sip.properties files. If a complete restore of Unified CVP server is required, you will need to manually restore some of the content of the sip.properties file as well as the VoiceBrowser configuration in addition to importing the system configuration using the Operations Console. **Note**

# **Procedure**

To import a system configuration:

#### **Procedure**

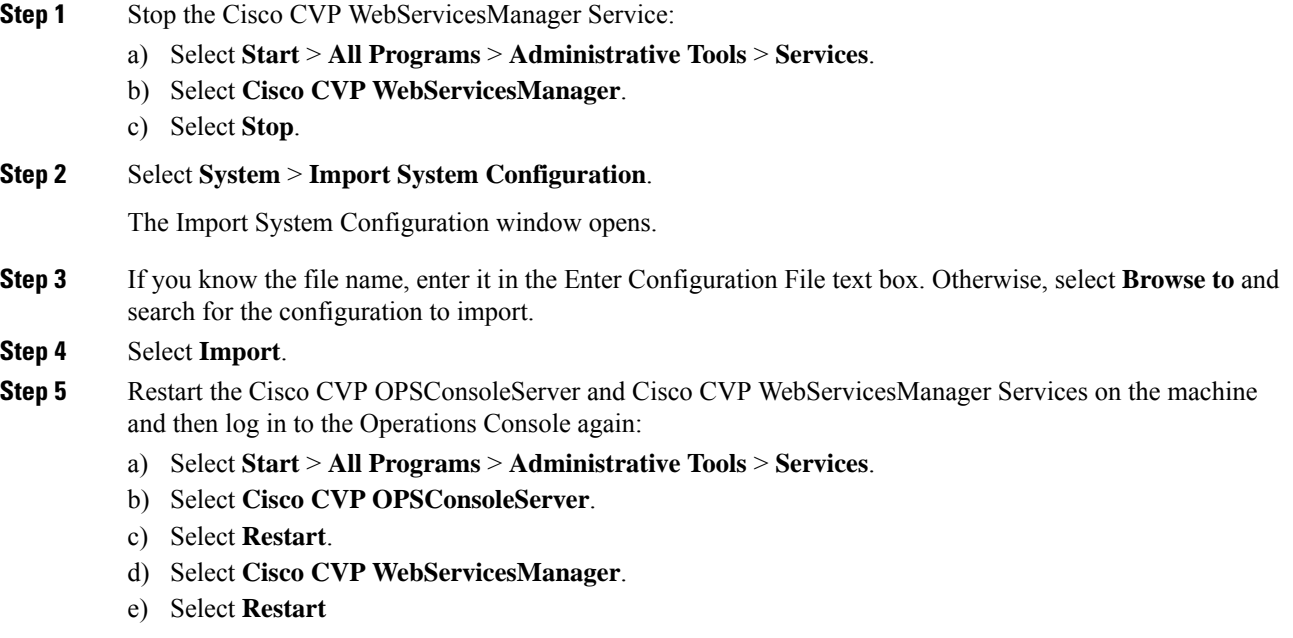

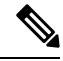

All data in the Operations Console that is importing the configuration will be lost and replaced with the imported data. **Note**

#### **What to do next**

If an older version's CVP configuration (exported) is imported on 12.6 Operations Console (OAMP), you need to run the command **mgr-init.bat -oamp** from the command prompt from CVP's bin folder:

- **1.** Stop Cisco Unified CVP Operations Console and Cisco CVP WebServicesManager.
- **2.** Go to the CVP bin folder.
- **3.** Run the command mgr-init.bat -oamp from the command prompt.
- **4.** Restart Cisco Unified CVP Operations Console and Cisco CVP WebServicesManager.

#### **Related Topics**

Export System [Configuration](#page-70-0), on page 71

# <span id="page-70-0"></span>**Export System Configuration**

Using Export System Configuration on the System menu, you can save and export all the configurations of the Operations Console to a single file on your local computer. This is particularly useful in a back up scenario. For example, if the Operations Console configuration file were to become corrupt, you can import the file and restore the Operations Console configuration without having to individually reconfigure each module. Consider exporting the database on a regular basis and also when you make major configuration changes to a device.

All Operations Console configuration data is exported, except for any files you have uploaded, including application scripts. The Operations Console supports the export of system-level configuration data.

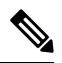

The Unified CVP import and export operations do not back up or restore the CVP configuration of VoiceBrowser sip.properties files. If you must do a complete backup and record of the Unified CVP configuration, then you must manually back up the sip.properties file and the result of the VoiceBrowser **sall** command in addition to exporting the system configuration using the Operations Console. **Note**

# **Procedure**

To export a system configuration:

#### **Procedure**

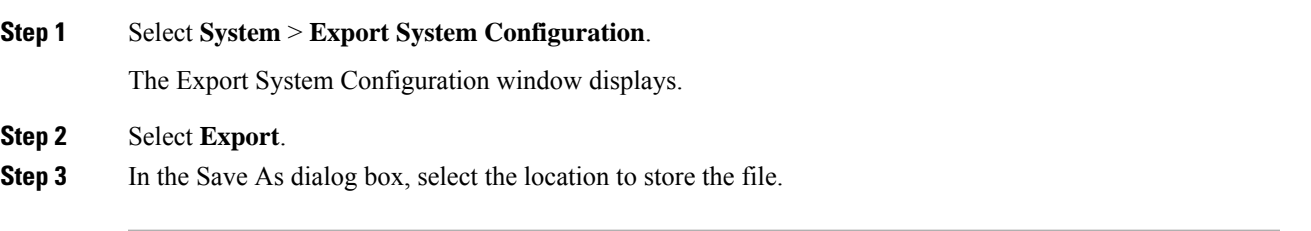

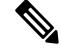

You will probably save the configuration multiple times. Choose a naming convention that helps you identify the configuration, for example, include the current date and time in the file name. **Note**

#### **Related Topics**

Import System [Configuration,](#page-68-1) on page 69

# <span id="page-70-1"></span>**Location Feature**

Use the Location feature to route calls locally to the agent available in the branch office, rather than routing calls to centralized or non-geographical numbers. This system-level feature allows you to select a Unified CM server and extract the Unified CM location information (location provider). Once the administrator initiates

the synchronization, the system retrieves the location information for all available Unified CM servers which have been identified as sources for location information.

After you have enabled synchronization for a Unified CM server, information can be retrieved from any of the Unified CM servers that have been identified as sources for location information.

Prerequisites:

- Ensure that the device type (Gateway / Virtualized Voice Browser) is already configured.
- The device Location ID information, if configured in the Location configuration page, is displayed as a read-only field.
- Any configurable fields remain empty if they were not configured by the user.

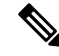

If a location is associated with more than one Gateway / Virtualized Voice Browser, the system displays multiple rows of the same location information for each associated device. **Note**

All Unified CM servers enabled for synchronization are used during the synchronization task. If you do not want a particular Unified CM to be used when the synchronization task is performed, then disable synchronization for that Unified CM. **Note**

The following table describes the settings used to configure the Location feature.

You can perform the following tasks:

## **View Location Information**

### **Procedure**

To view location-based information:

#### **Procedure**

#### **Step 1** Select **System** > **Location**.

Location information islisted on the Location tab. The Location tab displaysthe retrieved location information where you can edit and configure additional information.

If a location is associated with more than one Gateway / Virtualized Voice Browser, the same location information is presented in multiple rows. Only the associated device column differs.

**Step 2** Click the required device to launch the device configuration window.

#### **Related Topics**

[Location](#page-70-1) Feature, on page 71 Insert Site [Identifiers,](#page-72-0) on page 73
Ш

Deploy Location [Information,](#page-72-0) on page 73 Add [Locations](#page-74-0), on page 75 Edit Location [Information,](#page-75-0) on page 76 Delete [Location](#page-75-1), on page 76 [Synchronize](#page-76-0) Location Information, on page 77 View Location Deployment or [Synchronization](#page-78-0) Status, on page 79 Find [Location](#page-79-0), on page 80

# <span id="page-72-1"></span>**Insert Site Identifiers**

The Site Identifier insert applies to all selected call servers using the Location configuration. **Related Topics**

[Location](#page-70-0) Feature, on page 71 View Location [Information](#page-71-0), on page 72 Deploy Location [Information,](#page-72-0) on page 73 Add [Locations](#page-74-0), on page 75 Edit Location [Information,](#page-75-0) on page 76 Delete [Location](#page-75-1), on page 76 [Synchronize](#page-76-0) Location Information, on page 77 View Location Deployment or [Synchronization](#page-78-0) Status, on page 79 Find [Location](#page-79-0), on page 80

## **Procedure**

To insert site identifiers:

### **Procedure**

#### Select **System** > **Location**.

Site identifier information is listed on the General tab.

Three options are available to identify the site information:

- Insert site identifier between the Network VRU label and the correlation ID
- Insert site identifier at the beginning of the Network VRU label
- Do not insert site identifier

# <span id="page-72-0"></span>**Deploy Location Information**

By default, location information is deployed to all associated Call Servers. You can choose to deploy location information to one or more Call Servers. **Related Topics**

[Location](#page-70-0) Feature, on page 71

View Location [Information,](#page-71-0) on page 72 Insert Site [Identifiers,](#page-72-1) on page 73 Add [Locations,](#page-74-0) on page 75 Edit Location [Information](#page-75-0), on page 76 Delete [Location,](#page-75-1) on page 76 [Synchronize](#page-76-0) Location Information, on page 77 View Location Deployment or [Synchronization](#page-78-0) Status, on page 79 Find [Location,](#page-79-0) on page 80

# **Procedure**

To deploy location information:

### **Procedure**

**Step 1** Selects **System** > **Location**.

- **Step 2** After making the required configuration changes, you have two options to save the configuration:
	- Selects **Save & Deploy** in the bottom right corner of this page (or the **Save & Deploy** button in the toolbar above) to save the location information and initiate a deployment request to the selected Call Servers.

See View Location Deployment or [Synchronization](#page-78-0) Status, on page 79 for details on viewing the status information.

- Selects **Save** to save three components to the database: the location information, information in the General tab, and the associated Call Servers.
- **Caution** In the following cases, the Deployment Status displays a warning message:
	- If you have only saved the configuration details and have not deployed them.
	- If you have edited or deleted an existing configuration and have not deployed the changes.
	- If you changed the call server association.

### **Error Scenario Deployment**

The following table provides the status, and workaround for the deployment error scenarios.

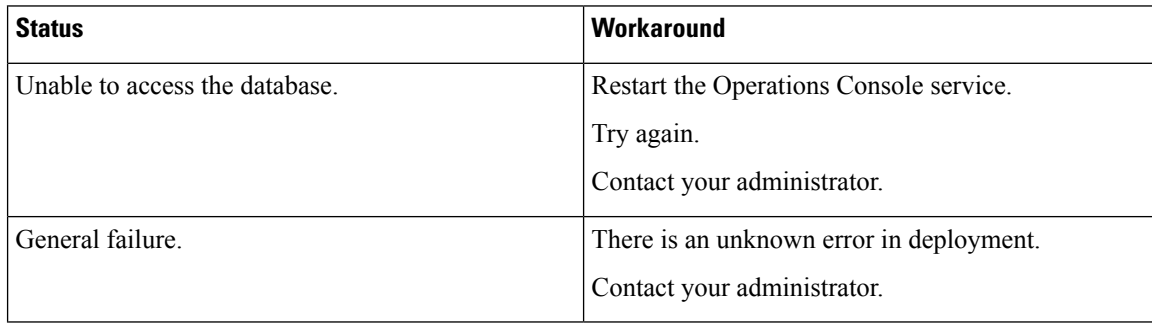

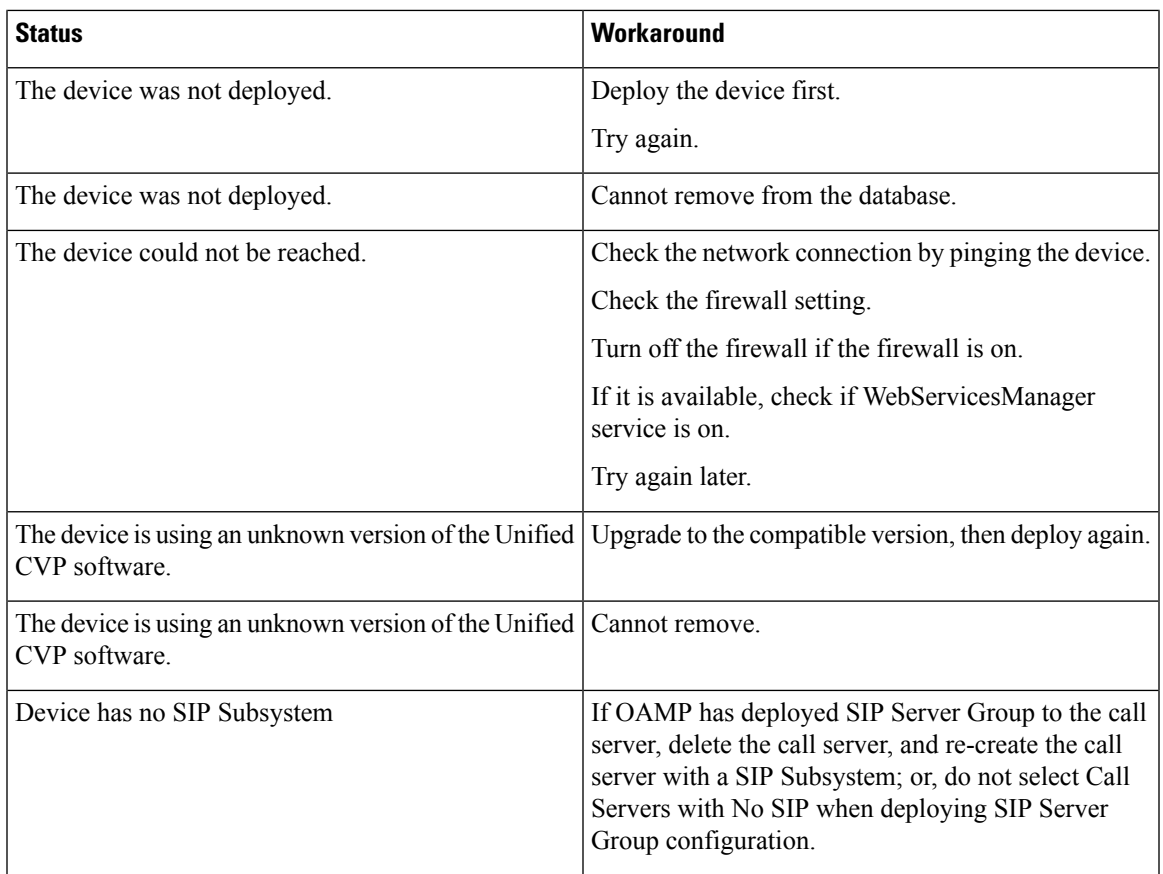

# <span id="page-74-0"></span>**Add Locations**

You can manually add location information for locations that do not exist in the Unified CM database. **Related Topics**

- [Location](#page-70-0) Feature, on page 71
- View Location [Information](#page-71-0), on page 72
- Insert Site [Identifiers](#page-72-1), on page 73
- Deploy Location [Information,](#page-72-0) on page 73
- Edit Location [Information,](#page-75-0) on page 76
- Delete [Location](#page-75-1), on page 76
- [Synchronize](#page-76-0) Location Information, on page 77
- View Location Deployment or [Synchronization](#page-78-0) Status, on page 79
- Find [Location](#page-79-0), on page 80

# **Procedure**

To add locations:

### **Procedure**

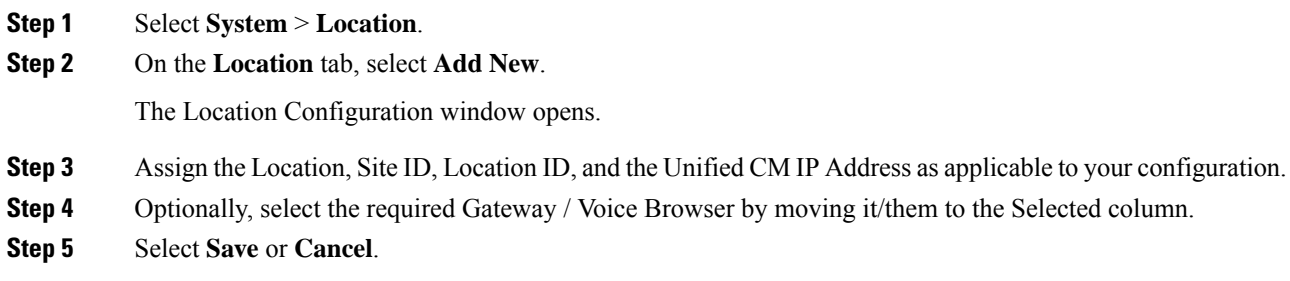

# <span id="page-75-0"></span>**Edit Location Information**

You can only select a single location for this operation. **Related Topics** [Location](#page-70-0) Feature, on page 71 View Location [Information,](#page-71-0) on page 72 Insert Site [Identifiers,](#page-72-1) on page 73 Deploy Location [Information](#page-72-0), on page 73 Add [Locations,](#page-74-0) on page 75 Delete [Location,](#page-75-1) on page 76 [Synchronize](#page-76-0) Location Information, on page 77 View Location Deployment or [Synchronization](#page-78-0) Status, on page 79 Find [Location,](#page-79-0) on page 80

# **Procedure**

To edit the required location:

### **Procedure**

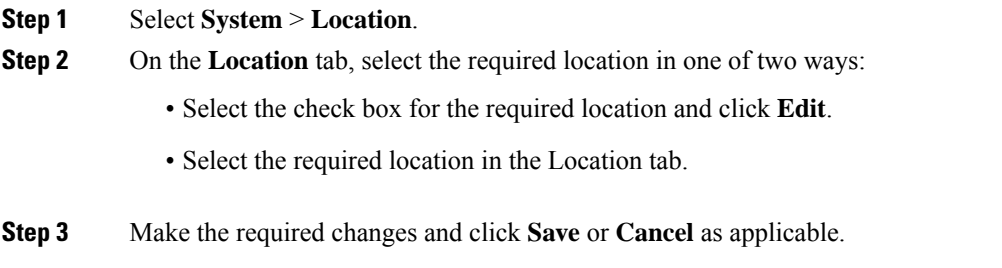

# <span id="page-75-1"></span>**Delete Location**

You can delete one or more locations at the same time.

Only manually-configured and invalid locations can be deleted.

#### **Related Topics**

[Location](#page-70-0) Feature, on page 71 View Location [Information](#page-71-0), on page 72 Insert Site [Identifiers](#page-72-1), on page 73 Deploy Location [Information,](#page-72-0) on page 73 Add [Locations](#page-74-0), on page 75 Edit Location [Information,](#page-75-0) on page 76 [Synchronize](#page-76-0) Location Information, on page 77 View Location Deployment or [Synchronization](#page-78-0) Status, on page 79 Find [Location](#page-79-0), on page 80

# **Procedure**

To delete a location:

#### **Procedure**

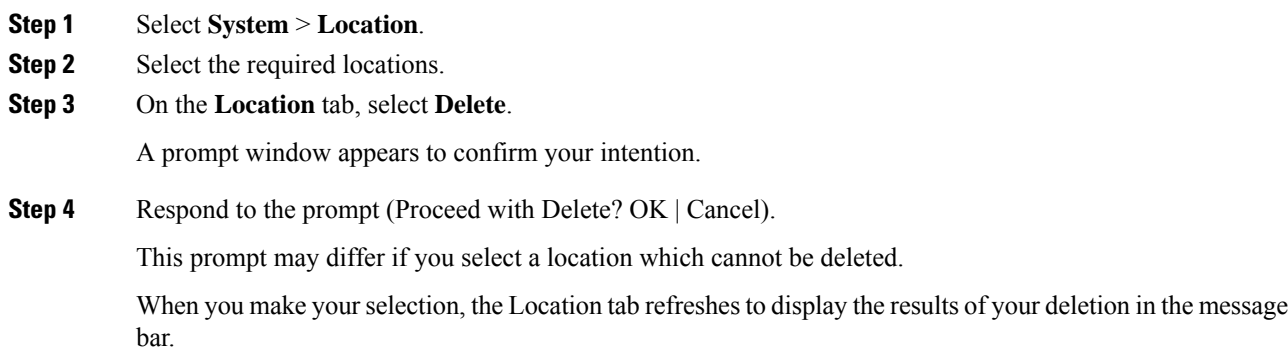

# <span id="page-76-0"></span>**Synchronize Location Information**

Location synchronization is a user-initiated task in the Operations Console. A single synchronization task runs in the background when initiated. When initiated, the system synchronizes and merges the location information for all Unified CM servers selected during the configuration. There are two sub-tasks to complete a synchronizing operation:

#### **Procedure**

- Synchronization: The system retrieves the location data from Unified CM database.
- Merge: The system merges the retrieved data with existing location data in the Operations Console database.

#### **What to do next**

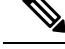

**Note** The Location synchronization feature in the Operations Console only works with Unified CM.

#### **Related Topics**

[Location](#page-70-0) Feature, on page 71 View Location [Information,](#page-71-0) on page 72 Insert Site [Identifiers,](#page-72-1) on page 73 Deploy Location [Information](#page-72-0), on page 73 Add [Locations,](#page-74-0) on page 75 Edit Location [Information](#page-75-0), on page 76 Delete [Location,](#page-75-1) on page 76 View Location Deployment or [Synchronization](#page-78-0) Status, on page 79 Find [Location,](#page-79-0) on page 80

## **Procedure**

To synchronize and refresh the location information with the Unified CM server and merge the information with the Operations Console database:

#### **Procedure**

**Step 1** Configure and save one or more Unified CM devices with synchronization enabled.

- **Step 2** Select **System** > **Location**.
- **Step 3** Select **Synchronize**.

The synchronization process is initiated.

- Only one synchronization or deployment process can run at any given time. If one process is already running, you receive an error message stating the same. **Note**
- **Step 4** Click **Refresh** to view the retrieved location information after the synchronization process is completed.

### **Synchronize Error Scenarios**

The following table provides the status, cause, and workaround for the synchronization error scenarios.

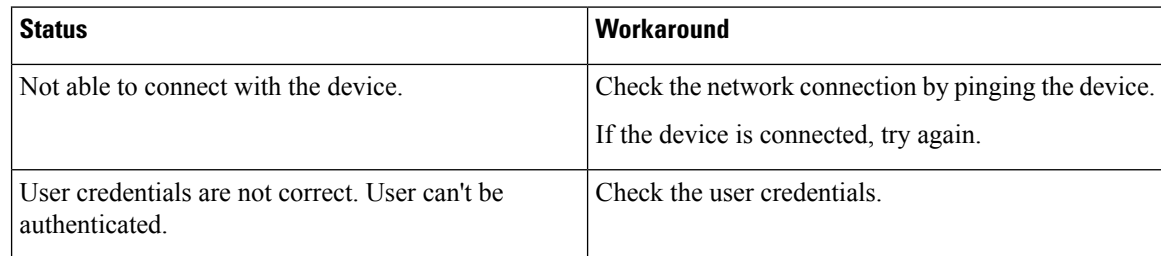

Ш

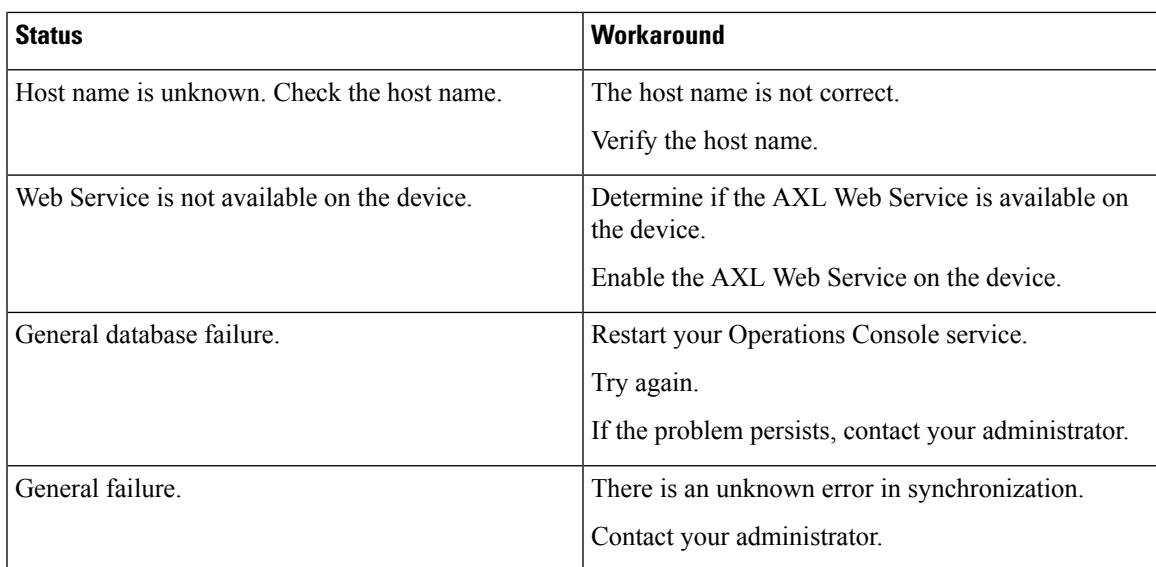

# <span id="page-78-0"></span>**View Location Deployment or Synchronization Status**

Deployment and Synchronization operations can be time consuming depending on the number of Call Servers or Unified CMs. When either process is running, you can select a status report to view the progress of the last initialized deployment or synchronization request.

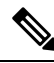

The Deployment and Synchronization operations are mutually exclusive. Only one synchronization or deployment process can run at any given time. If one process is already running, you cannot initiate another process and you receive an error message. **Note**

The following information applies to the Status window:

#### **Procedure**

- Unapplied changes (deployment status only) indicate that a Save operation took place since the last deployment operation.
- Only one call server can be deployed at any given time. The other call servers are either in the queue or in an already successful/failed state.

### **Related Topics**

[Location](#page-70-0) Feature, on page 71 View Location [Information](#page-71-0), on page 72 Insert Site [Identifiers](#page-72-1), on page 73 Deploy Location [Information,](#page-72-0) on page 73 Add [Locations](#page-74-0), on page 75 Edit Location [Information,](#page-75-0) on page 76 Delete [Location](#page-75-1), on page 76 [Synchronize](#page-76-0) Location Information, on page 77 Find [Location](#page-79-0), on page 80

# **Procedure**

To show deployment or synchronization results:

### **Procedure**

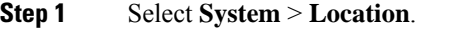

### **Step 2** From the toolbar, select **Status**.

- To view synchronization results, select **Synchronization Status**.
- To view deployment results, select **Deployment Status**.

**Step 3** Select **Refresh** to view the updated status information.

See View [System-Level](#page-15-0) Operation States, on page 16 for more details on each state.

# <span id="page-79-0"></span>**Find Location**

# **Procedure**

To show deployment and/or synchronization results:

### **Procedure**

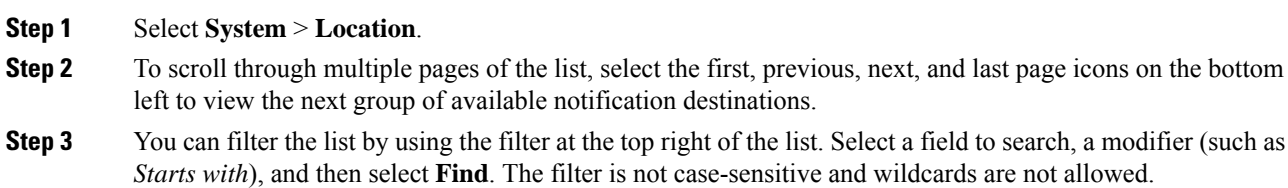

# **SIP Server Groups**

In Unified CVP, you can add server groups at the system level to perform SIP dynamic routing.

A Server Group consists of one or more destination addresses (endpoints) and is identified by a Server Group domain name. This domain name is also known as the SRV cluster name, or Fully Qualified Domain Name (FQDN). Server Groups contain Server Group Elements.

# **View SIP Server Groups**

### **SIP Server Groups**

• General tab

Ш

- Heartbeat Properties tab
- Call Server Deployment tab

#### **General tab**

The General tab displays the list of SIP Server Groups and SIP Server Group Elements

#### **Table 16: General Tab**

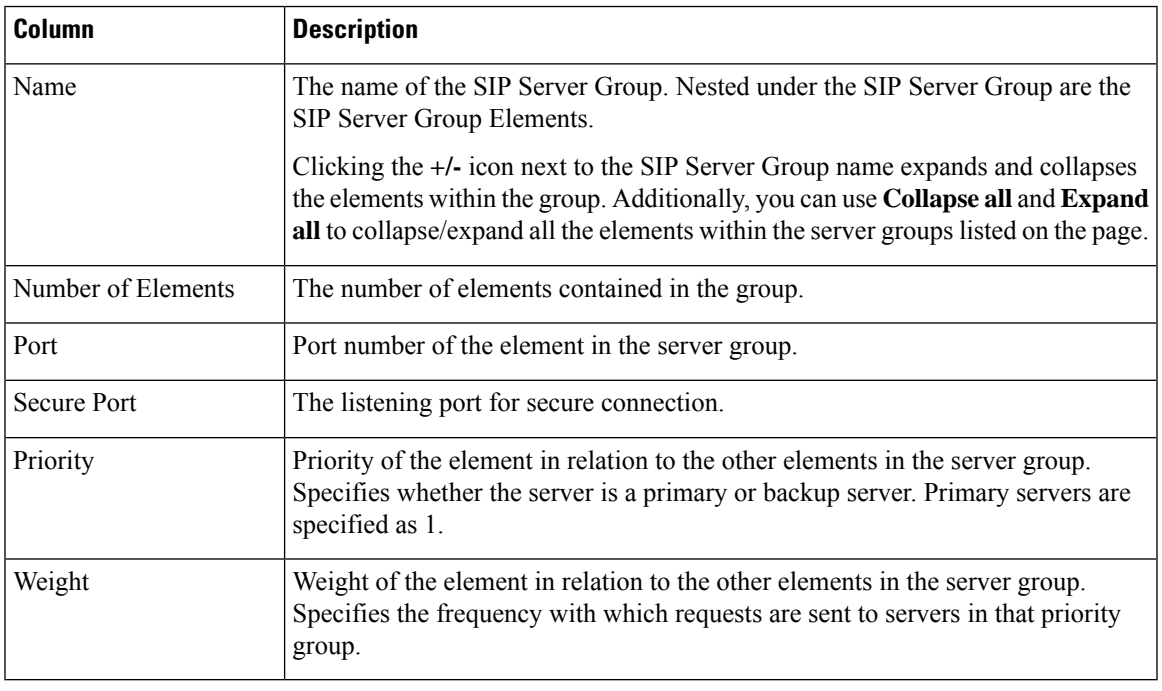

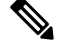

**Note** Clicking any of the column headers on this list sorts the list.

#### **Heartbeat Properties tab**

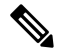

The Up and Down Endpoint Heartbeat Interval is between any two heartbeats; however, it is not between heartbeats to the same endpoint. The SIP Server Group does not wake up at specific interval and send a heartbeat for all elements since this approach can result in CPU utilization issues. It also takes more resources to track heartbeats for many endpoints. For example, for 3 total elements across all SIP Server Groups, to proactively send a heartbeat to each element at 30000ms (30 seconds) intervals, you have to set the Endpoint Heartbeat Interval to 10000ms (10 seconds). It is less deterministic for reactive mode since elements that are currently down can fluctuate so the heartbeat interval fluctuates with it. To turn off pinging when the element is UP, set the UP interval to zero (reactive pinging). To turn off pinging when the element is down, set the DOWN interval to zero (proactive pinging). To ping when the element is either UP or DOWN, set both the intervals to greater than zero (adaptive pinging). **Note**

I

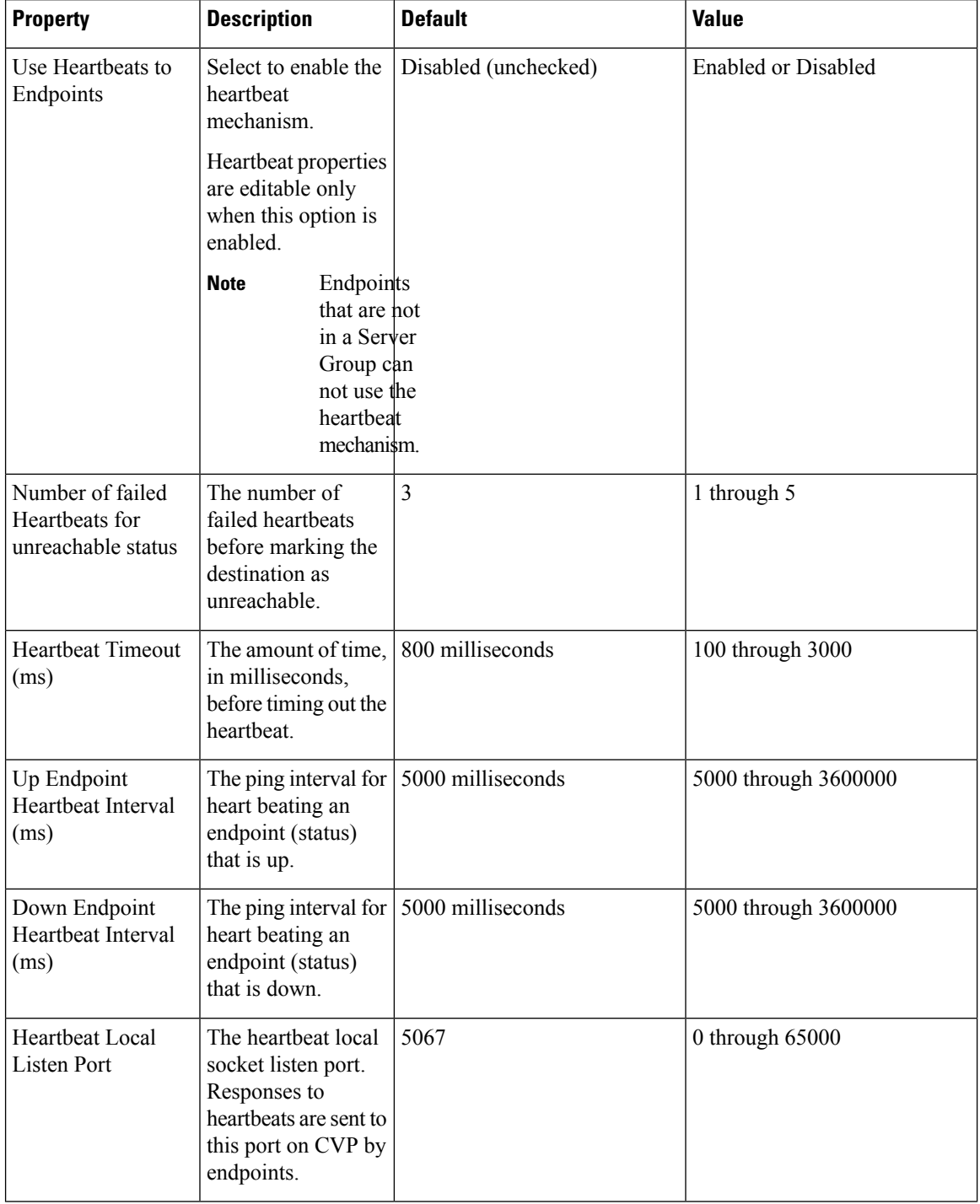

### **Table 17: Heartbeat Properties Tab**

I

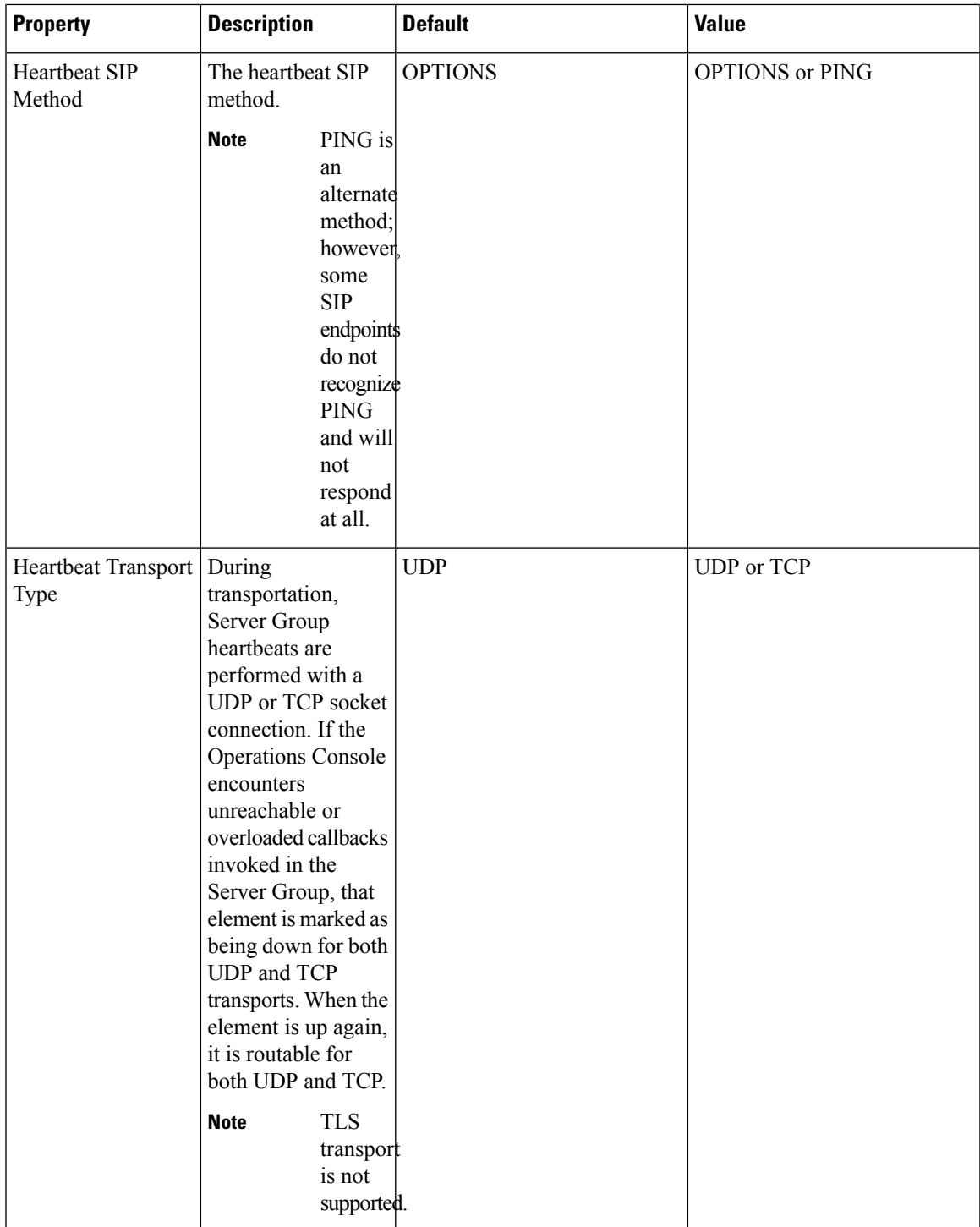

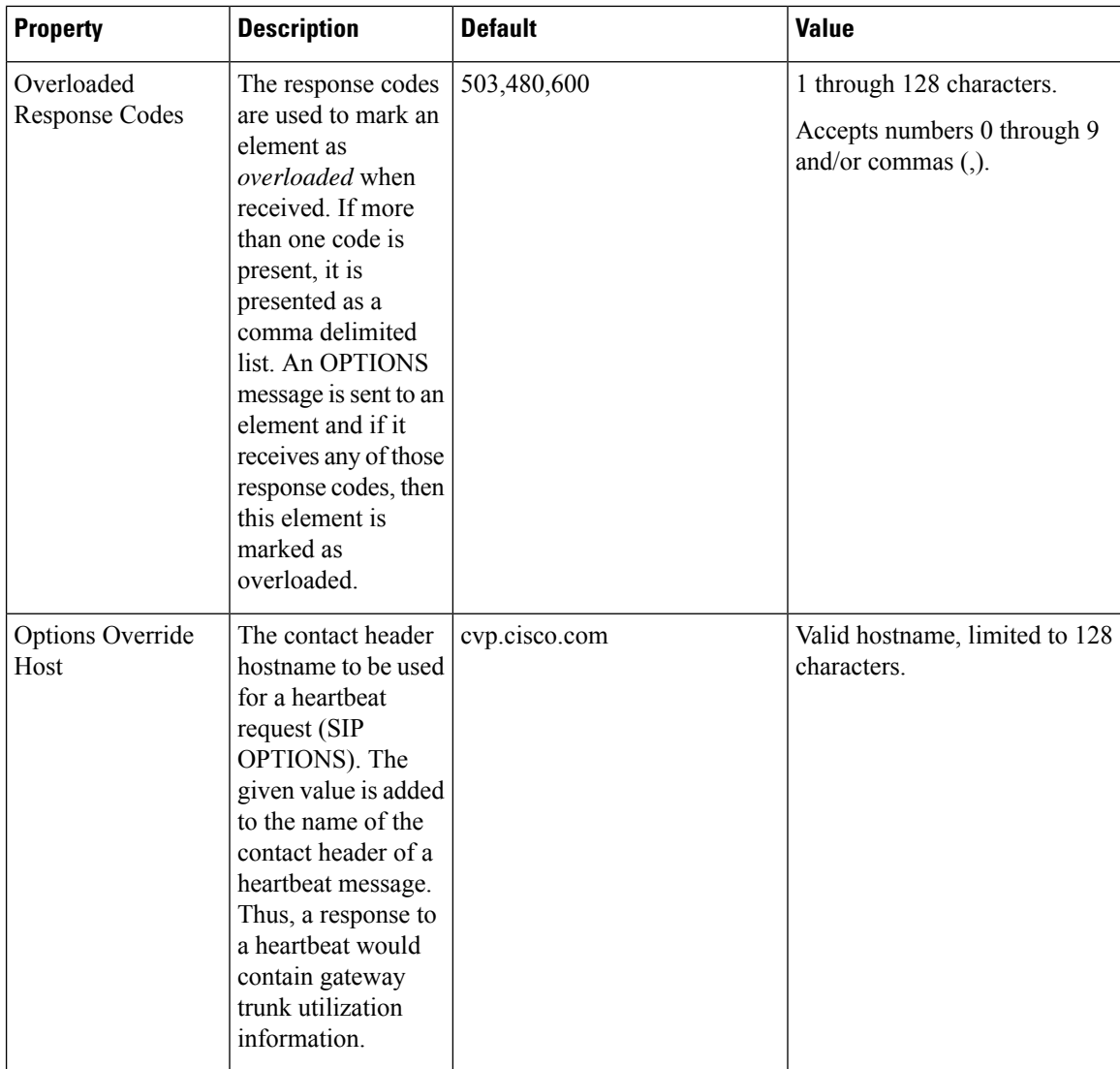

The **Heartbeats Estimation** section displays the Total Server Groups and Elements, and the Estimated Heartbeat interval for the current configuration.

The **Call Server Deployment** tab allows you to select to which Unified CVP Call Servers to deploy the SIP Server Groups.

You can perform the following tasks:

- Add SIP Server [Group,](#page-84-0) on page 85
- Delete SIP Server [Group,](#page-85-0) on page 86
- Edit SIP Server [Group,](#page-85-1) on page 86 (including adding, deleting, or editing SIP Server Group Elements)
- Find SIP Server [Groups,](#page-87-0) on page 88
- Deploy SIP Server Group [Configurations,](#page-87-1) on page 88
- View SIP Server Groups [Deployment](#page-88-0) Status, on page 89

# <span id="page-84-0"></span>**Add SIP Server Group**

# **Procedure**

To add a SIP Server Group:

### **Procedure**

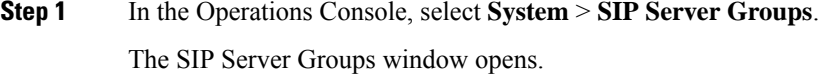

- **Step 2** Select **Add New**.
- **Step 3** Fill in the appropriate configuration settings:

#### **Table 18: SIP Server Group Configuration Settings**

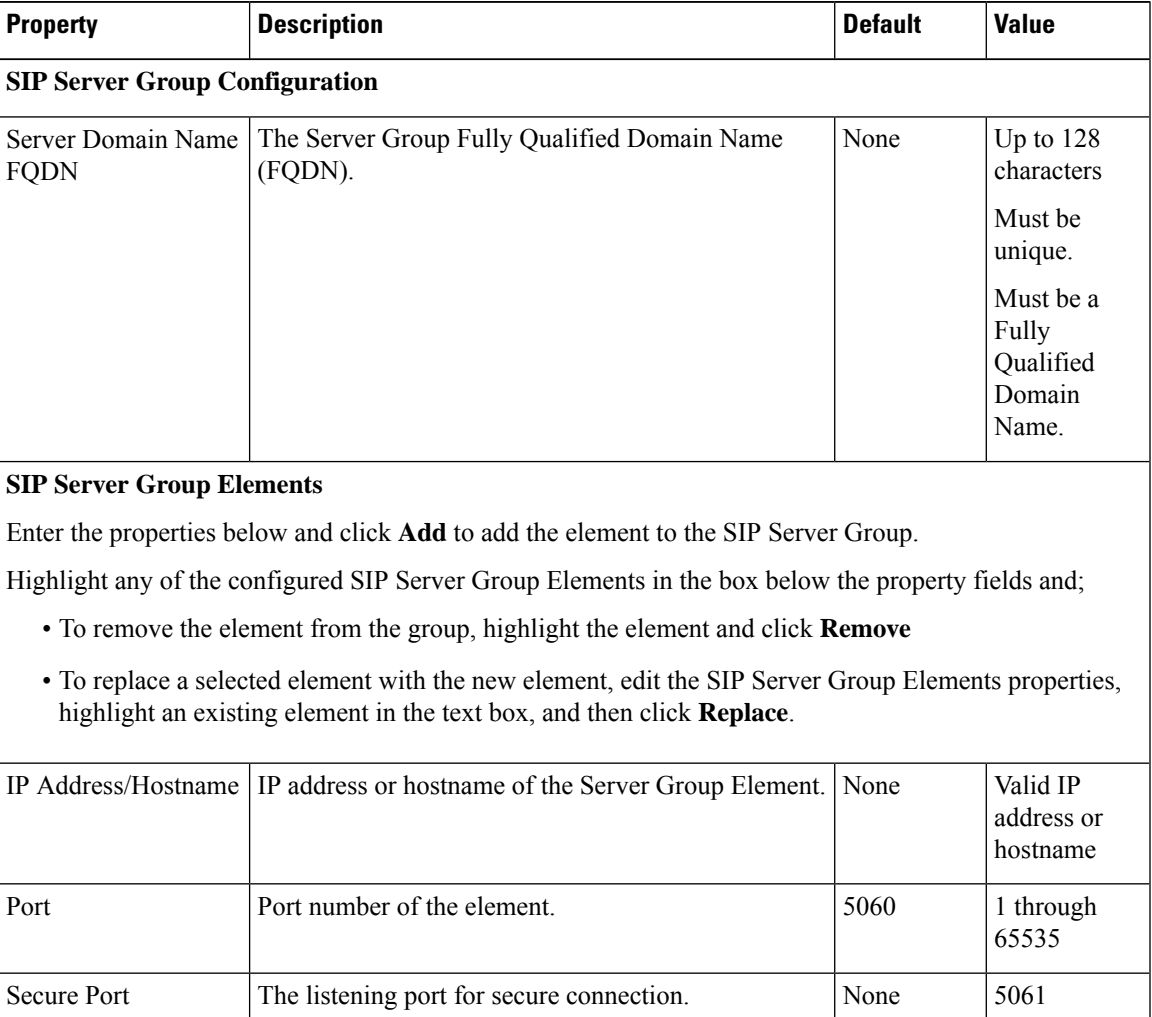

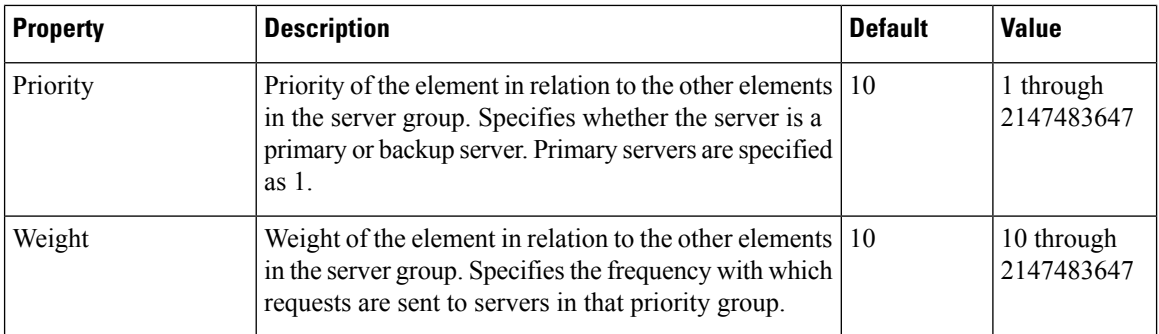

#### **Step 4** Select **Save** to save the SIP Server Group.

You are returned to the **SIP Server Groups** page. To deploy the SIP Server Groups, you must associate a Unified CVP Call Server. Select the **Call Server Deployment** tab, select a Unified CVP Call Server and then click **Save & Deploy**. See Deploy SIP Server Group [Configurations,](#page-87-1) on page 88.

### **Related Topics**

View SIP Server Groups

# <span id="page-85-0"></span>**Delete SIP Server Group**

**Note** If you only want to delete elements within the group, see Edit SIP Server [Group,](#page-85-1) on page 86.

To delete a SIP Server Group:

### **Procedure**

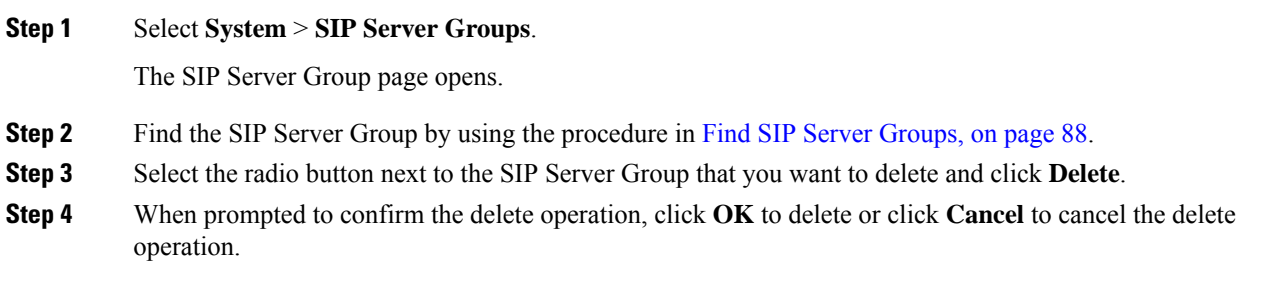

# <span id="page-85-1"></span>**Edit SIP Server Group**

To configure a SIP Server Group, you must first define a FQDN and add it to the list.

# **Procedure**

To edit a SIP Server Group:

#### **Procedure**

**Step 1** In the Operations Console, select **System** > **SIP Server Groups**.

The SIP Server Groups Configuration window opens.

- **Step 2** On the **Server Groups Configuration** tab, define a FQDN for the server and select **Add** to add it to the list box.
- **Step 3** Fill in the appropriate configuration settings, as shown in the following table:

**Table 19: SIP Server Group Configuration Settings**

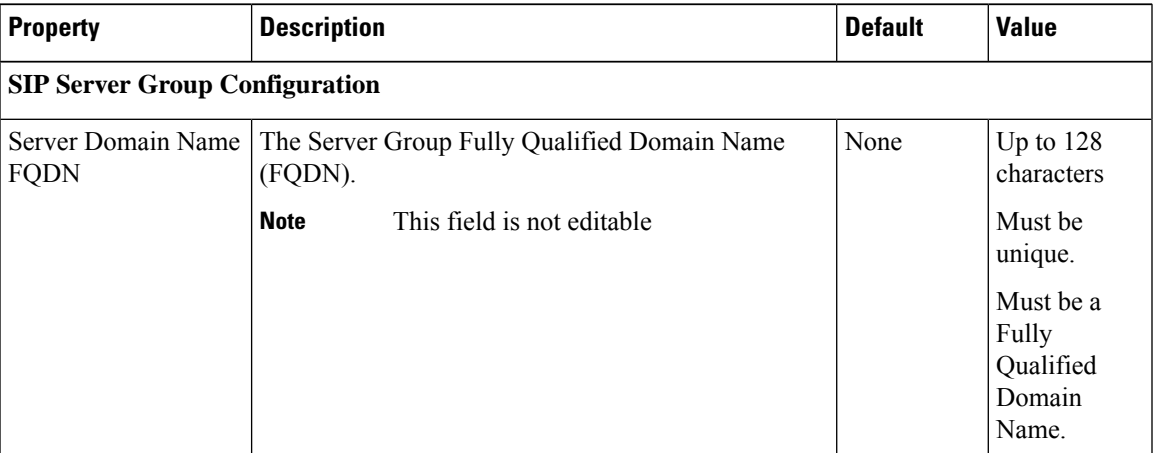

### **SIP Server Group Elements**

Enter the properties below and click **Add** too add the element to the SIP Server Group.

Highlight any of the configured SIP Server Group Elements in the box below the property fields and;

- To remove the element from the group, highlight the element and click **Remove**, or
- To replace a selected element with the new element, edit the SIP Server Group Elements properties, highlight an existing element in the text box, and then click **Replace**.

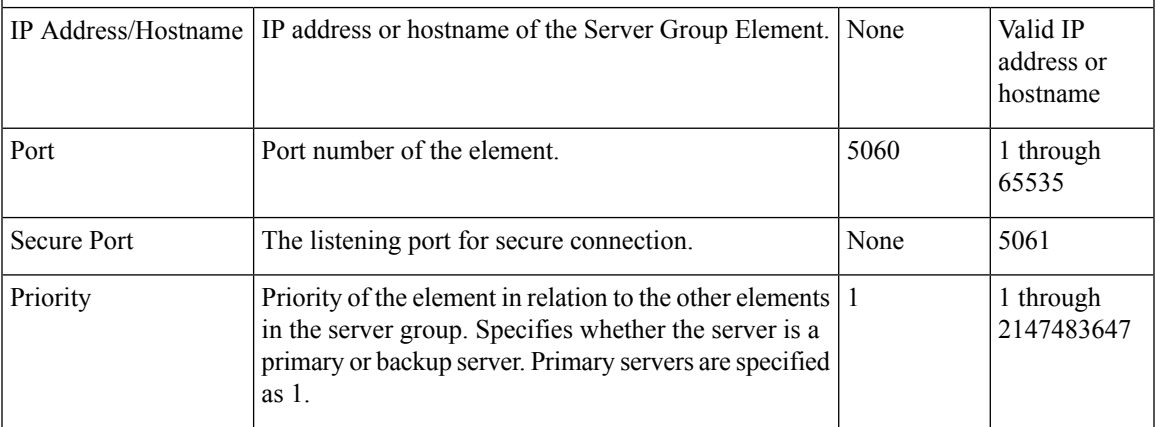

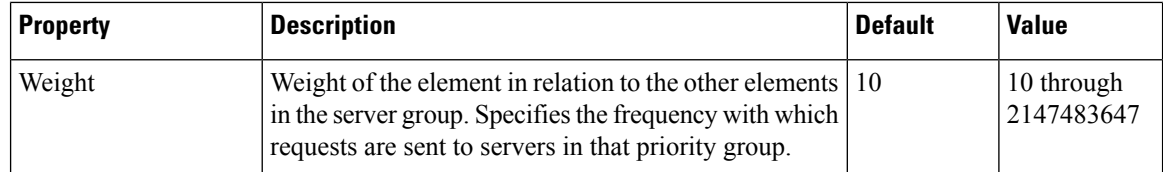

**Step 4** Click **Save** to save the SIP Server Group.

You are returned to the **SIP Server Groups** page. To deploy the SIP Server Groups, click **Save & Deploy** to save and deploy the edited configuration.

# <span id="page-87-0"></span>**Find SIP Server Groups**

To find a SIP Server Group:

### **Procedure**

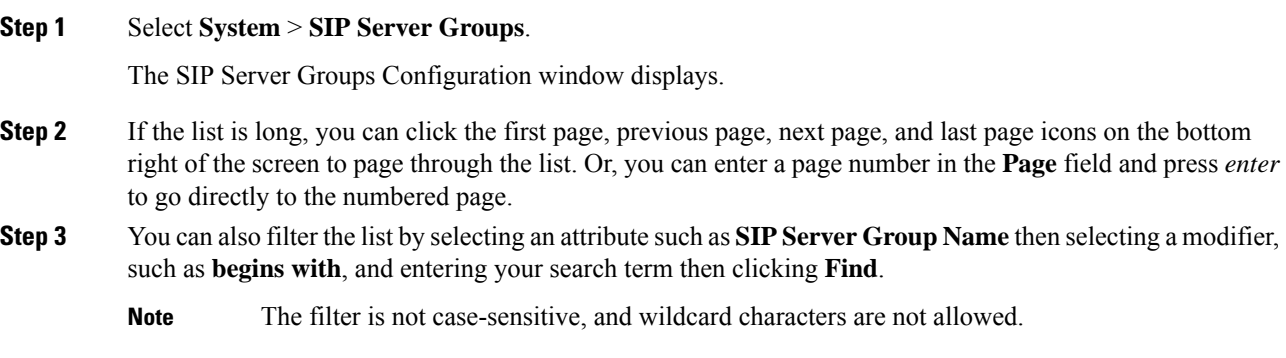

# <span id="page-87-1"></span>**Deploy SIP Server Group Configurations**

The Operations Console displays all configured SIP Server Groups. This section identifies the procedure to deploy a SIP Server Group.

# **Procedure**

To deploy SIP Server Group configurations:

### **Procedure**

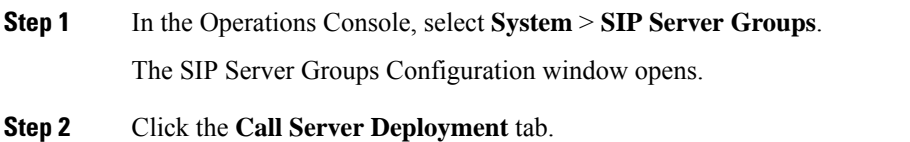

- **Step 3** From the **Available** list box, select one or more Call Servers and use the arrow button to move your selection to the **Selected** list box.
- **Step 4** After making the required configuration changes, you have two options to save the configuration:
	- Click **Save & Deploy** in the bottom right corner of this page (or the **Save & Deploy** button in the toolbar above) to save the SIP server information and initiate a deployment request to the selected devices.

See View SIP Server Groups Deployment Status, on page 89 for details on viewing the status information.

- Click **Save** to save the configuration to the Operations Console database.
- **Note** In the following cases, the Deployment Status displays a warning message:
	- If you have only saved the SIP server details and have not deployed them.
	- If you have edited or deleted an existing configuration and have not deployed the changes.
	- If you changed the call server association.
- **Note**
- Only one deployment process can run at any given time. If one process is already running, you will not be able to initiate another process and you receive an error message stating the same.

A message displays to indicate the successful start of deployment process. The Operations Console saves the Call Server configuration to the Operations Console database and returns to display the new configuration in the list page.

• The SIP Server Group configuration is not specific to a single CVP. It is global and applied to all CVPs. Therefore, every time the selected Call Servers are configured, the de-selected server configurations are erased.

See View [System-Level](#page-15-0) Operation States, on page 16 for more details on each state.

# <span id="page-88-0"></span>**View SIP Server Groups Deployment Status**

The Operations Console displays all configured SIP Server Groups. If a deployment fails because the call server is not accessible (either not deployed or off line) or is not upgraded to the current version, the Operations Console issues a descriptive message.

Deployment operations can be time consuming, depending on the number of Call Servers. When either process is running, you can select a status report to view the progress of the last initialized deployment request.

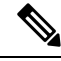

The Deployment operations are mutually exclusive. Only one deployment process can run at any given time. If one process is already running, you will not be able to initiate another process and you will receive an error message stating the same. **Note**

The following information applies to the Status window:

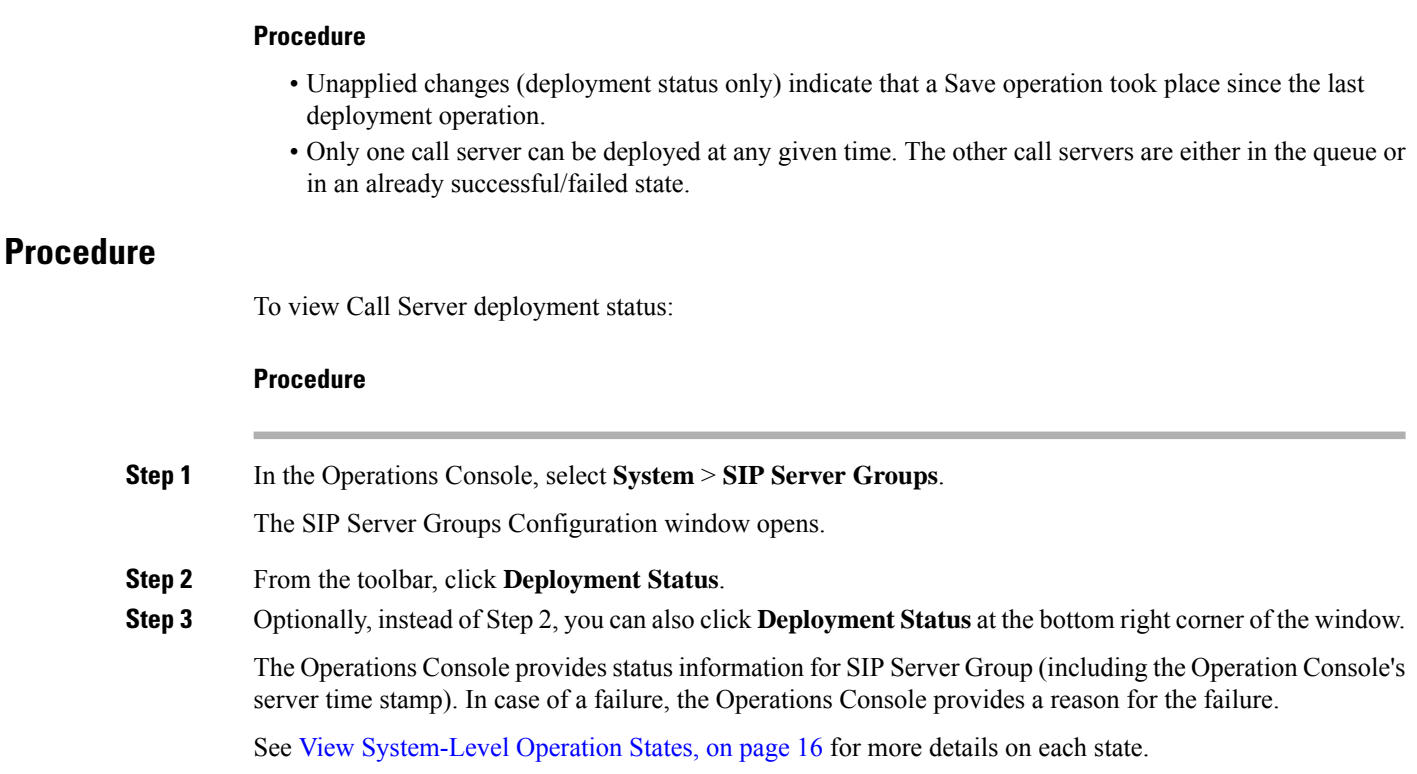

# **Dialed Number Pattern**

You can perform the following tasks on Dialed Number Patterns:

- Add Dialed [Number](#page-90-0) Pattern
- Delete Dialed [Number](#page-93-0) Pattern
- Edit Dialed [Number](#page-94-0) Pattern
- **Collapse All** Collapse all hierarchical table entries to display root entries only.
- **Expand All** Expand all hierarchical table entries to display all entries.
- **Pagination** The bottom of the list display contains pagination fields to go to a specific page, go to the first page, go to the previous page, go to the next page, and go to the last page in the table list.
- View Dialed Number Pattern [Deployment](#page-97-0) Status The Call Server(s) do not require a restart for the changes to take affect after clicking the **Deploy** button.
- View Dialed Number Pattern [Deployment](#page-97-0) Status Display the deployment status for the previous deployment to configured Call Servers.

You can select the **Display Pattern Type** to display all configured Dialed Number Patterns in a tree-hierarchy view. Available selections are:

• Display All (default)

- Local Static Route
- Send Calls to Originator
- RNA Timeout for Outbound Calls
- Custom Ringtone
- Post Call Survey for Incoming Calls

Once the view is selected, a table containing the Dialed Number Patterns for the respective, selected type displays. The current view for the dialed number system-level configuration list page is maintained until the user session expires, either by timeout or by signing out from the Operations Console, or until the dialed number pattern view type selection changes.

Each dialed number pattern is displayed as a row. Each dialed number pattern column type can be sorted alphabetically in ascending or descending order. The Dialed Number list is in hierarchical format which lets you collapse or expand individual entries. One or more root hierarchical rows can be selected using the check-boxes. All table entries are expanded by default or after certain operations like sorting, filtering, or pagination.

The column types are as follows:

**Dialed Number Pattern** - The actual dialed number pattern.

**Description** - The dialed number pattern description.

You may also use the filtering function to filter for specific Dialed Number Patterns. Only the Dialed Number Pattern itself is filterable by the standard constraint criteria (that is, begins with, contains, ends with, is exactly, is empty). The Dialed Number Pattern list also has sortable columns.

# <span id="page-90-0"></span>**Add Dialed Number Pattern**

## **Procedure**

To add a new Dialed Number Pattern:

### **Procedure**

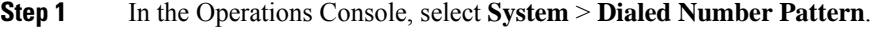

The Dialed Number Pattern window opens.

- **Step 2** Select **Add New**.
- **Step 3** Fill in the appropriate configuration settings:

**Table 20: Dialed Number Pattern Configuration Settings**

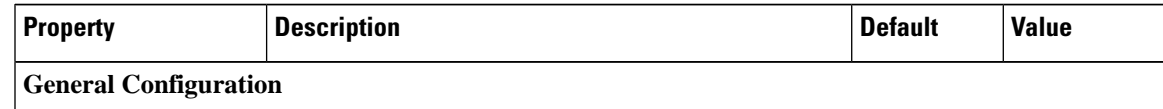

 $\mathbf I$ 

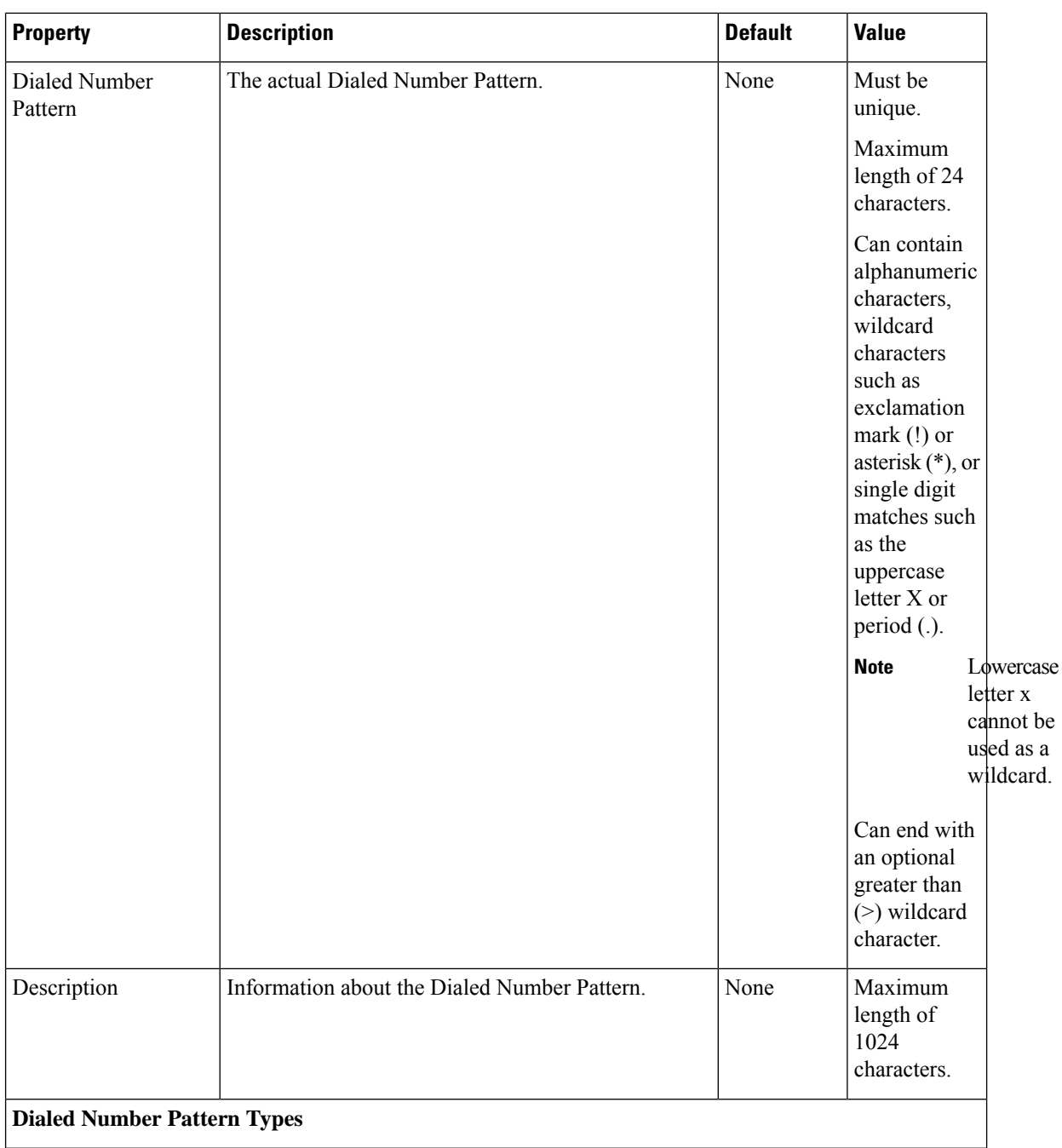

 $\mathbf{l}$ 

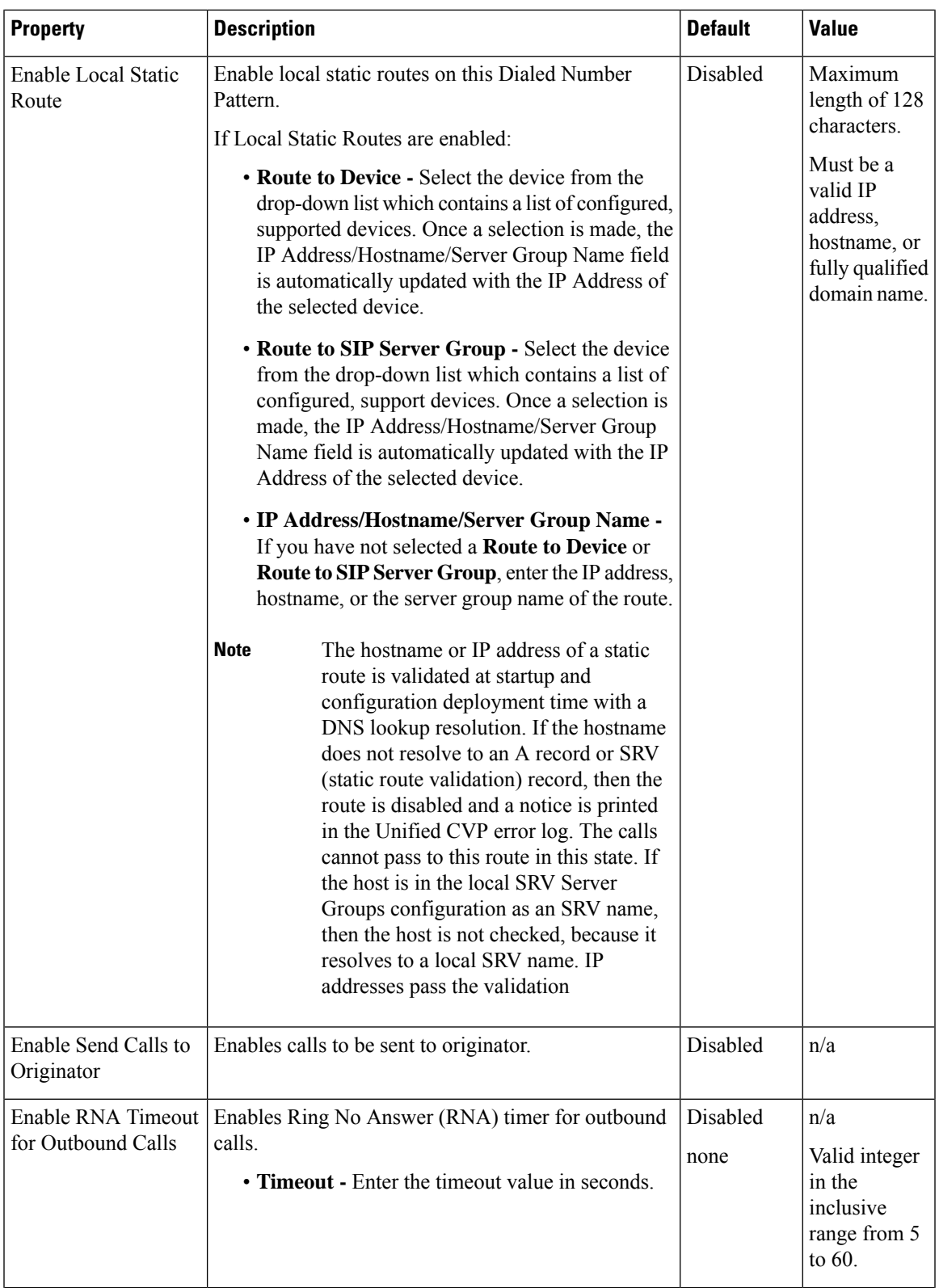

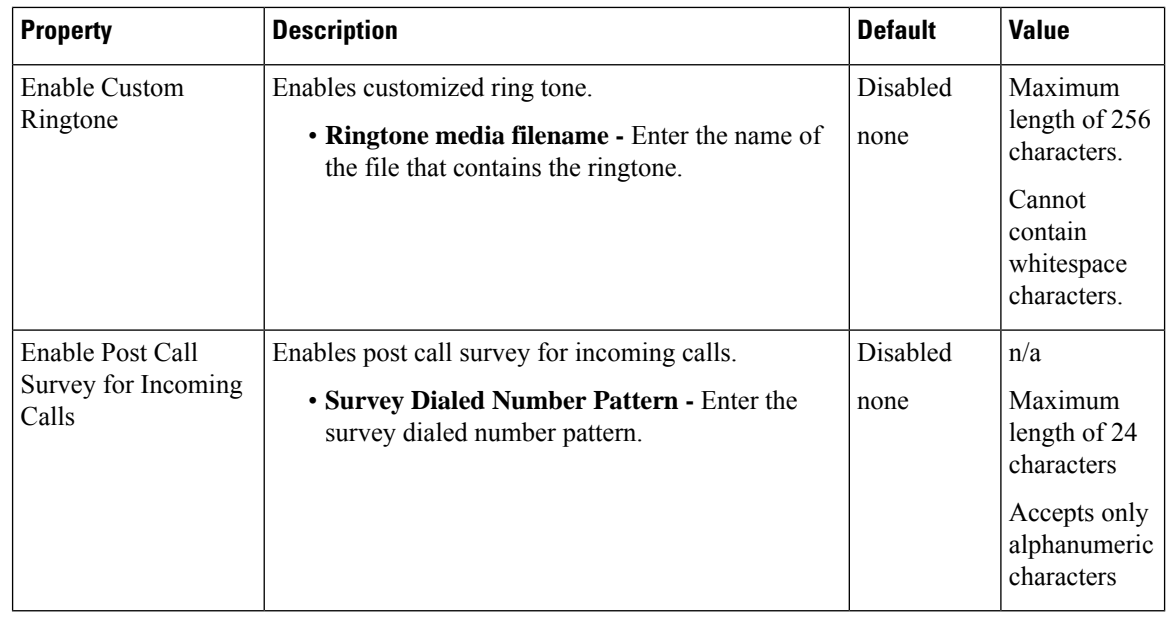

**Step 4** Click **Save** to save the Dialed Number Pattern.

You are returned to the **Dialed Number Pattern** page. To deploy the Dialed Number Pattern configuration, click **Deploy** to deploy the configuration to all Unified CVP Call Server devices.

# <span id="page-93-0"></span>**Delete Dialed Number Pattern**

# **Procedure**

Deleting a dialed number pattern deletes the entire dialed number pattern and all dialed number pattern types associated with that dialed number pattern. You can check one or more dialed number pattern check boxes and select **Delete**.

To delete a Dialed Number Pattern:

### **Procedure**

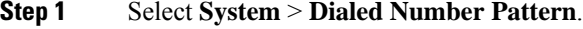

The Dialed Number Pattern window opens.

- **Step 2** Find the Dialed Number Pattern.
- **Step 3** Select the radio button next to the Dialed Number Pattern that you want to delete and click **Delete**.
- **Step 4** When prompted to confirm the delete operation, click **OK** to delete or click **Cancel** to cancel the delete operation. If confirmed, the delete operation proceeds and a message displays the results. If canceled, no

operation will occur. The end-user will be presented with an error message if the delete button is selected and no check boxes are checked.

# <span id="page-94-0"></span>**Edit Dialed Number Pattern**

To edit a Dialed Number Pattern, you must first define a Dialed Number Pattern.

# **Procedure**

To edit a Dialed Number Pattern:

### **Procedure**

**Step 1** In the Operations Console, select **System** > **Dialed Number Pattern**.

The Dialed Number Pattern Configuration window opens.

- **Step 2** Select the Dialed Number Pattern and click **Edit**.
- **Step 3** Modify the appropriate configuration settings:

### **Table 21: Dialed Number Pattern Configuration Settings**

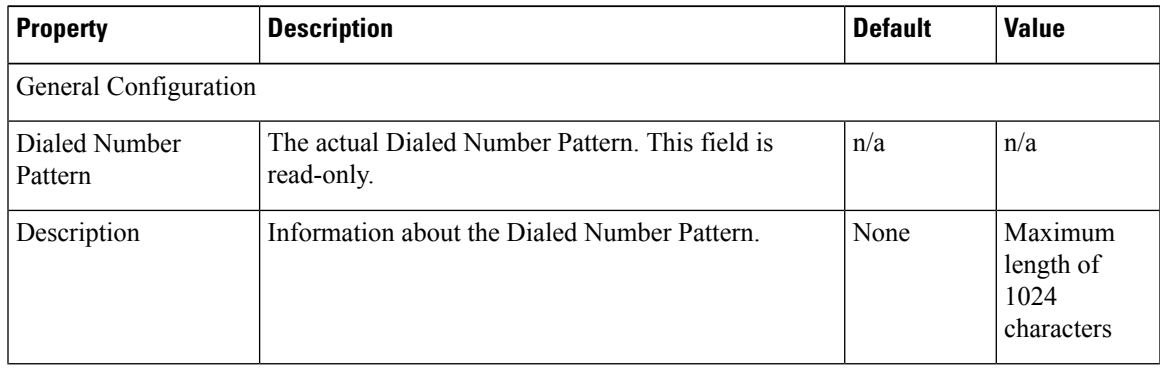

I

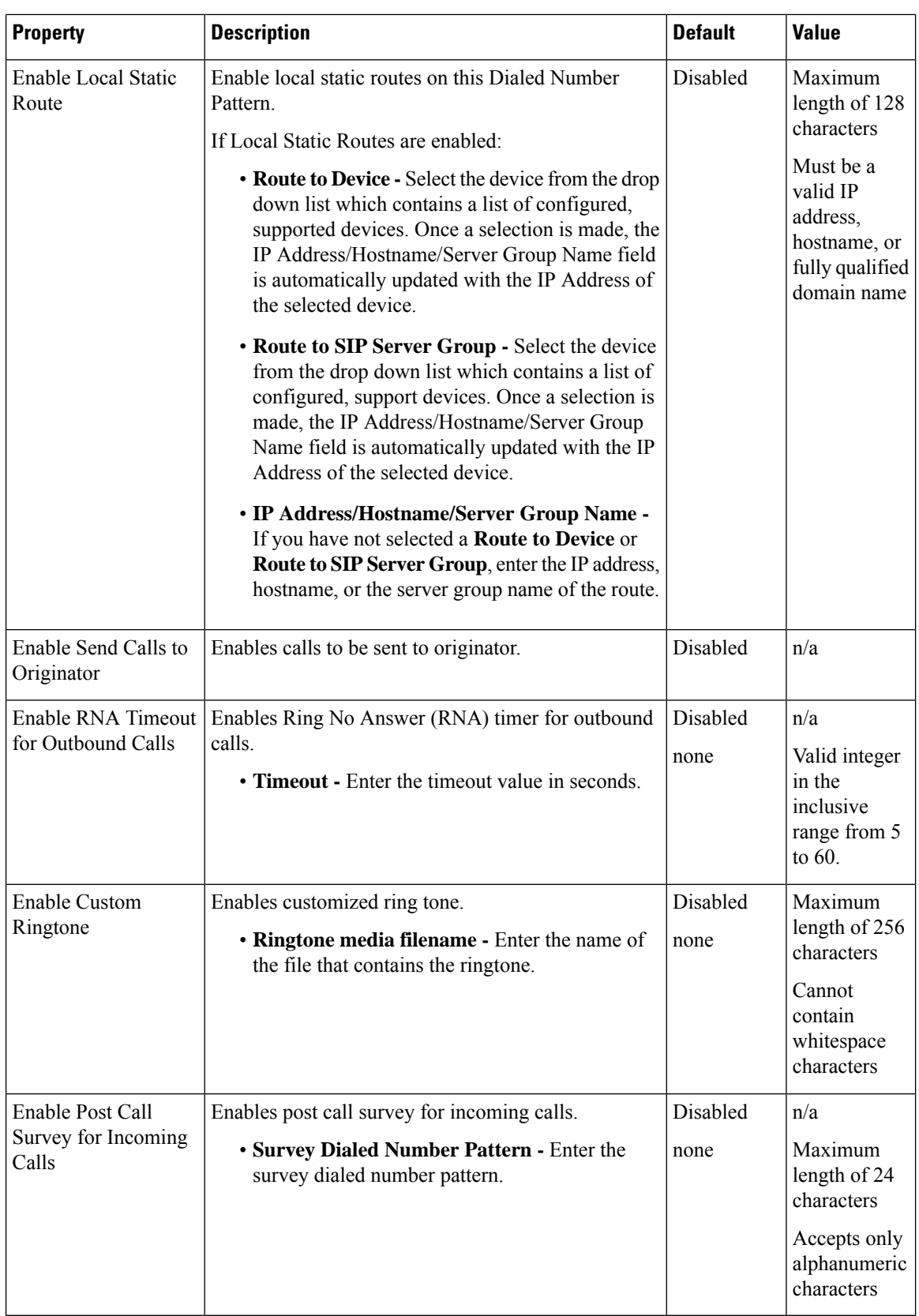

**Step 4** Click **Save** to save changes to the Dialed Number Pattern.

You are returned to the **Dialed Number Pattern** page. To deploy the Dialed Number Pattern configuration, click **Deploy** to deploy the configuration to all Unified CVP Call Server devices.

# **Find Dialed Number Patterns**

# **Procedure**

To find a Dialed Number Pattern:

### **Procedure**

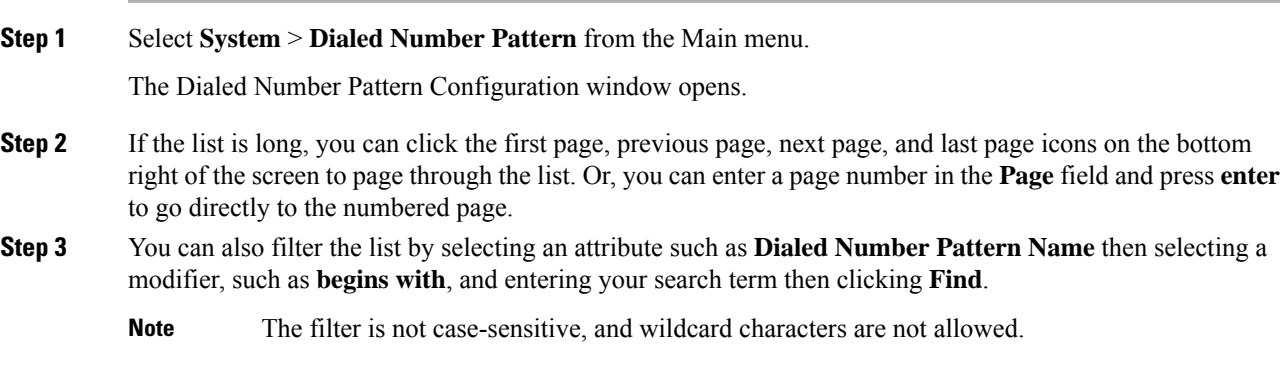

# **Deploy Dialed Number Pattern**

You can deploy all configured dialed number patterns to all configured Unified CVP Call Server devices.

# **Procedure**

To deploy Dialed Number Pattern configurations:

### **Procedure**

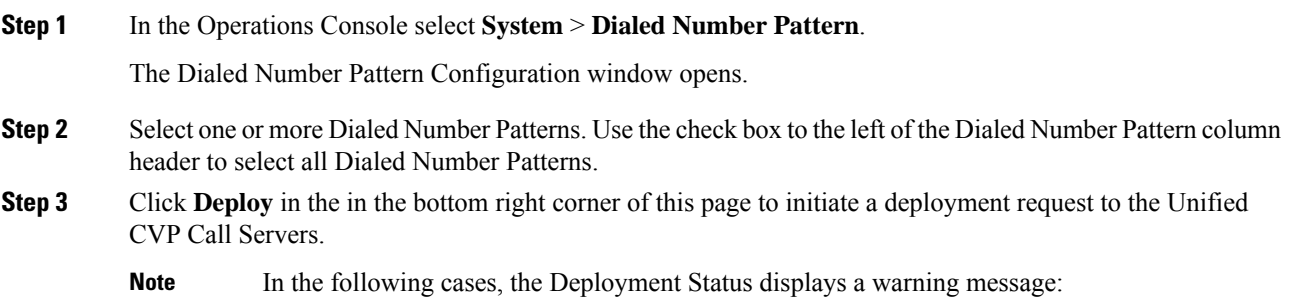

- No Unified CVP Call Server devices are configured
- A Dialed Number Pattern deployment is already in progress

You will receive a success message if at least one Unified CVP Call Server is configured, using the system-level configuration, and no dialed number pattern deployment task is currently in progress. No restart is required on a successful deployment to each Unified CVP Call Server device.

Only one deployment process can run at any given time. If one process is already running, you will not be able to initiate another process and you will receive an error message. **Note**

A message displays to indicate the successful start of deployment process. The Operations Console saves the Call Server configuration to the Operations Console database and returns to display the new configuration in the list page.

# <span id="page-97-0"></span>**View Dialed Number Pattern Deployment Status**

The Operations Console displays all configured Dialed Number Patterns. If a deployment fails because the Unified CVP Call Server is not accessible (either not deployed or off line) or is not upgraded to the current version, the Operations Console issues a descriptive message.

The Dialed Number Pattern Deployment Status page displays the last recorded deployment status per configured Unified CVP Call Server. You may refresh the page, view online help, or go back to the dialed number pattern list page. You may also sort (in alternating ascending and descending order) the Deployment Status table contents by the following column fields: Hostname, IP Address, Device Type Status, or Last Updated.

Deployment operations can be time consuming, depending on the number of Unified CVP Call Servers. When either process is running, you can select a status report to view the progress of the last initialized deployment request.

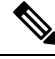

The Deployment operations are mutually exclusive. Only one deployment process can run at any given time. If one process is already running, you will not be able to initiate another process and you will receive an error message. **Note**

The following information applies to the Status window:

### **Procedure**

- Unapplied changes (deployment status only) indicate that a Save operation took place since the last deployment operation.
- Only one Unified CVP Call Server can be deployed at any given time. The other call servers are either in the queue or in an already successful/failed state.

### **Procedure**

To view Call Server deployment status:

#### **Procedure**

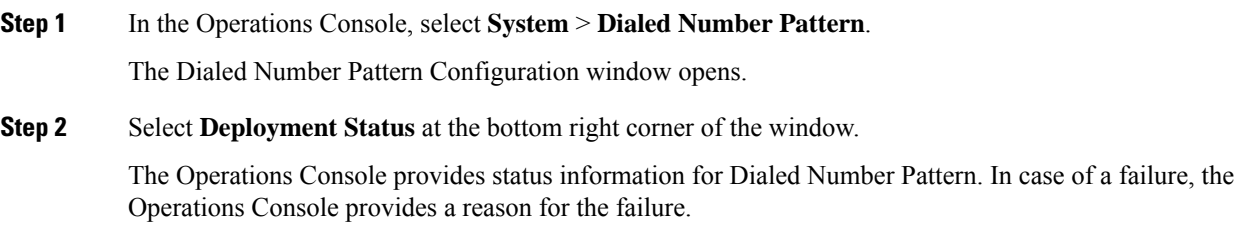

# **Web Services**

Unified CVP offers a Web Services-based framework to deliver a common user experience across all Cisco Unified Communications applications for features such as setting preferences, directories, and communication logs; setting serviceability parameters; and collecting, analyzing, and reporting on information necessary to manage and troubleshoot Cisco Unified Communications solution. This centralized framework enables consistency between Cisco Unified Communications applications and ensures a unified view of common serviceability operations.

The Web Services application handles API queries from external clients for CVP diagnostic information.

The Operations Console interfaces with the Web Services application in two ways:

• Web Services User Management: The Operation Console administrator can configure new Web Services users (users with the Web Services user role type). The Operations Console administrator can also manually push any configured Web Services users using the procedure identified in Set Up Web Services, on [page](#page-99-0) 100.

When you make Web Services user information changes and when you successfully deploy a device, all Web Services users are *automatically* pushed to the deployed Unified CVP devices listed below:

- Unified CVP Call Server
- Unified CVP Reporting Server
- Unified CVP VXML Server
- Unified CVP VXML Server (standalone)
- CVP Remote Operations device

External clients may connect to the Web Services application and authenticate themselves with these credentials.

• **List Application Servers:** The Operations Console currently stores configuration details for all devices in the database. The Operations Console writes this information to a device file which the Web Services application uses to reply to queries from external clients.

To configure Web Services, see Set Up Web [Services,](#page-99-0) on page 100.

To view deployed Web Services configuration, see View Web Services [Deployment](#page-99-1) Status, on page 100.

# <span id="page-99-0"></span>**Set Up Web Services**

You can manually deploy configured Web Services users to Unified CVP devices.

# **Procedure**

To manually deploy Web Services configurations:

**Procedure**

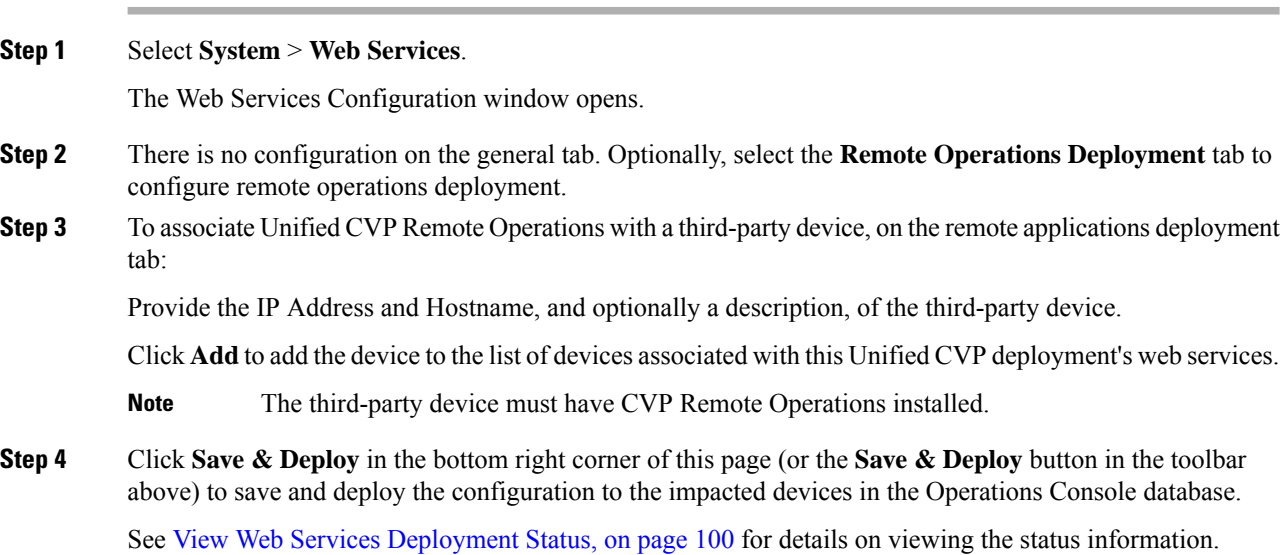

# <span id="page-99-1"></span>**View Web Services Deployment Status**

You can verify the latest deployment status of the Web Services configuration. The deployment status is listed for each Unified CVP device.

# **Procedure**

To view the deployment status of Web Services configurations:

### **Procedure**

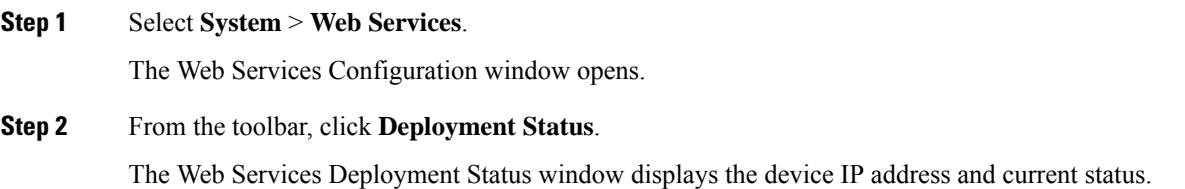

See View [System-Level](#page-15-0) Operation States, on page 16 for more details on each state.

# **IOS Setup**

The Operations Console supports the ability to configure IOS gateways using templates. Templates are text files that contain the IOS commands required for use in a Unified CVP deployment. You can deploy the configuration defined in the template to a gateway right from the Operations Console. You can also rollback the configuration on the gateway to the point immediately before the template was deployed.

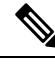

**Note**

There is only one level of rollback. If you deploy a template (Template A) and then deploy another template (Template B), you can only roll back to Template A.

You can use the included default templates or create custom templates. The templates are text files that can be edited locally and then uploaded to the Operations Console.

The templates contain variables that are placeholders for configuration data. The variables can reference data that is in the Operations Console database as well as reference data that is outside of the Operations Console database, if it is accessible to the Operations Console (such as some portions of the Unified ICM database). The variables are replaced with the actual values of the data when the template is sent to the IOS Gateway.

Templates are located in the following directories on the Operations Console server:

- **Default Templates** %CVP\_HOME%\OpsConsoleServer\IOSTemplates\default
- **Custom Templates** %CVP\_HOME%\OpsConsoleServer\IOSTemplates\custom

IOS Configuration consists of :

- Template Management Add, Delete, Edit, Copy, and View details about templates.
- Template Deployment preview & deploy, view deployment status, and rollback template deployments.

See Also :

# <span id="page-100-0"></span>**IOS Template Format**

The IOS template must have a specific format to be accepted by the Operations Console:

- The second should be a configure terminal command, such as:
	- conf t

See View [Template](#page-104-0) Details for examples of the remaining configuration. With the exception of variables, all of the commands use standard IOS syntax.

The variables that can be used are detailed below:

 $\mathbf I$ 

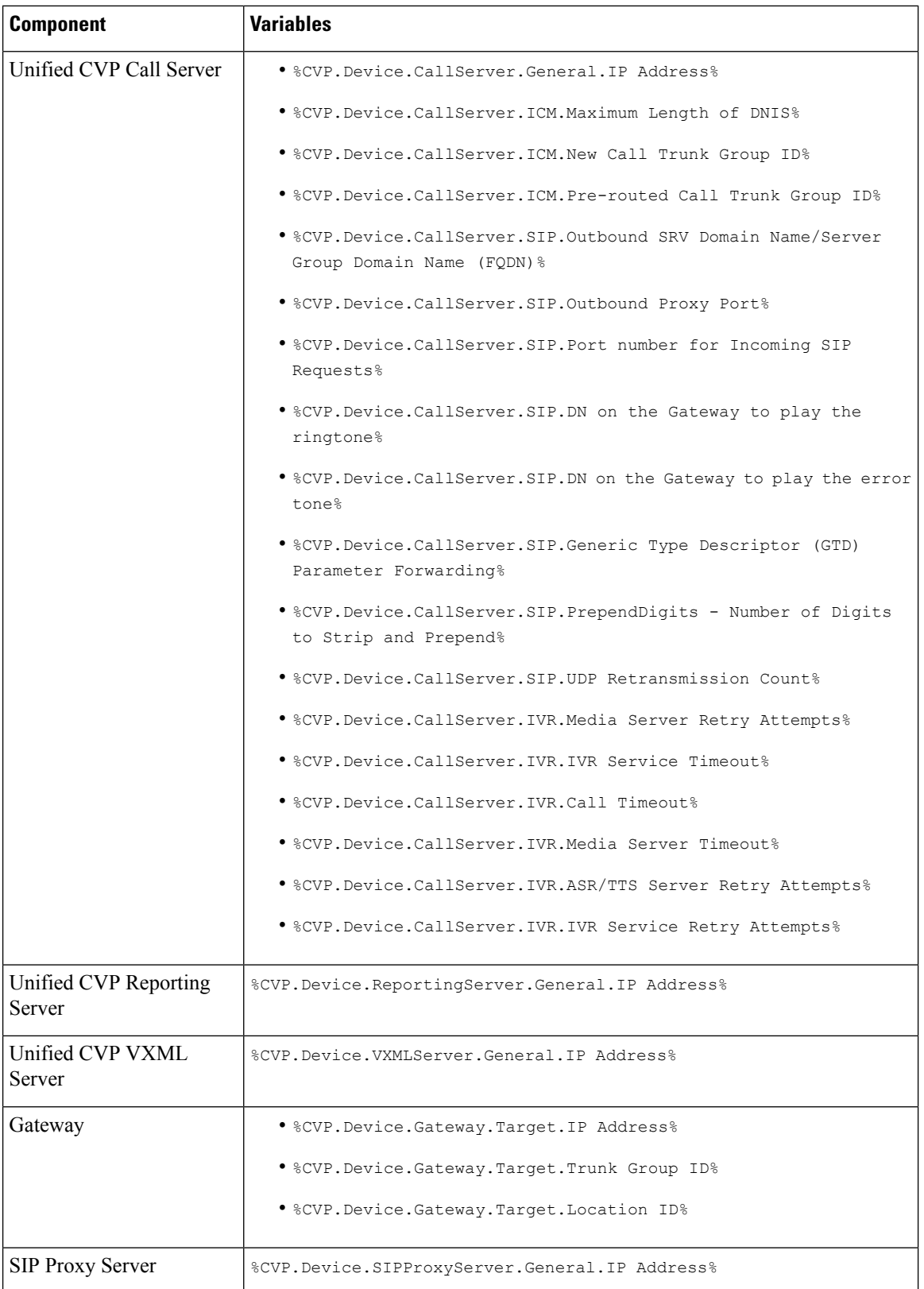

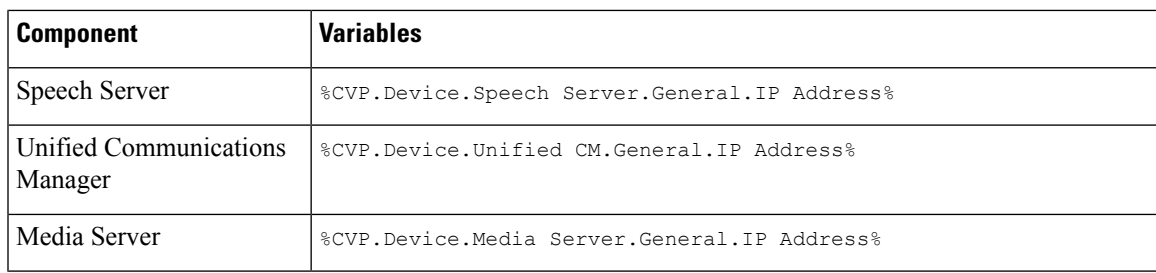

# **IOS Template Management**

You use this page to manage IOS templates.

You can perform the following tasks:

# **Add New Template**

To add a new template:

#### **Procedure**

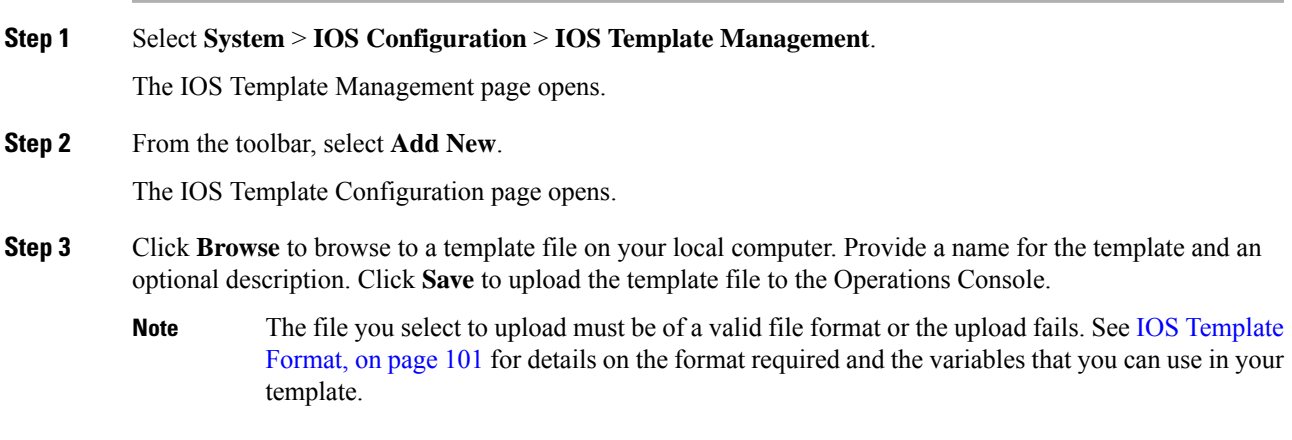

A message is displayed confirming successful upload if the file is valid.

# **Delete Templates**

 $\mathscr{P}$ 

**Note** You cannot delete default templates. Only custom templates can be deleted.

To delete templates:

### **Procedure**

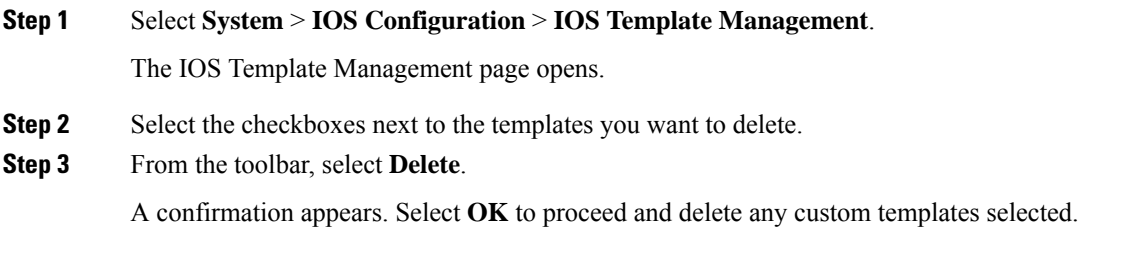

# <span id="page-103-0"></span>**Edit Templates**

You can edit templates. You can change the description of any template. You can edit the body of custom templates from within the browser. You cannot edit the body of default templates.

### **Procedure**

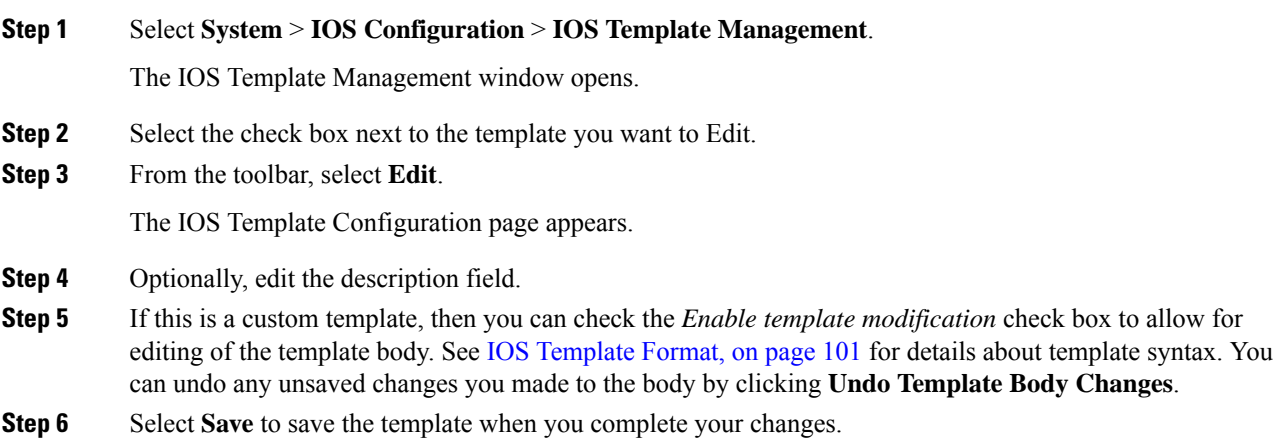

# **Copy Templates**

You can copy templates to create a new template to which you can make modifications. For instance, it is not possible to edit the body of a default template, however, you can copy a default template and then edit the body of the copy.

#### **Procedure**

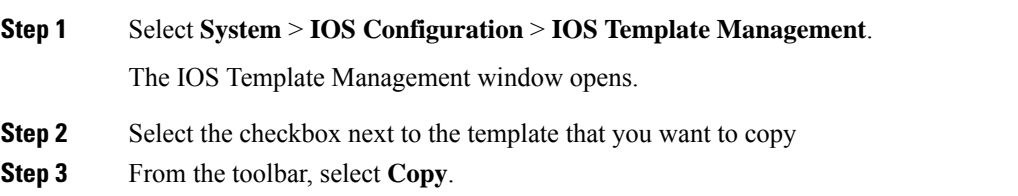

Ш

The Copy IOS Template screen opens.

- **Step 4** Edit the Name and Description for the copy.
- **Step 5** Optionally, check the box entitled *Enable template modification* and make changes to the copy. You can also make changes later. See Edit [Templates,](#page-103-0) on page 104.
- **Step 6** Select **Save** to create the copy with the changes you made.

# <span id="page-104-0"></span>**View Template Details**

To view the details of a template:

### **Procedure**

**Step 1** Select **System** > **IOS Configuration** > **IOS Template Management**.

The IOS Template Management page opens.

**Step 2** Select **Details** in the details column for the template you want to view.

The IOS Template Details page opens.

The name and the template body of the template is displayed. See IOS [Template](#page-100-0) Format, on page 101 for details about template syntax.

# **IOS Template Deployment**

The IOS Template Deployment pages allow you to deploy a gateway configuration template to a gateway. The template provisions the gateway and substitutes any variables in the template with source devices that you choose when you deploy.

From this page you can:

### **Preview and Deploy Template**

To preview (validate) and deploy a template:

### **Procedure**

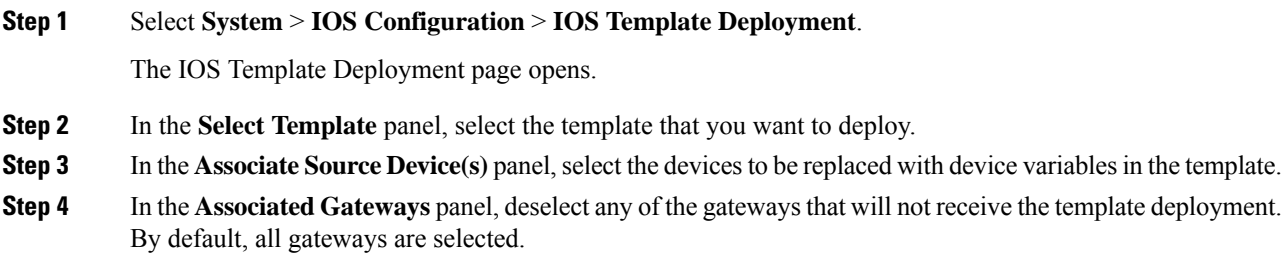

**Step 5** Click **Preview and Deploy** to validate and preview the template to the selected gateways with the selected settings.

After clicking **Preview and Deploy**, the script is validated. If there is an error in the script, or there is a variable in the script for which a device is required, but no device was selected from the **Associate Source Device(s)** panel, then errors are listed on the IOS Template Preview Page. Even if you click **Deploy** at this point, the template is not deployed, and the status page shows a failure due to an invalid template.

Once the preview screen appears, you can perform one of three actions:

- If the template is valid or invalid, click **enable template modification** and edit the template on this screen. Click **Verify** to verify your changes as valid, or click **Undo All Changes** to revert the template to the way it was before you began editing.
- If the template is valid, click **Deploy** to deploy the template to the selected gateways,
- If the template is valid, click**Save and Deploy** to save the template and deploy the template to the selected gateways. If this is an existing custom template, then any changes you made are saved to this custom template. If this is a default template, then the template is copied to a new custom template and saved.

### **Check Deployment Status**

To check the status of a template deployment:

#### **Procedure**

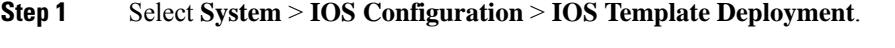

The IOS Template Deployment window opens.

**Step 2** From the toolbar, select **Deployment Status**.

The IOS Template Deployment - Deployment Status window opens.

The status page lists information about the attempted deployment. Click on the status message for any deployment for additional details.

### **Roll Back Deployment**

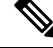

There is only one level of rollback. If you deploy a template (Template A) and then deploy another template (Template B), you can only roll back to Template A. **Note**

To Rollback a deployment:

#### **Procedure**

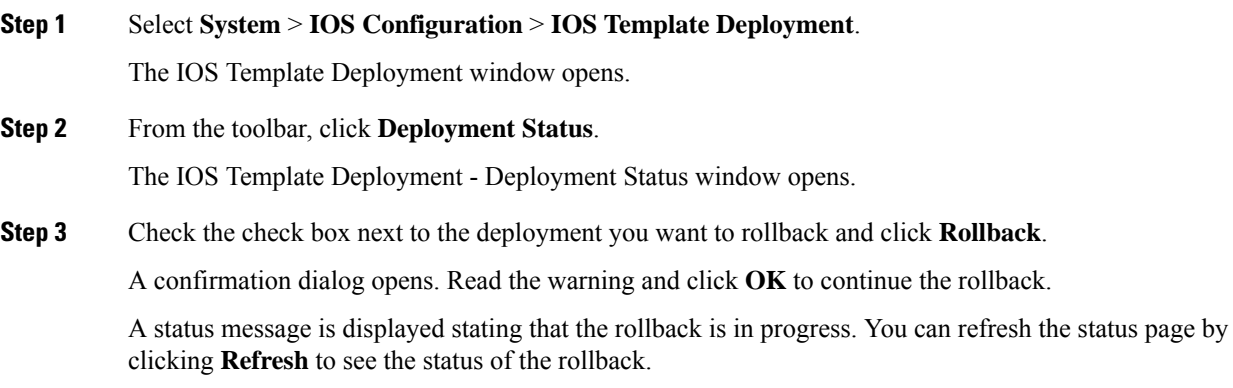

# **Cisco VVB Setup**

The Operations Console supports the ability to configure Cisco Virtualized Voice Browser using templates. Templates are text files that contain the VVB settings required for deployment. You can deploy the configurations defined in the template to a VVB from the Operations Console.

You can use the included default templates or create custom templates. The templates are text files that can be copied and edited on the Operations Console.

You can use this page to manage VVB templates.

# **Add New Template**

### **Procedure**

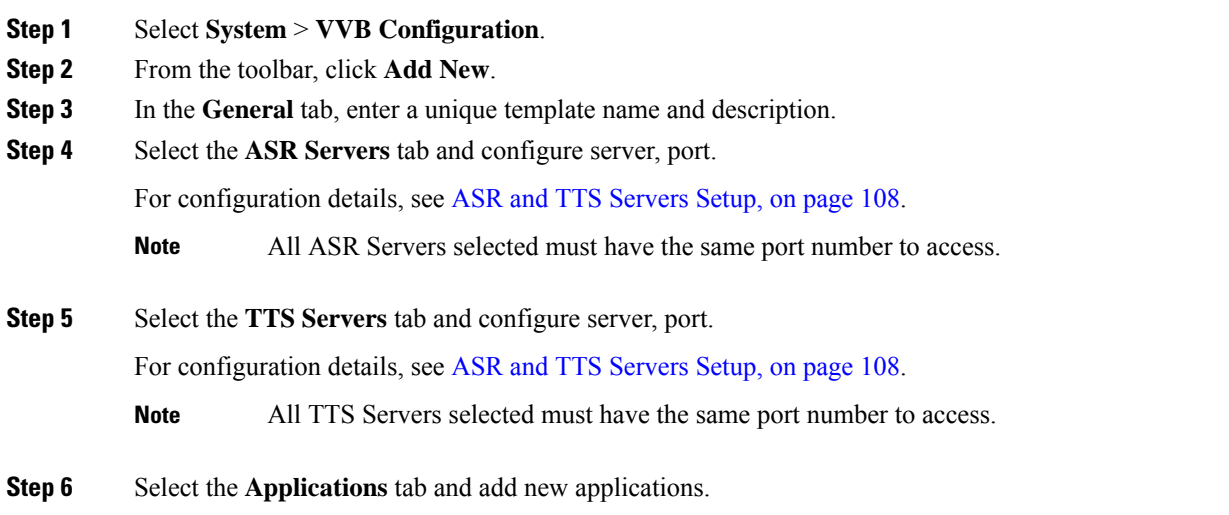

For configuration details, see [Application](#page-107-1) Setup, on page 108. **Step 7** Select the **Triggers** tab and associate triggers for newly created applications. For configuration details, see [Triggers](#page-111-0) Setup, on page 112. **Step 8** Click **Save** to save the template file to the Operations Console.

# <span id="page-107-0"></span>**ASR and TTS Servers Setup**

You can configure ASR and TTS Servers using the following settings.

**Table 22: ASR Servers Tab Configuration Settings**

| <b>Field</b>                  | <b>Description</b>                                                                                                    | <b>Default</b> | <b>Range</b>  |
|-------------------------------|----------------------------------------------------------------------------------------------------|----------------|---------------|
| ASR / TTS Server<br>Selection | Servers configured in Speech Servers<br>page are listed in the Available Servers<br>drop-down menu. Select the server from<br>the drop-down list and click <b>Add</b> to<br>select the server. | None           | None          |
|                               | To add a custom server which is not<br>listed in the Speech Servers, you can<br>type the hostname (FQDN) in the<br>drop-down field and click <b>Add</b> to select<br>the server.               |                |               |
|                               | Cisco VVB uses the hostname to<br>connect to these servers and VVB<br>should be able to perform a DNS<br>resolution for the hostname.                                                          |                |               |
| Port Number                   | Provide the port number that is<br>configured for communication.                                                                                                    |                | 1 to<br>65535 |

# <span id="page-107-1"></span>**Application Setup**

You can configure Applications using these settings.

#### **Table 23: Application Tab Configuration Settings**

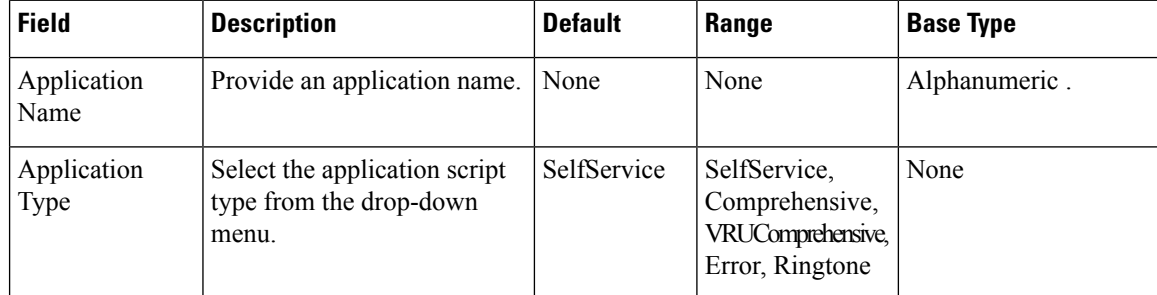
$\mathbf I$ 

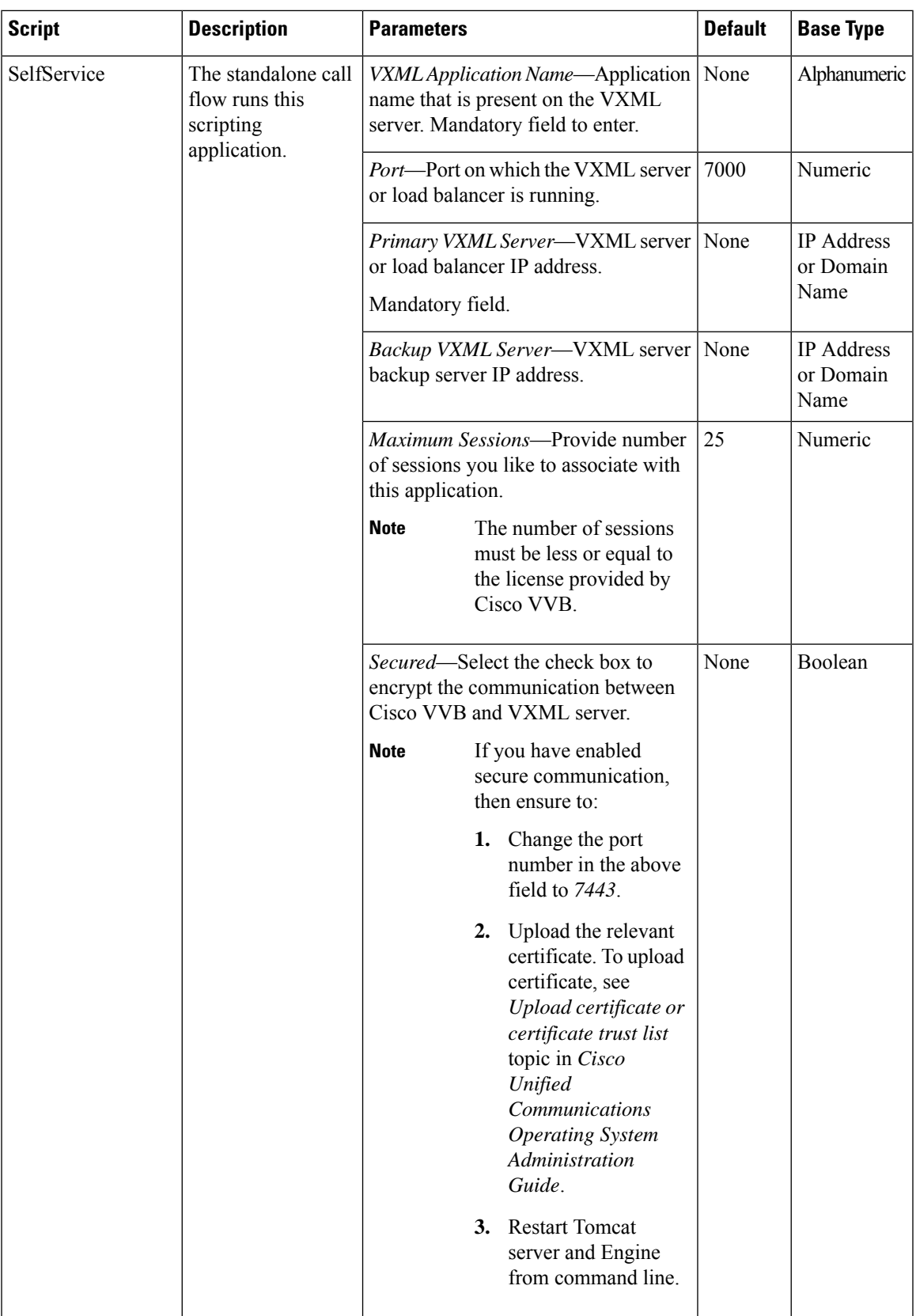

I

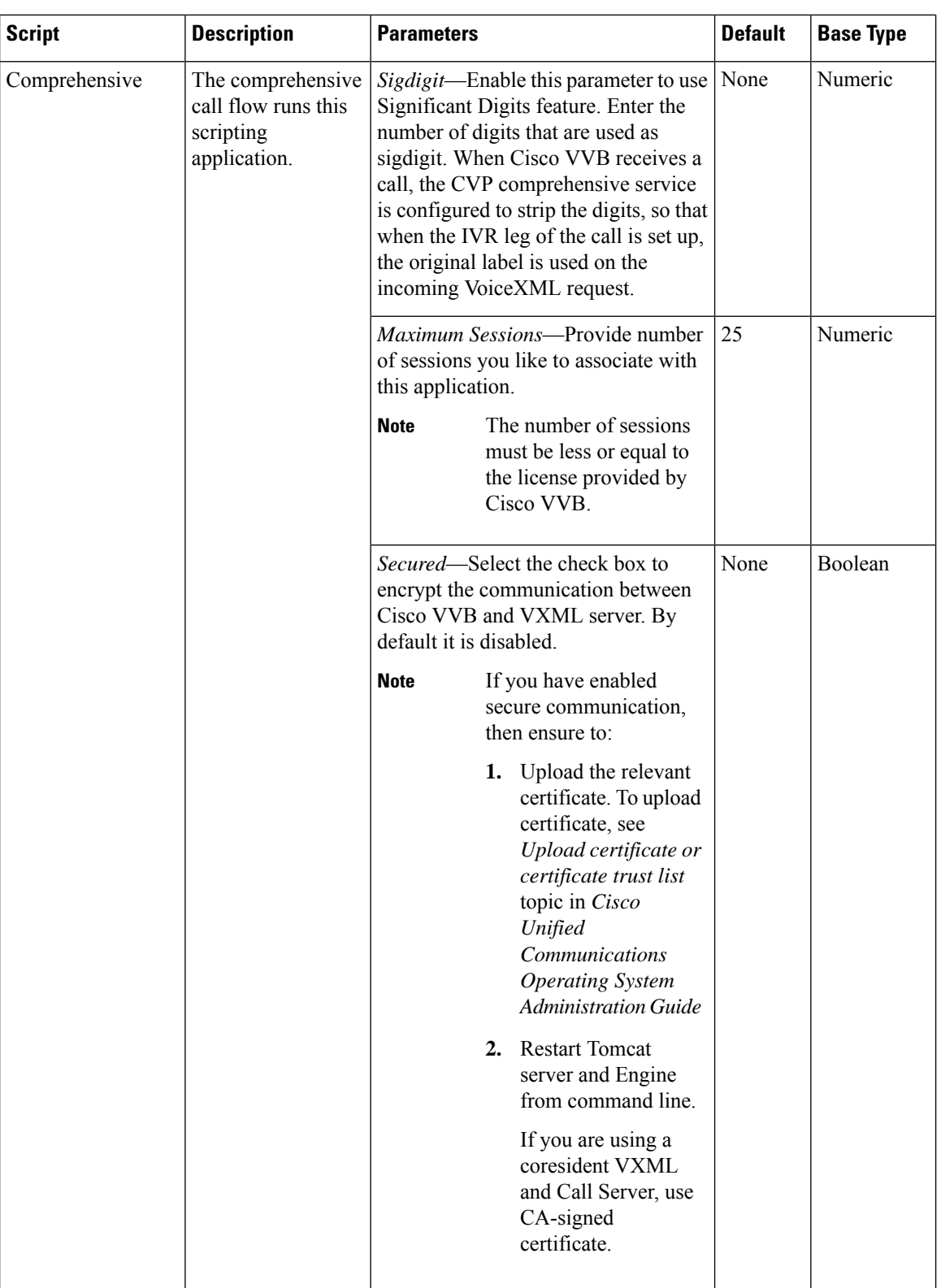

 $\mathbf I$ 

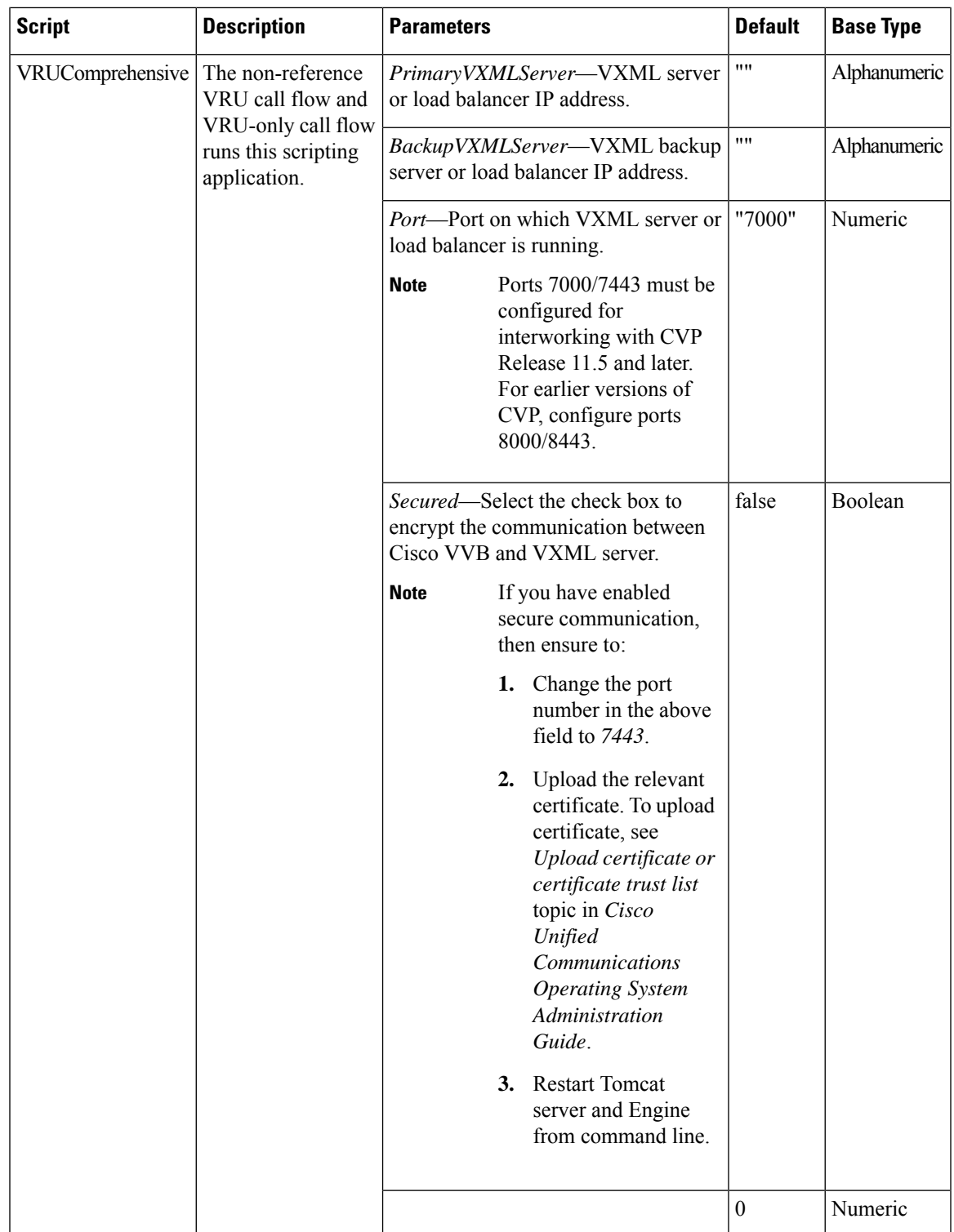

I

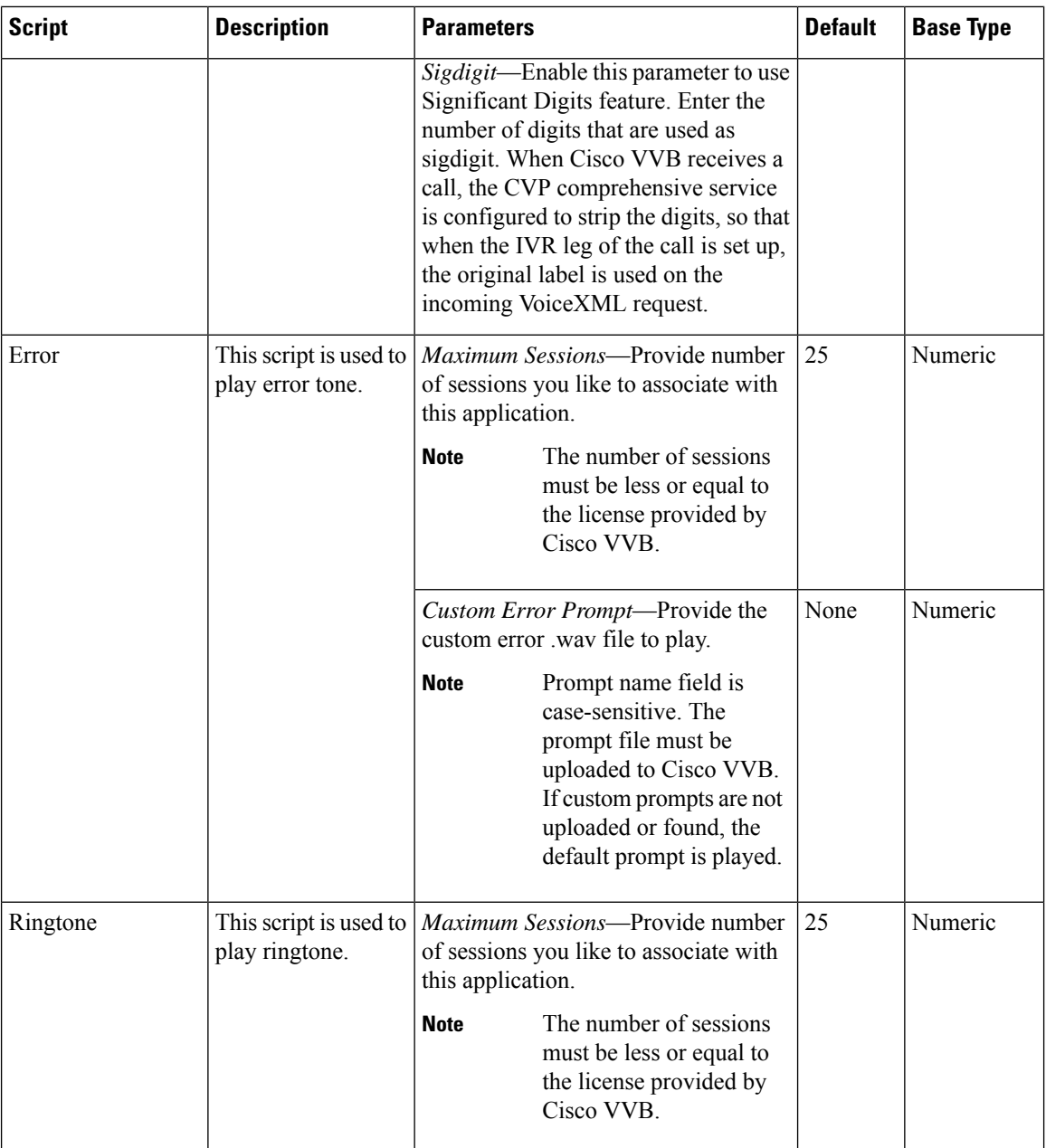

## **Triggers Setup**

You can associate trigger with the applications added in Applications tab.

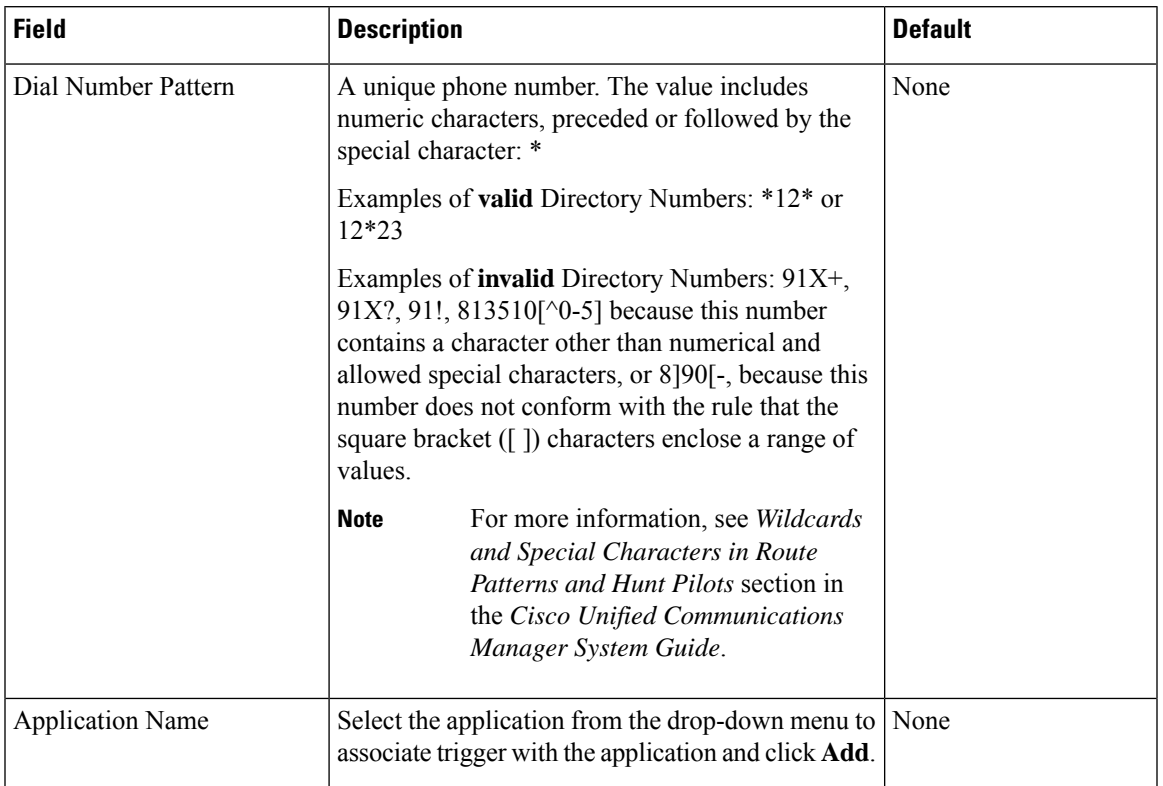

#### **Table 24: Trigger Tab Configuration Settings**

# **Delete Template**

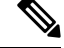

**Note** You cannot delete default templates. Only custom templates can be deleted.

#### **Procedure**

- **Step 1** Select **System** > **VVB Configuration**.
- **Step 2** Select the templates you want to delete.
- **Step 3** From the toolbar, select **Delete**.

A confirmation appears. Select **OK** to proceed and delete any custom templates selected.

## **Edit Templates**

You can edit and change description of any template. You can also edit custom templates within a browser, but you cannot edit the default templates.

#### **Procedure**

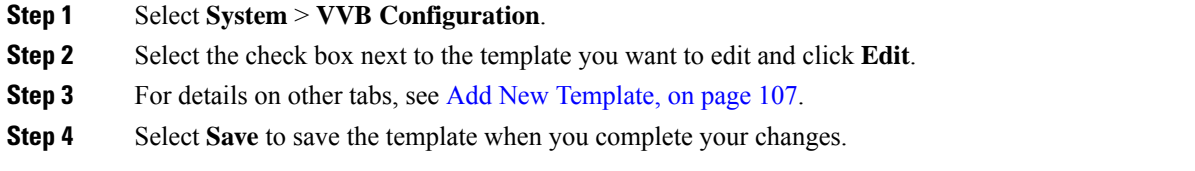

# **Copy Templates**

You can copy templates to create a new template to which you can modify. For instance, it is not possible to edit the body of a default template, however, you can copy a default template and then edit the body of the copy.

#### **Procedure**

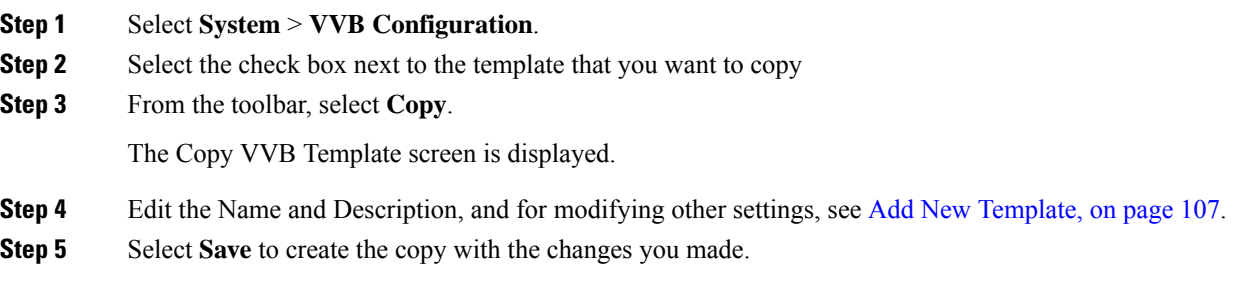

# **Deploy Template**

To preview and deploy a template:

### **Procedure**

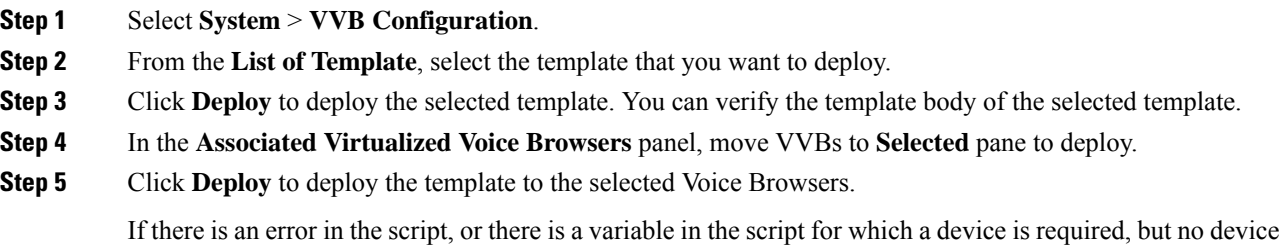

was selected from the **Associate Source Device(s)** panel, then errors are listed on the VVB Template Preview page.

Ш

At this point, even if you attempt to deploy the template by clicking the **Deploy** button, the template will not be deployed, and the status page displays "Failure due to an invalid template".

## **Check Deployment Status**

#### **Procedure**

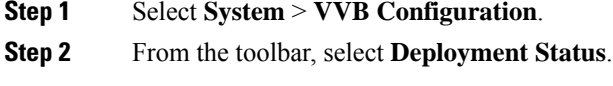

The VVB Template Deployment - Deployment Status page is displayed.

The status page lists information about the attempted deployment. Click the status message for more details on deployment status.

# **Perform Courtesy Callback**

The Courtesy Callback feature is available in Unified CVP. Courtesy Callback reduces the time callers have to wait on hold/in queue. The feature allows the system to offer callers who meet certain criteria, for example, callers with the possibility of being in queue for more than X minutes, the option to be called back by the system when the wait time would be considerably shorter.

If the caller decides to be called back by the system, then they leave their name and phone number. When the system determines that an agent is available (or will be available soon), then a call is placed back to the caller. The caller must answer the call and indicate that they are the caller. The caller is connected to the agent after a short wait.

## **Procedure**

To configure Courtesy Callback:

#### **Procedure**

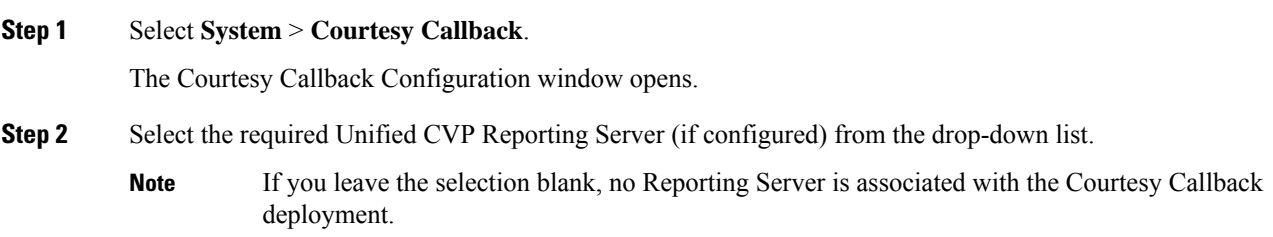

**Step 3** Optionally, enable the check box (default is disabled) next to the label *Enable secure communication with the Courtesy Callback database* to secure the communication between the Unified CVP Call Server and Unified CVP Reporting Server used for Courtesy Callback.

#### **Step 4** In the **Dialed Number Configuration** section:

The Dialed Number Configuration of Courtesy Callback allows you to restrict the dialed numbers that callers can enter when they are requesting a callback. For example, it can stop a malicious caller from having Courtesy Callback dial *911*. The table below lists the configuration options for the **Dialed Number Configuration**:

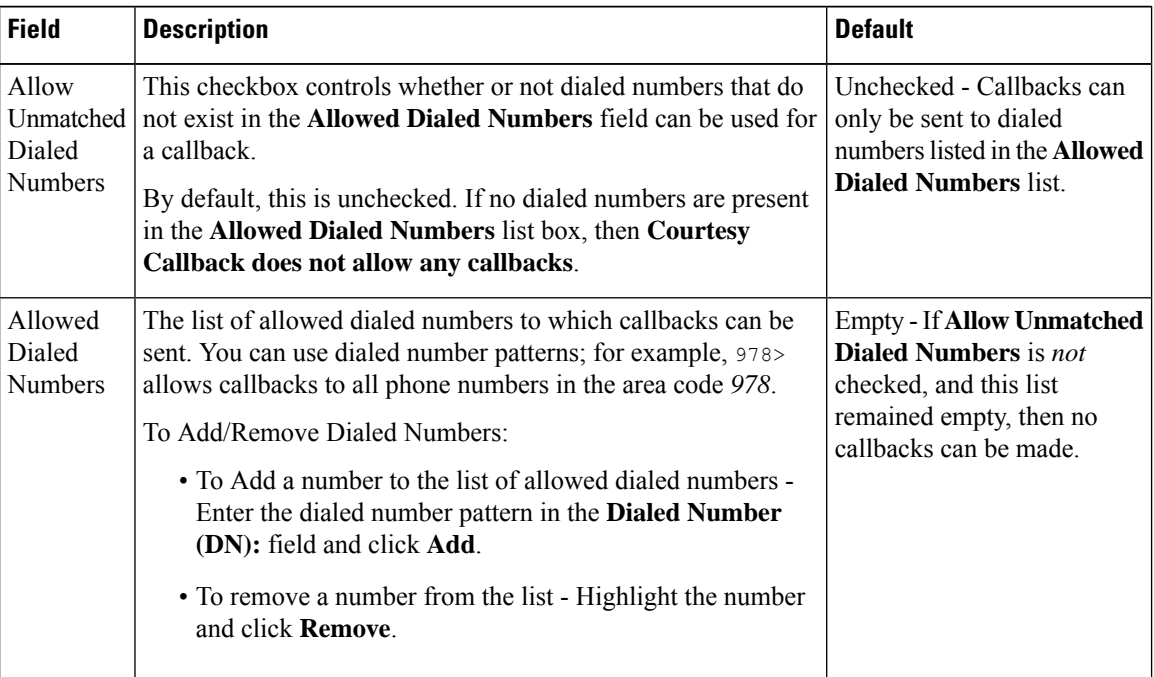

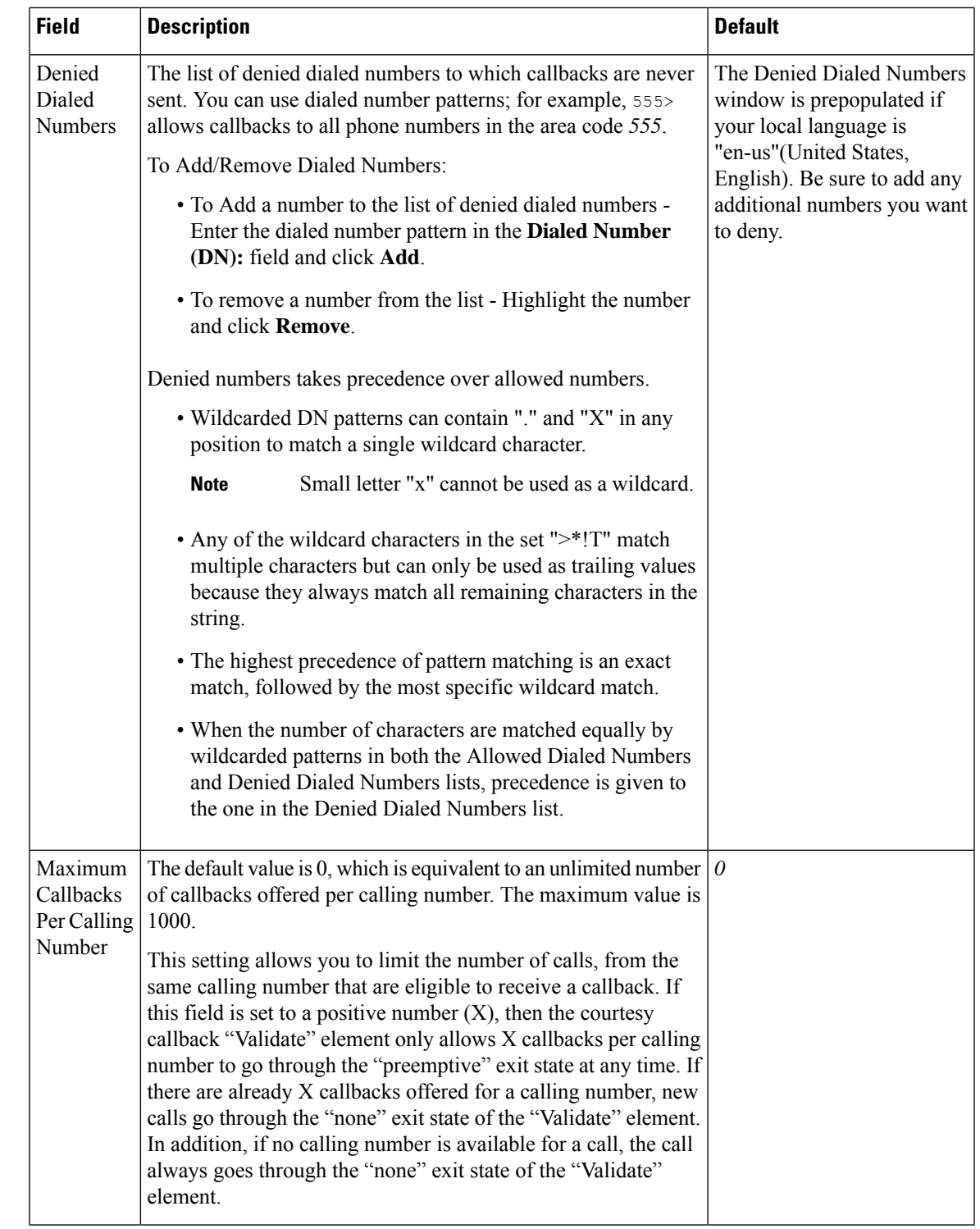

**Step 5** Click the **Call Server Deployment** tab to view a list of available call servers and to select a Unified CVP Call Server to associated with Courtesy Callback.

**Step 6** After making the required configuration changes, you have two options to save the configuration:

• Click **Save & Deploy** in the bottom right corner of this page (or the **Save & Deploy** button in the toolbar above) to save the Call Server information and initiate a deployment request to the selected devices.

See the View Courtesy Callback Deployment Status section for details on viewing the status information.

• Click **Save** to save the configuration to the Operations Console database

## <span id="page-117-0"></span>**View Courtesy Callback Deployment Status**

You can verify the latest deployment status of the Courtesy Callback configuration using the Unified CVP Operations console. The deployment status is listed for each Unified CVP Call Server.

### **Procedure**

To view the deployment status of Courtesy Callback configurations:

#### **Procedure**

.

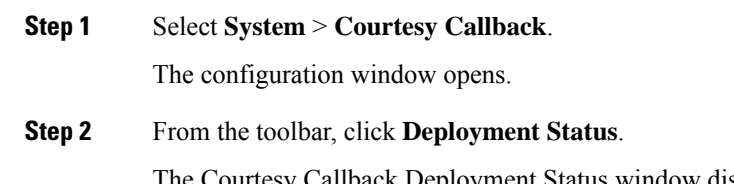

Callback Deployment Status window displays the device IP address and current status. Note that you can click **Refresh** to view the latest status.

In the following cases, the Deployment Status displays a warning message:

- If you have only saved the configuration details and have not deployed them.
- If you have edited or deleted an existing configuration and have not deployed the changes.
- If you changed the call server association.

# **SIP Error Reason Code Mapping**

In a REFER label transfer scenario, a call comes from the network to Cisco Unified Border Element (CUBE). The CUBE receives a REFER from Cisco Unified Customer Voice Portal (CVP) and starts a new INVITE toward refer-to number. If the call fails, CUBE receives a status message with q.850 Reason header which includes ISDN User Part (ISUP) cause codes. CUBE then starts a NOTIFY to Unified CVP with the Session Initiation Protocol(SIP) error string. Unified CVP maps the SIP code to ISUP cause code and sends back to CUBE in a BYE message and in-turn to network. This result is achieved by configuring the SIP reason code to ISUP cause code mapping under SIP Error Reason Code Mapping menu.

# **Configure SIP Error Reason Code Mapping**

### **Before you begin**

- Install the Call Server.
- Ensure that the Call server is up and running.
- Check the **SIP Subsystem** check box to enable this service in the Call Server.

### **Procedure**

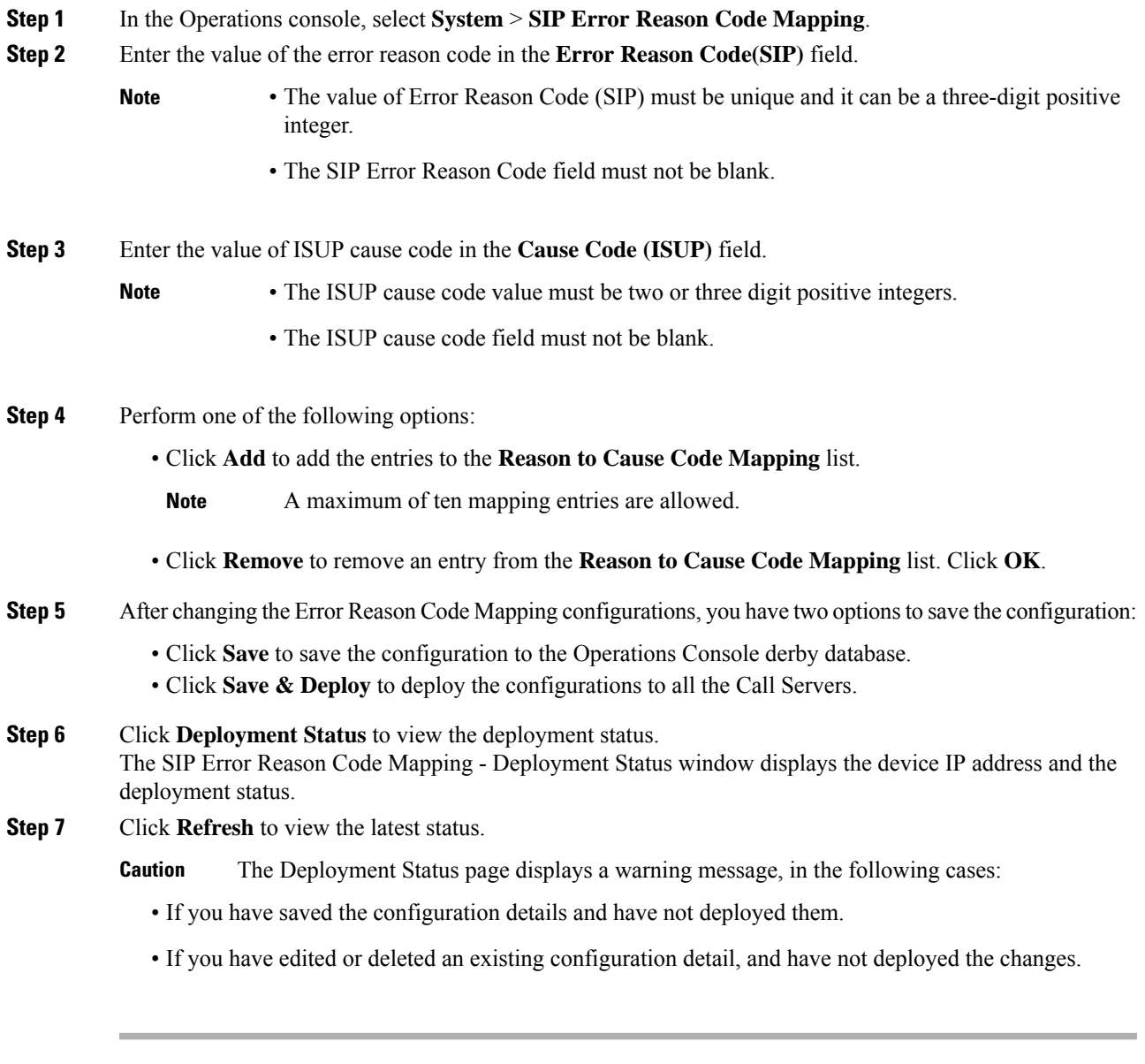

## **View SIP Error Reason Code Mapping Deployment Status**

The Operations Console displays the Unified CVP Call Server IP address and the deployment status. If a deployment fails because the Unified CVP Call Server is not accessible (either not deployed or off line) or is not upgraded to the current version, the Operations Console issues a descriptive message.

The **SIP Error Reason Code Mapping Deployment Status** page displays the last recorded deployment status per configured Unified CVP Call Server. You can refresh the page, view online help, or go back to the **SIP Error Reason Code Mapping Configuration**page. You can also sort (in either ascending and descending order) the Deployment Status table contents by the following column fields: **Hostname**, **IP Address**, **Device Type**, **Status**, or **Last Updated**.

Deployment operations can be time-consuming, depending on the number of Unified CVP Call Servers. When either process is running, you can select a status report to view the progress of the last initialized deployment request.

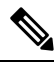

**Note**

Deployment operations are mutually exclusive. Only one deployment process can run at any given time. If a process is already running, you cannot start another process. You will receive an error message.

The following information applies to the Status window:

#### **Procedure**

- Unapplied changes (deployment status only) indicate that a Save operation took place since the last deployment operation.
- Only one Unified CVP Call Server can be deployed at any given time. The other call servers are either in queue or in a successful or failed state.

### **Procedure**

To view the SIP error code mapping deployment status:

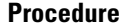

**Step 1** From the Operations Console, select **System** > **SIP Error Reason Code Mapping**.

The Operations Console displays the **SIP Error Reason Code Mapping Configuration** page.

**Step 2** Click **Deployment Status** at the bottom right corner of the window.

The Operations Console displays the Call Server IP address and the deployment status. If there is a failure, the Operations Console provides a reason for the failure.

# **Cloud Services**

## **Proxy Settings**

#### **Prerequisite**

- Install CVP 11.6(1) or above.
- Ensure that the VXML servers are up and running.

#### **Enabling Proxy Settings**

### **Procedure**

- **Step 1** From the Operations Console, select **System** > **Cloud Services** > **Proxy Settings**.
- **Step 2** Enter the value of the Proxy.
	- The proxy hostname must be in the format: *hostname:port* or *IP\_address:port*.
	- Leave the proxy setting column blank for a deployment that does not require a proxy for access.
- **Step 3** After changing the proxy configurations, save it. There are two options to save the configuration:
	- Click **Save** to save the configuration to the Operations Console derby database.
		- -OR-
	- Click **Save & Deploy** to save and deploy the configurations to all the VXML servers.
- **Step 4** Click **Deployment Status** to view the current deployment status. The **Proxy Settings - Deployment Status** window displays the device IP address and the deployment status.
- **Step 5** Click **Refresh** to view the latest status.
	- **Note** The **Deployment Status** page displays a warning message, in the following cases:
		- If you have saved the configuration details and not deployed the changes.
		- If you have edited or deleted an existing configuration and not deployed the changes.

#### **What to do next**

Restart VXML service and Ops Console service.

### **View Proxy Settings Deployment Status**

The Operations Console displays the Unified CVP VXML Server IP address and the deployment status. If a deployment fails because of any of the following reasons, then a descriptive message is displayed.

• Unified CVP VXML Server is not accessible (either not deployed or offline)

• Unified CVP VXML Server is not upgraded to the current version

The **Proxy Settings Deployment Status** page displays the last recorded deployment status per configured Unified CVP VXML Server. You can refresh the page, view online help, or go back to the Proxy Settings Configuration page. Display of records can be sorted (in either ascending and descending order) by column fields: **Hostname**, **IP Address**, **Device Type**, **Status**, or **Last Updated**.

Deployment operations can be time-consuming, depending on the number of Unified CVP VXML Servers. When a deployment process is running, you can select the status report.

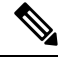

Deployment operations are mutually exclusive. Only one deployment process can run at any given time. If a process is already running, you cannot start another process. You will receive an error message. **Note**

The following information applies to the Status window:

- Unapplied changes (only deployment status) indicate that a Save operation took place since the last deployment operation.
- Only one Unified CVP VXML server can be deployed at any given time. The other VXML servers are either in queue or in a successful or failed deployment state.